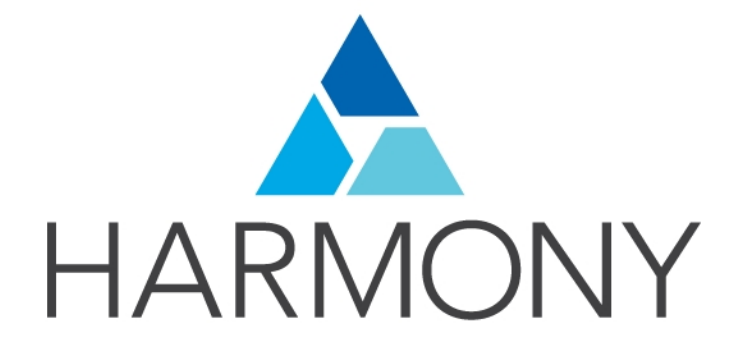

TOON BOOM HARMONY 14.0 - Advanced Edition - Getting Started Guide

#### Legal Notices

Toon Boom Animation Inc. 4200 Saint-Laurent, Suite 1020 Montreal, Quebec, Canada H2W 2R2

Tel: +1 514 278 8666 Fax: +1 514 278 2666

#### [toonboom.com](http://www.toonboom.com/)

#### Disclaimer

The content of this guide is covered by a specific limited warranty and exclusions and limit of liability under the applicable License Agreement as supplemented by the special terms and conditions for Adobe<sup>®</sup>Flash<sup>®</sup> File Format (SWF). For details, refer to the License Agreement and to those special terms and conditions.

The content of this guide is the property of Toon Boom Animation Inc. and is copyrighted.

Any reproduction in whole or in part is strictly prohibited.

#### **Trademarks**

Harmony is a trademark of Toon Boom Animation Inc.

#### Publication Date

9/12/2019

Copyright © 2017 Toon Boom Animation Inc., a Corus Entertainment Inc. company. All rights reserved.

# <span id="page-2-0"></span>**Contents**

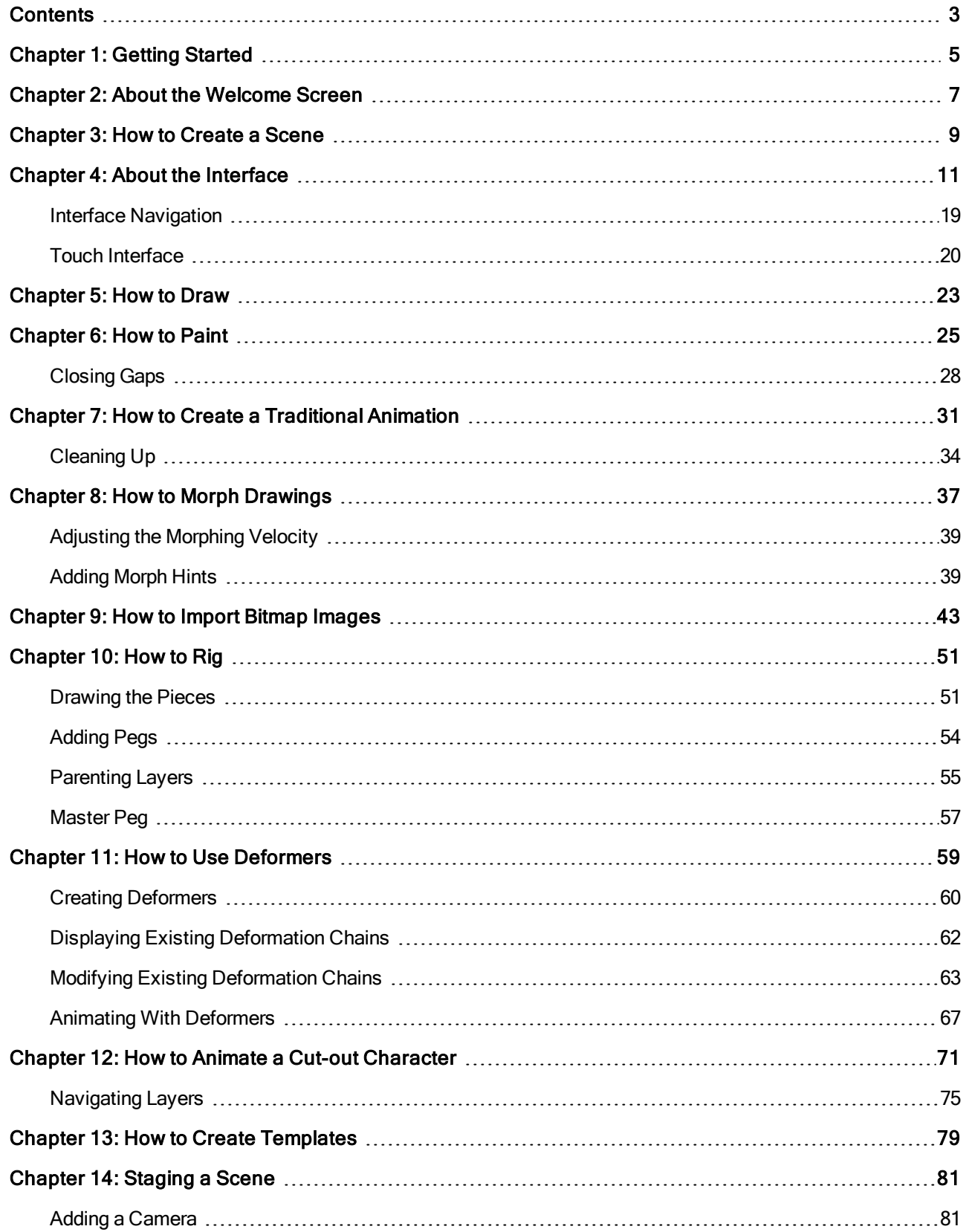

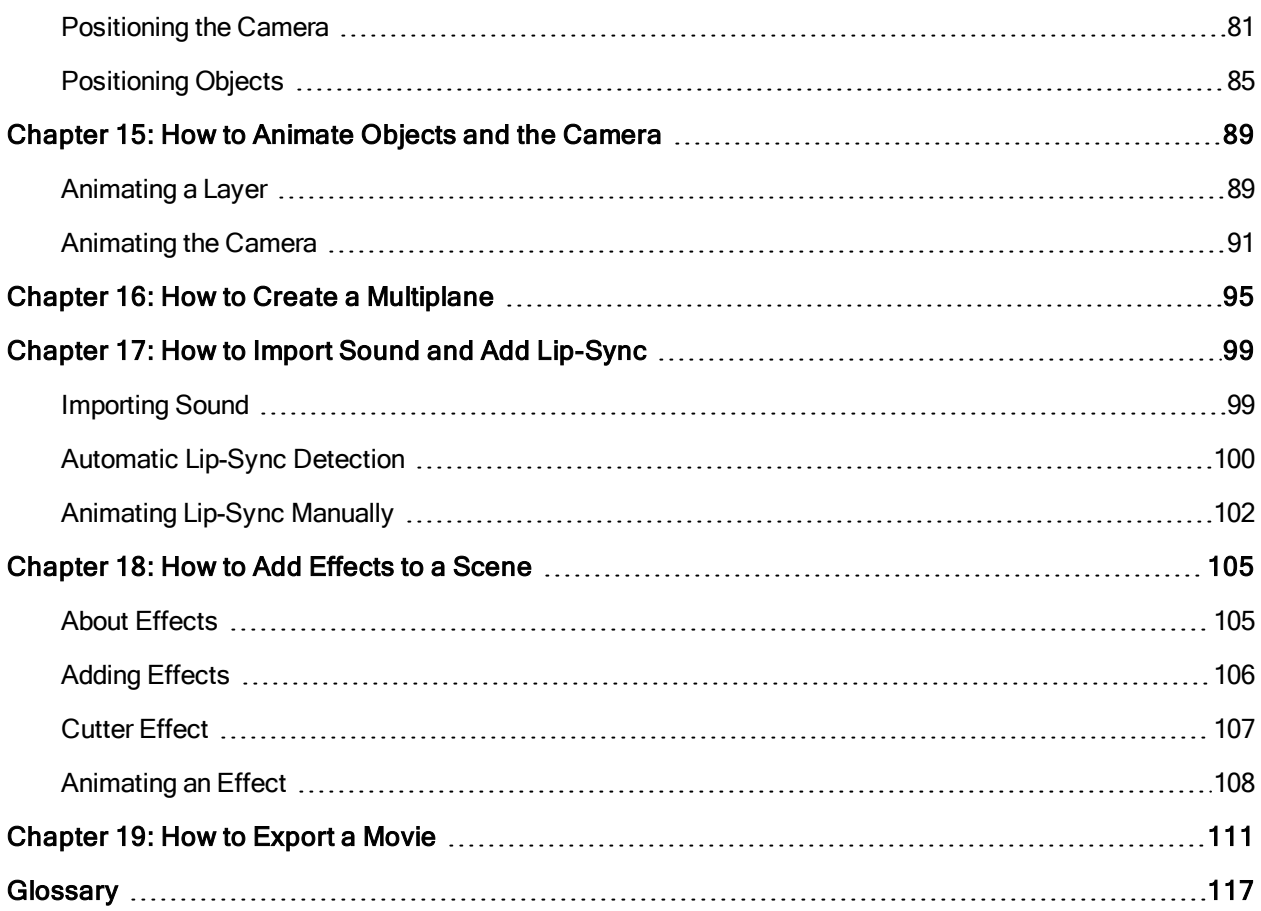

## <span id="page-4-0"></span>Chapter 1: Getting Started

Harmony is a complete animation software allowing you to create all kinds of creative animation projects. It comes with a very wide variety of tools and features.

In this Getting Started Guide, you will learn about the main features and basic concepts of Toon Boom Harmony, which will quickly bring you up to speed. Refer to the complete Toon Boom Harmony documentation available online at docs.toonboom.com to learn about all the tools and options, as well as advanced techniques.

## <span id="page-6-0"></span>Chapter 2: About the Welcome Screen

When you start Toon Boom Harmony, the Welcome screen appears. If a scene is already open, you can display the Welcome screen by selecting Help > Show Welcome Screen.

NOTE: If you are using Harmony Server in Database mode, the Welcome screen will not open. Instead, the database selector will open and allow you to open a scene from the database.

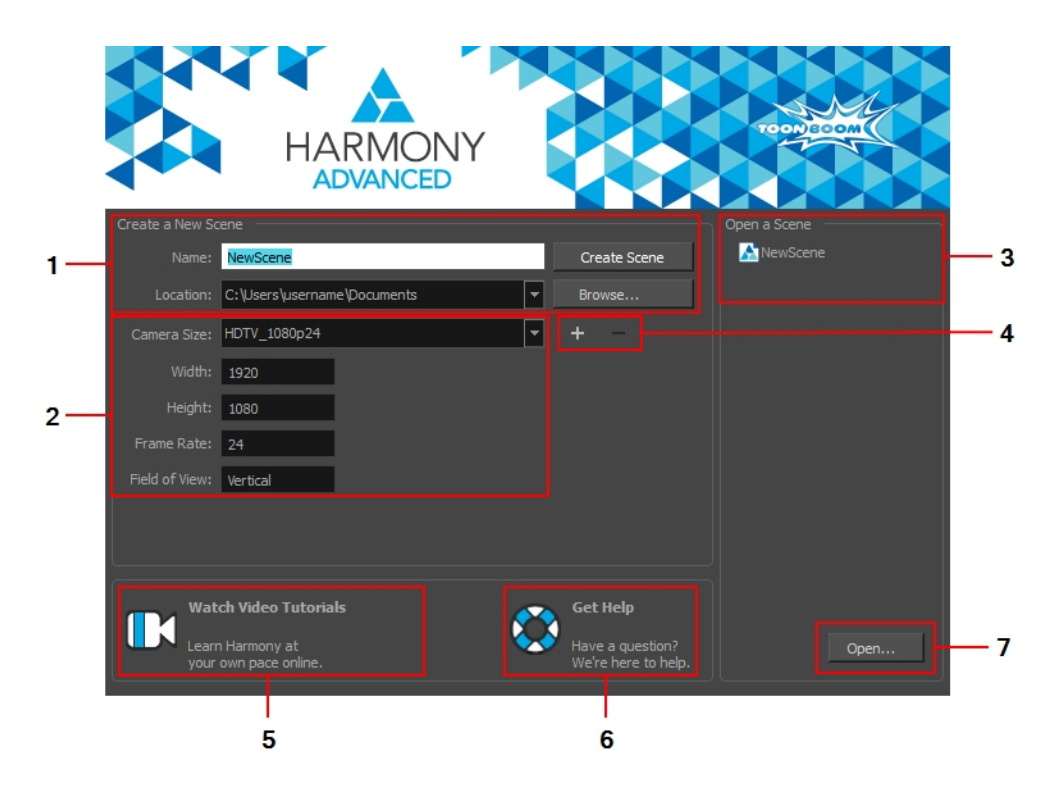

The Welcome screen allows you to:

- 1. Create scenes
- 2. Choose your scene resolution
- 3. Quickly open recently edited scenes
- 4. Manage your scene resolution presets
- 5. Watch Harmony video tutorials
- 6. Open the online support page
- 7. Browse for and open a scene from your documents

### <span id="page-8-0"></span>Chapter 3: How to Create a Scene

All scenes created via Harmony Stand Alone are independent and local to the computer. You can create or open a scene using the Welcome screen.

In Harmony Server, you cannot create scenes directly in Harmony. You must use the Control Center application.

#### How to create a scene from the Welcome screen

1. In the Name field, type the scene's name.

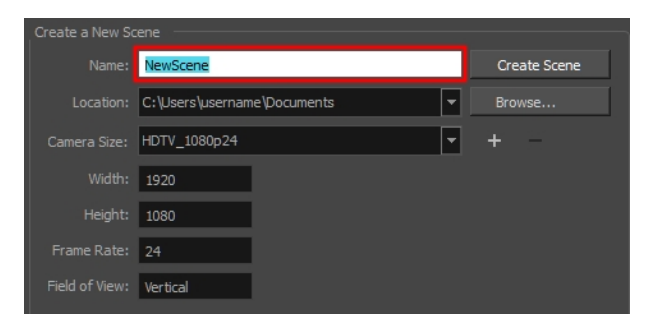

NOTE: The scene name should not exceed 23 characters and cannot contain special characters, such as \*&^%!.

2. To decide in which directory the scene will be created, click the Browse button next to the Location field.

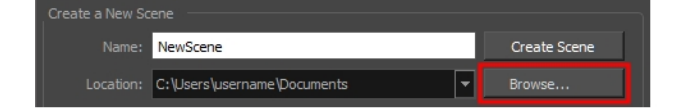

3. From the Camera Size menu, select a scene resolution.

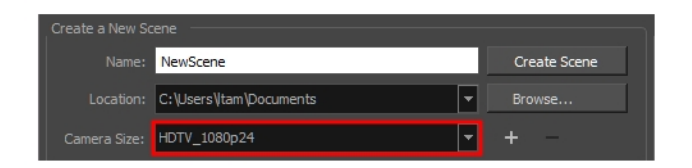

4. Click on Create Scene.

A new scene is created.

## <span id="page-10-0"></span>Chapter 4: About the Interface

It's important that you become familiar with the following elements of the user interface as this will help you to start using Toon Boom Harmony. You can learn more about the highlights described here, and how to use them in a production context, throughout this guide.

When you start Toon Boom Harmony for the first time, the default workspace is displayed. It contains all the main elements you need to use.

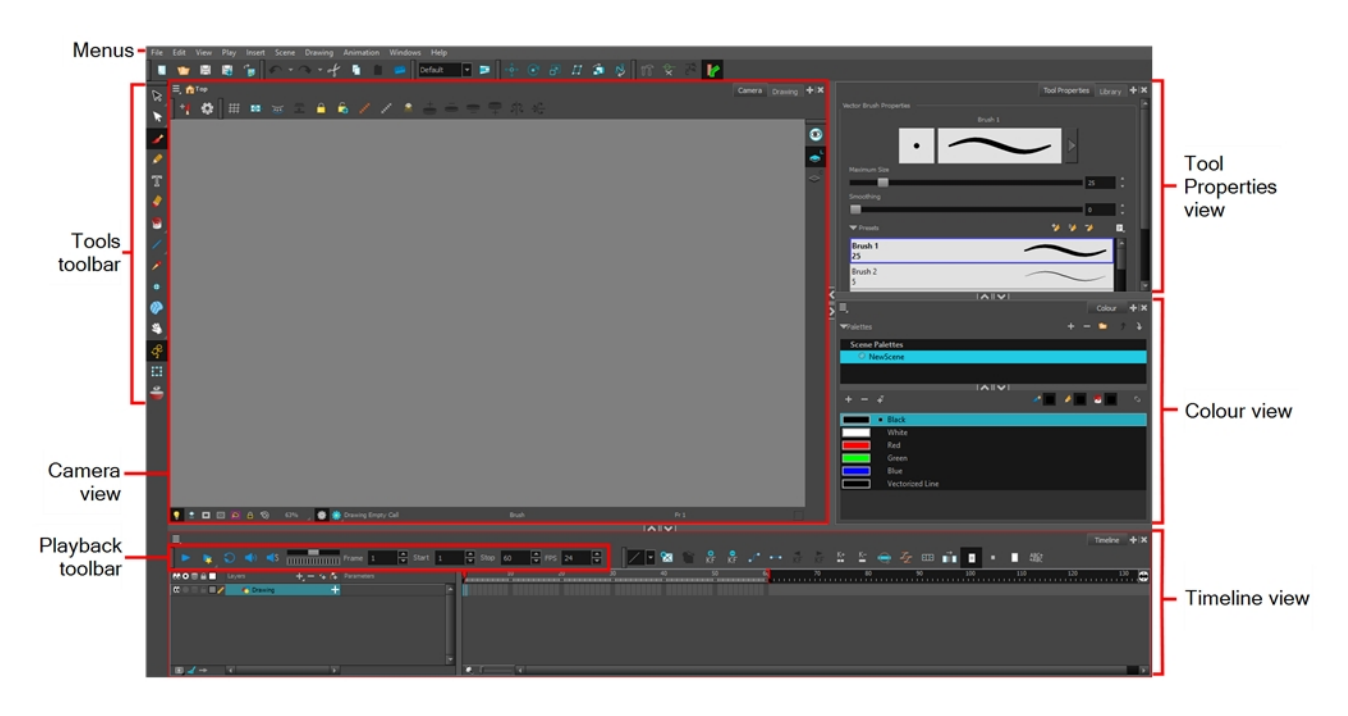

#### How to add a view to your workspace as a tab

- 1. In the top-right corner of an existing view, click the Add View  $+$  button
- 2. Select a view from the list. Some views, such as the Camera, Perspective, Library and Model views, can be opened in multiple instances. For example, this can be useful if you want to have two Camera views open, each focused on different areas of your scene, to quickly switch between working on these two areas.

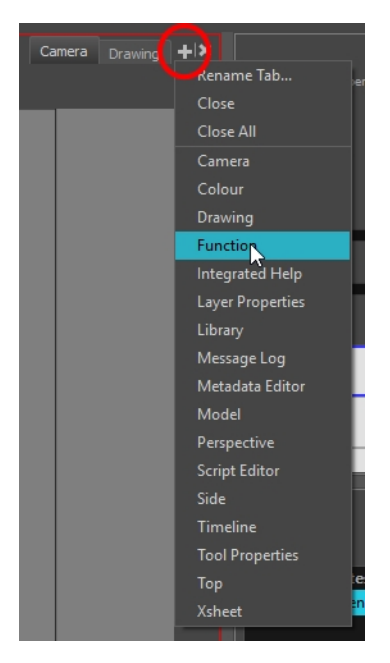

The view will appear as a new tab in the same section of your workspace:

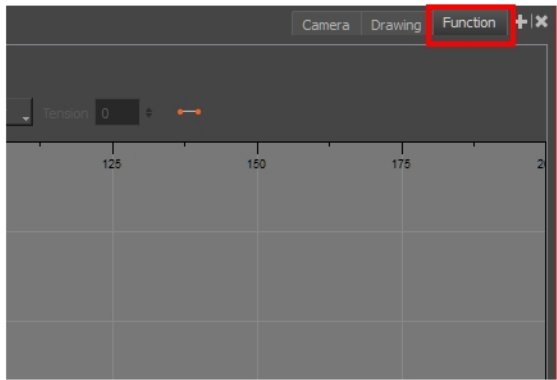

#### How to add a view to your workspace as a window

- 1. Open the Windows menu.
- 2. Select the view you wish to add.

The view will appear as a new window over Harmony's main application window.

#### How to dock a view window to your workspace

- 1. Drag a window by its tab and do one of the following:
	- Drop the window onto other existing tabs to add it to that set of tabs.
	- Drop the window above, below or beside an existing view. When you get close to the edge of a view, a black rectangle with a blue background appears, indicating where the view will be inserted.

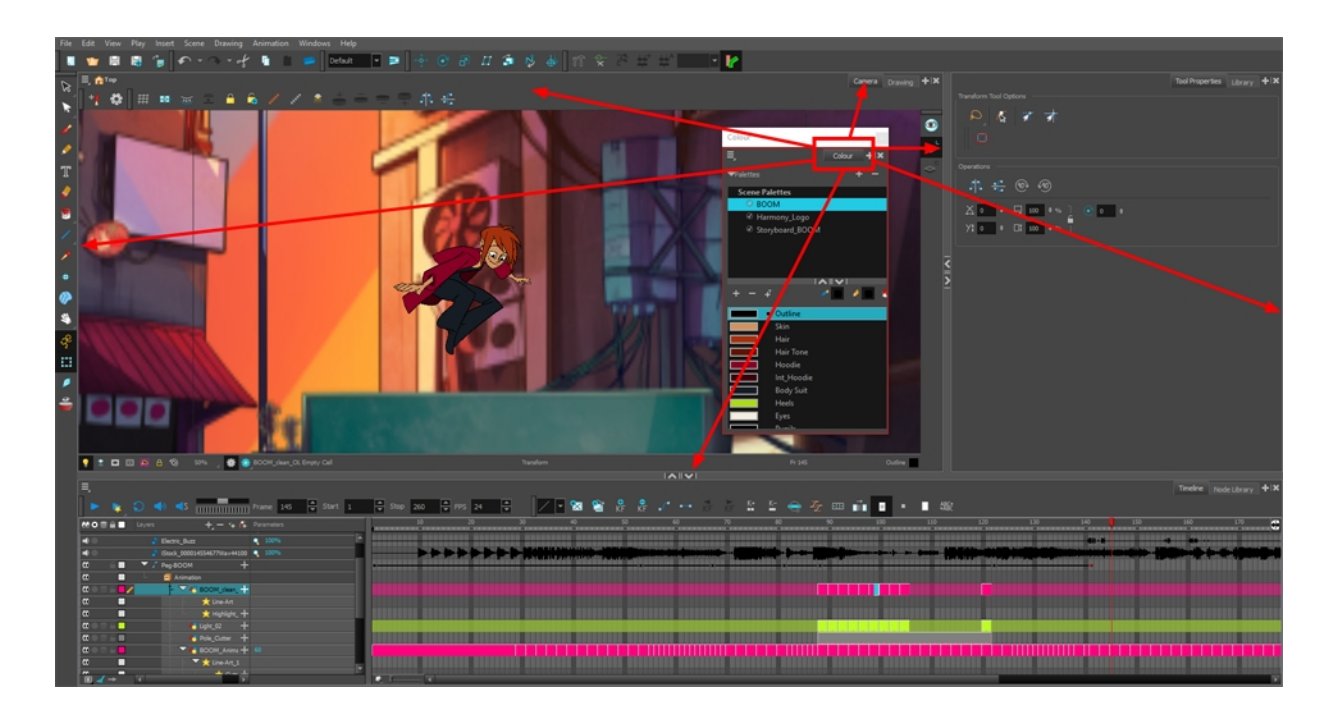

### Views

Below are a short introduction to the most commonly used views in Harmony.

#### Camera view

The Camera view is the centre of operations in Harmony. In this view, you will draw, paint, animate, create animation paths and see your results. You can also move through your symbol's hierarchy.

The Camera view has a top and bottom toolbar that you can use to navigate in the view, change the display mode, or go back up your symbols hierarchy.

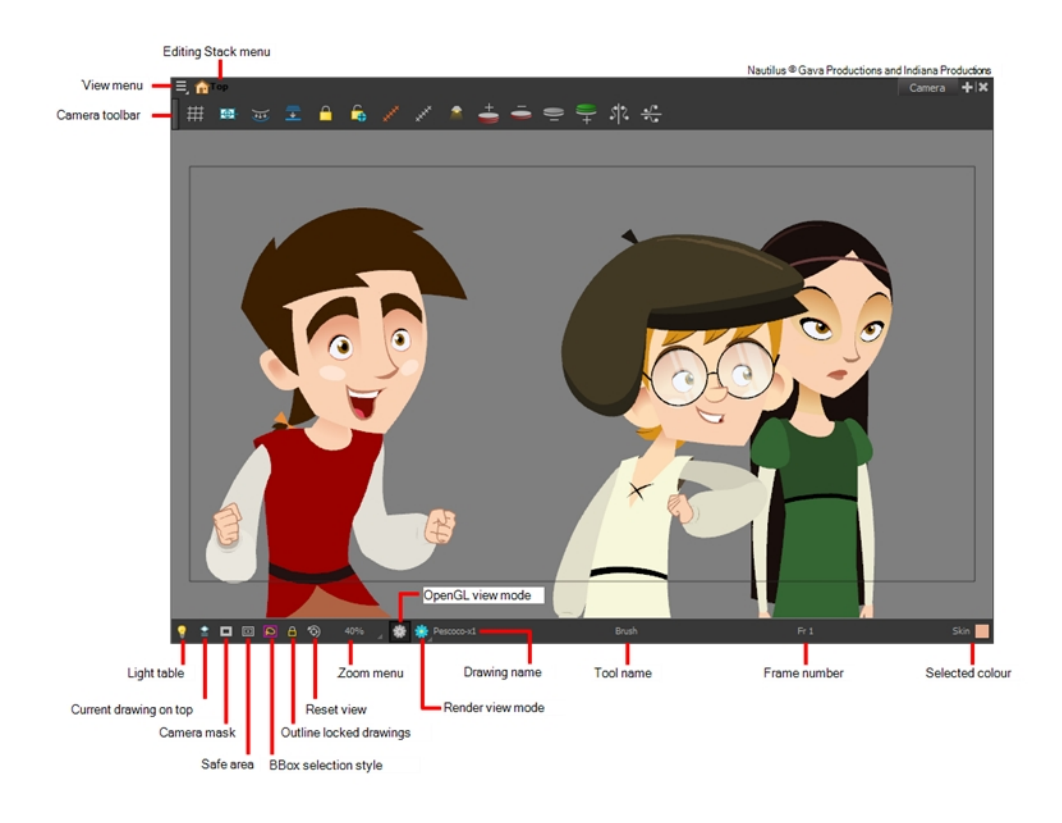

#### Drawing view

In Harmony, you can draw in the Drawing or Camera view. Although the two views are similar, when it comes to drawing, there are some differences.

Only the selected drawing is displayed by default in the Drawing view. You can use features, such as the light table to display the current drawing of all the enabled layers of your scene in washed-out colours, or the Onion Skin to display the previous and next drawings of the currently selected drawing layer.

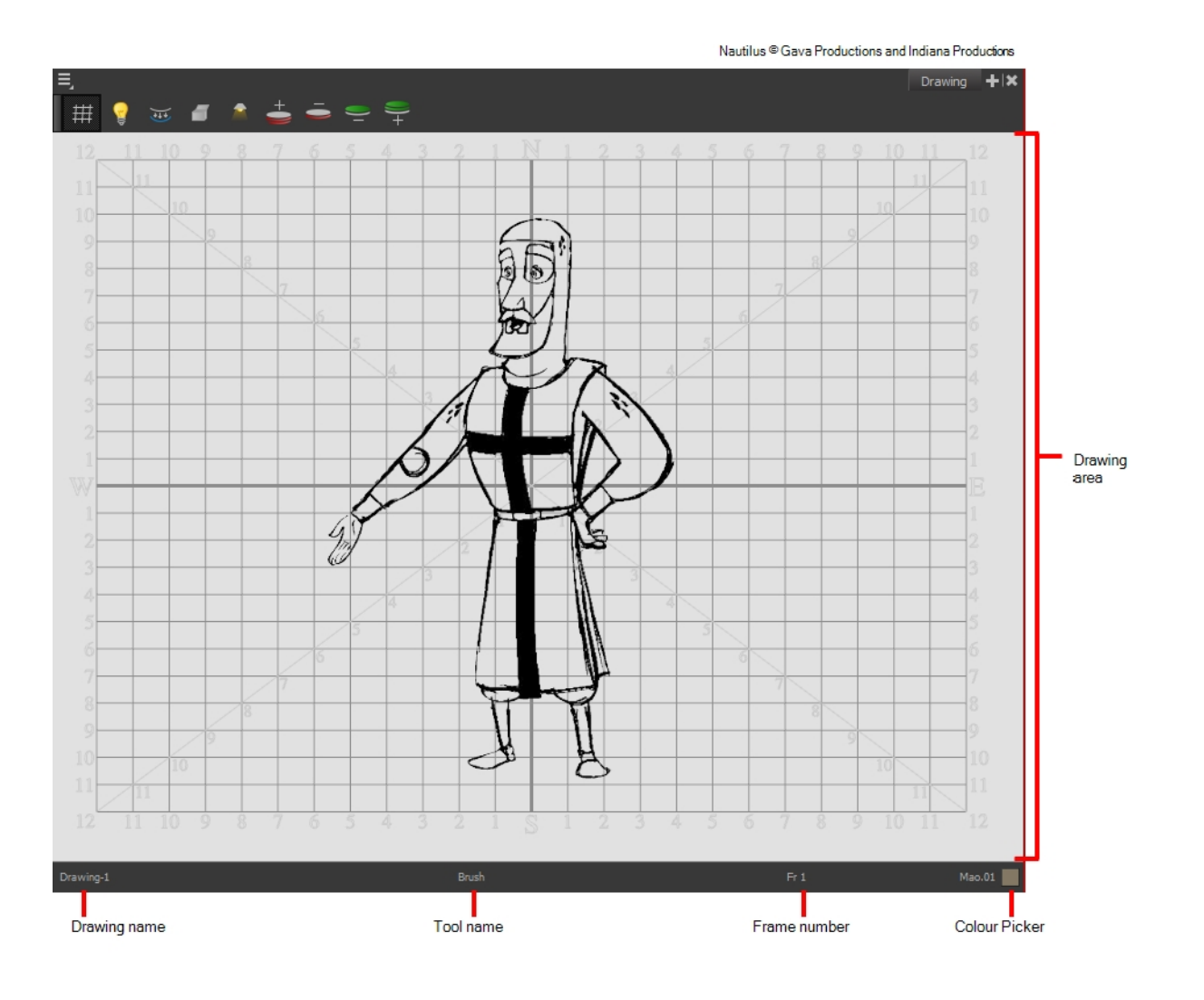

#### Tool Properties view

The Tool Properties view contains the most common options and operations related to the currently selected tool. When you select a tool from the Tools toolbar, the Tool Properties view updates.

For example, if you choose the Select tool, the Tool Properties view will display the options and operations related to it, such as Snap to Contour, Apply to All Drawings, Flip Horizontal, and Flatten.

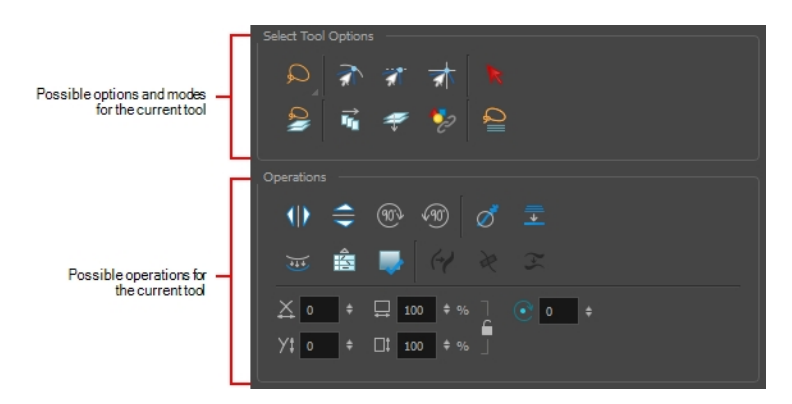

#### Colour view

The Colour view is where you create colours and palettes and import existing palettes into your project. The Colour view is also necessary for drawing, painting and creating colour styling.

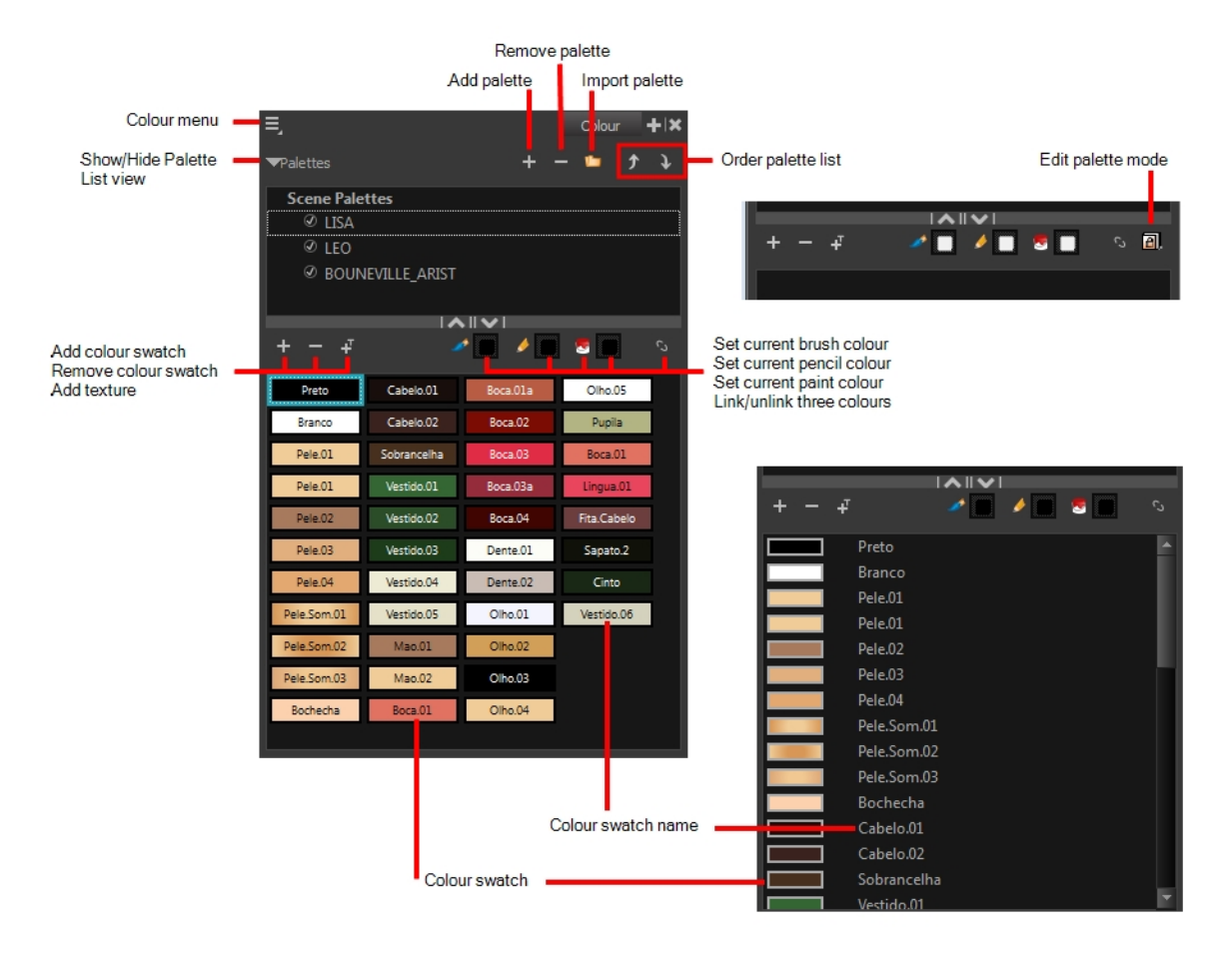

#### Timeline view

To set your animation timing, you will mostly work with the Timeline and Xsheet views. It's extremely useful to become familiar with the Timeline view, how it works, and its interface.

The Timeline view is the main view used when adjusting the timing of drawings, adding keyframes and ordering layers. The Timeline view displays layers, effects, sounds, keyframe values, scene length, layer names, drawings, keyframes, timing, and frames.

The Timeline view allows you to read your timing from left to right. It represents the scene's elements in their simplest form. You can also see the layers and their names, as well as the drawing's exposure. The drawing name is displayed when you place your pointer over the drawing's exposure.

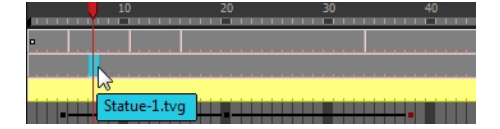

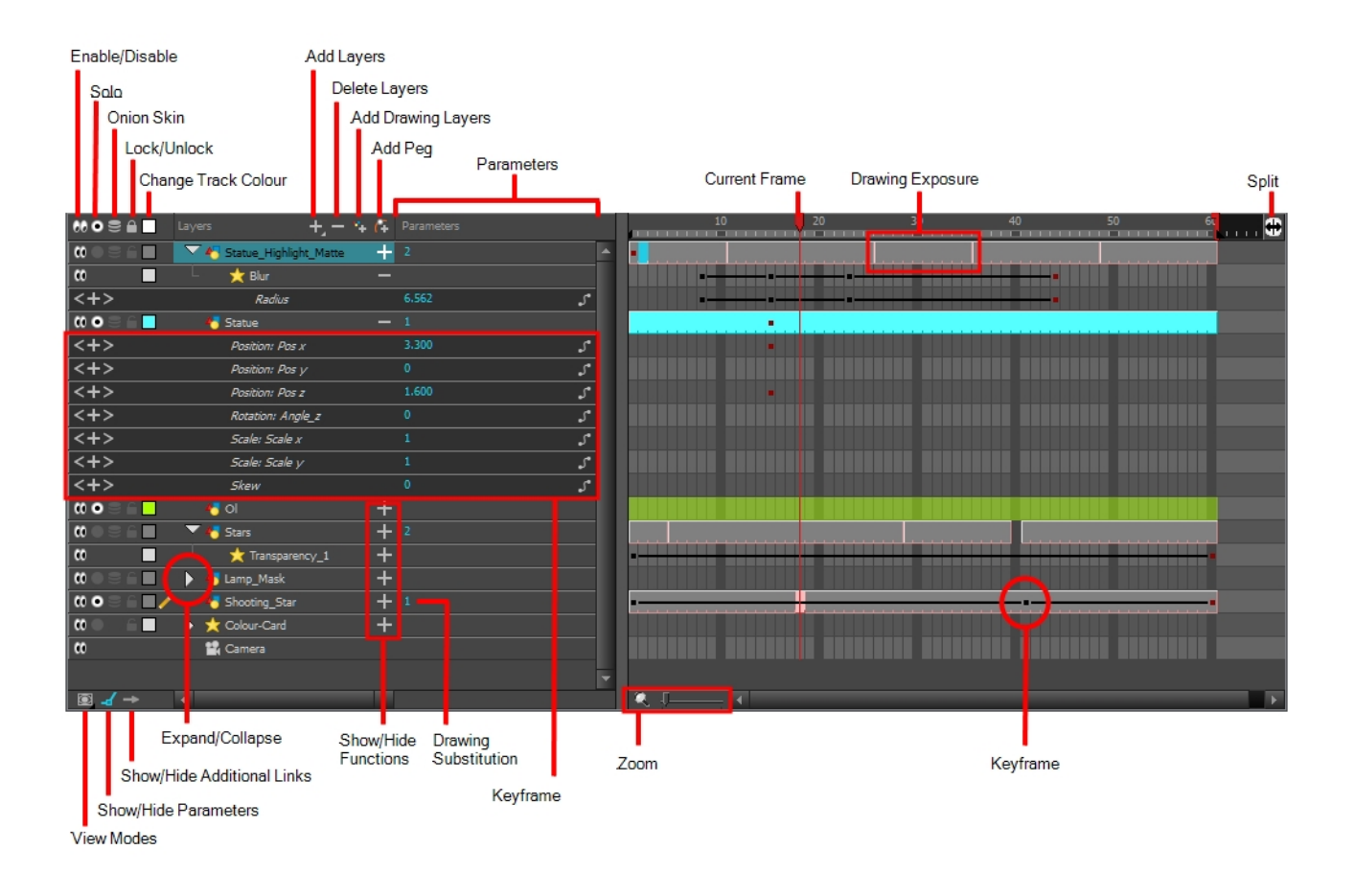

#### Xsheet view

The Xsheet view lets you read the timing vertically, displays the drawing layers as columns, and shows the drawing's name. You can also see the functions and keyframes of the motion paths in the Xsheet's function columns. The value of each keyframe is shown in the Xsheet view; these are displayed as black squares in the Timeline view. The Xsheet view contains more detail than the Timeline view, and is faster and easier to read.

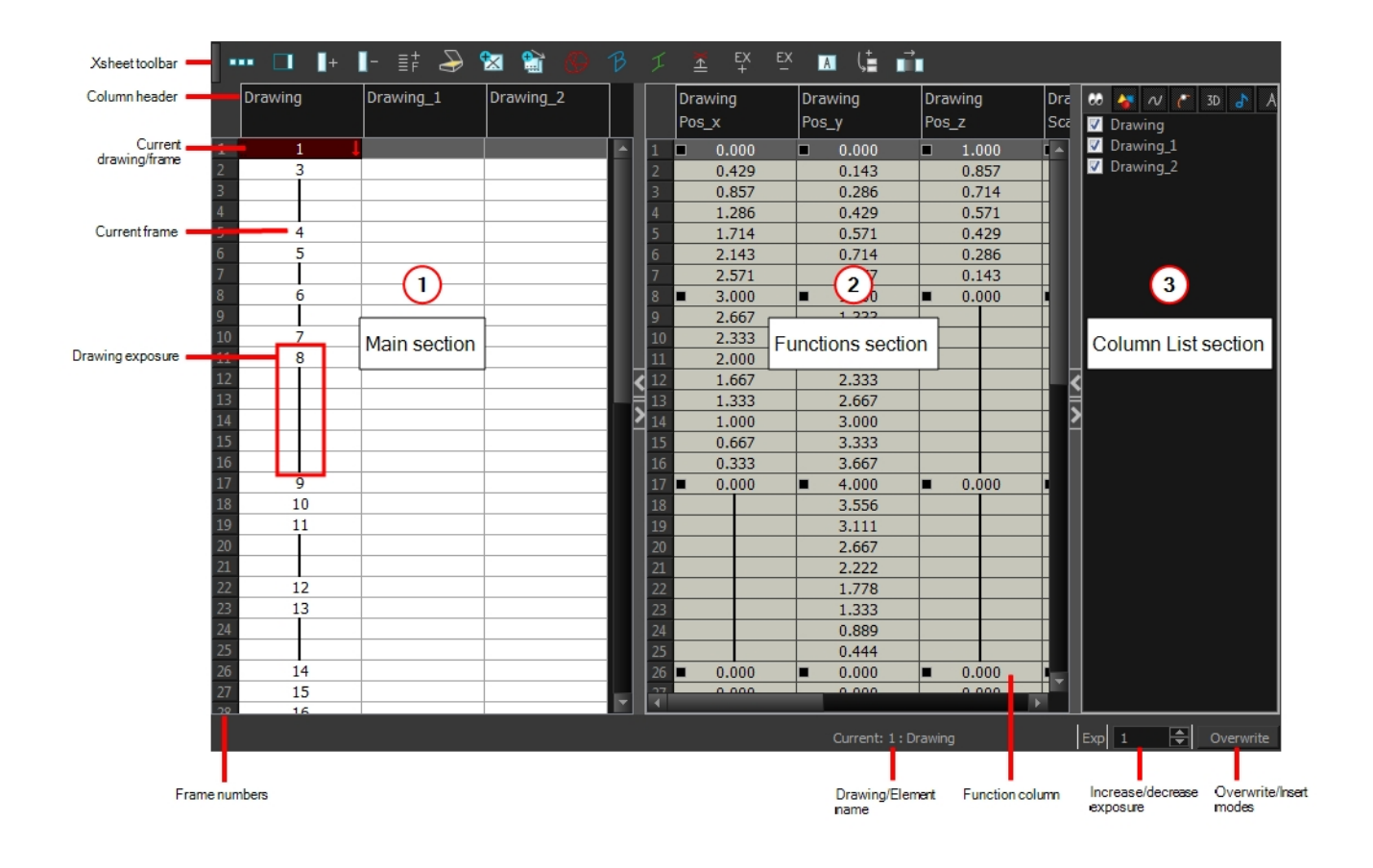

#### Library view

The Library view is used to store elements such as animation, drawings, backgrounds and puppets to reuse in different projects. You can also use the Library view to create and store symbols.

To reuse an element from another project, you must create a template from your drawings. A template is a mini scene that you import in other projects. A template has no link to the original scene. When you create a template, the full content of your selection is copied in the template.

Additionally, the Library view's Drawing Substitution panel allows you to quickly change the current frame's exposure to one of the existing drawings in a layer. This is especially useful for animating a cut-out character's mouths, hands, eyelids and other such body parts which typically contain several drawings to choose from.

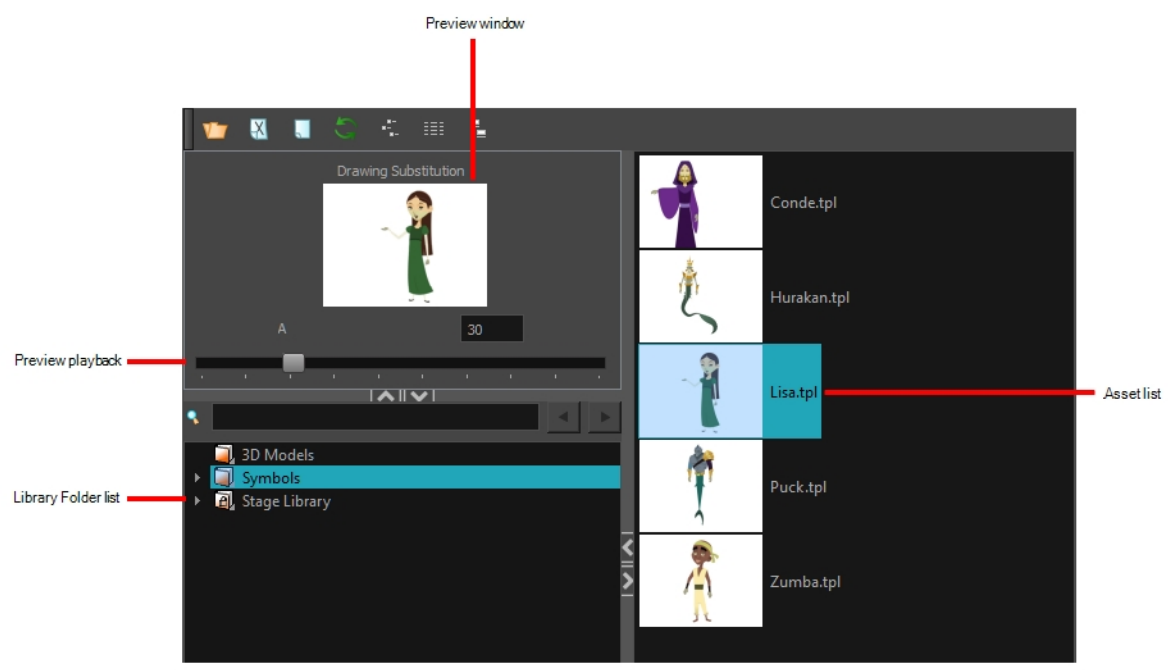

Nautilus <sup>@</sup> Gava Productions and Indiana Productions

### <span id="page-18-0"></span>Interface Navigation

Toon Boom Harmony lets you zoom in, zoom out, rotate, pan and reset views for easy navigation of the interface.

The navigation commands in the table below can be used in the following views, with some exceptions:

- Camera
- Drawing
- Perspective
- Timeline
- Xsheet
- Function
- Side and Top
- Model

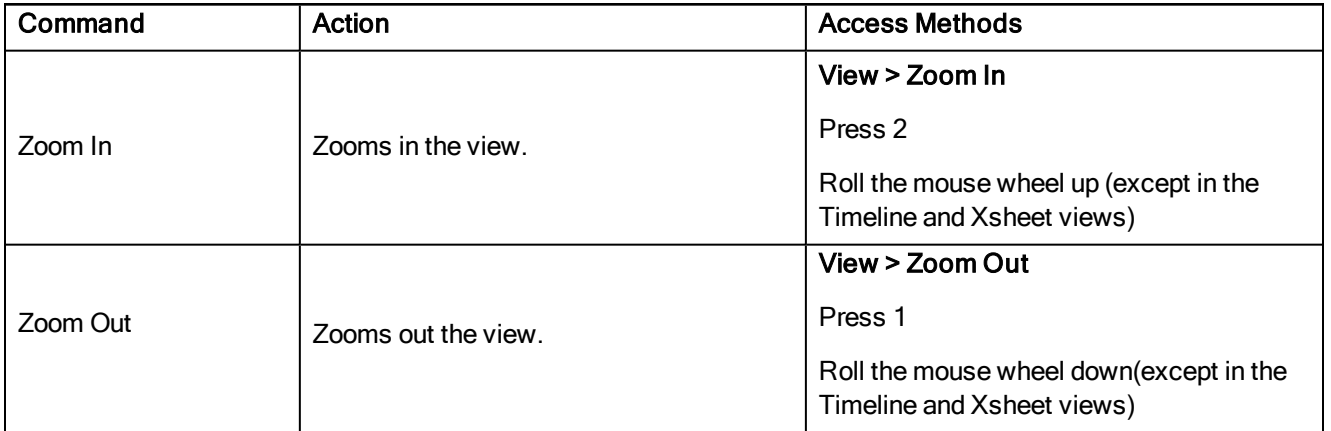

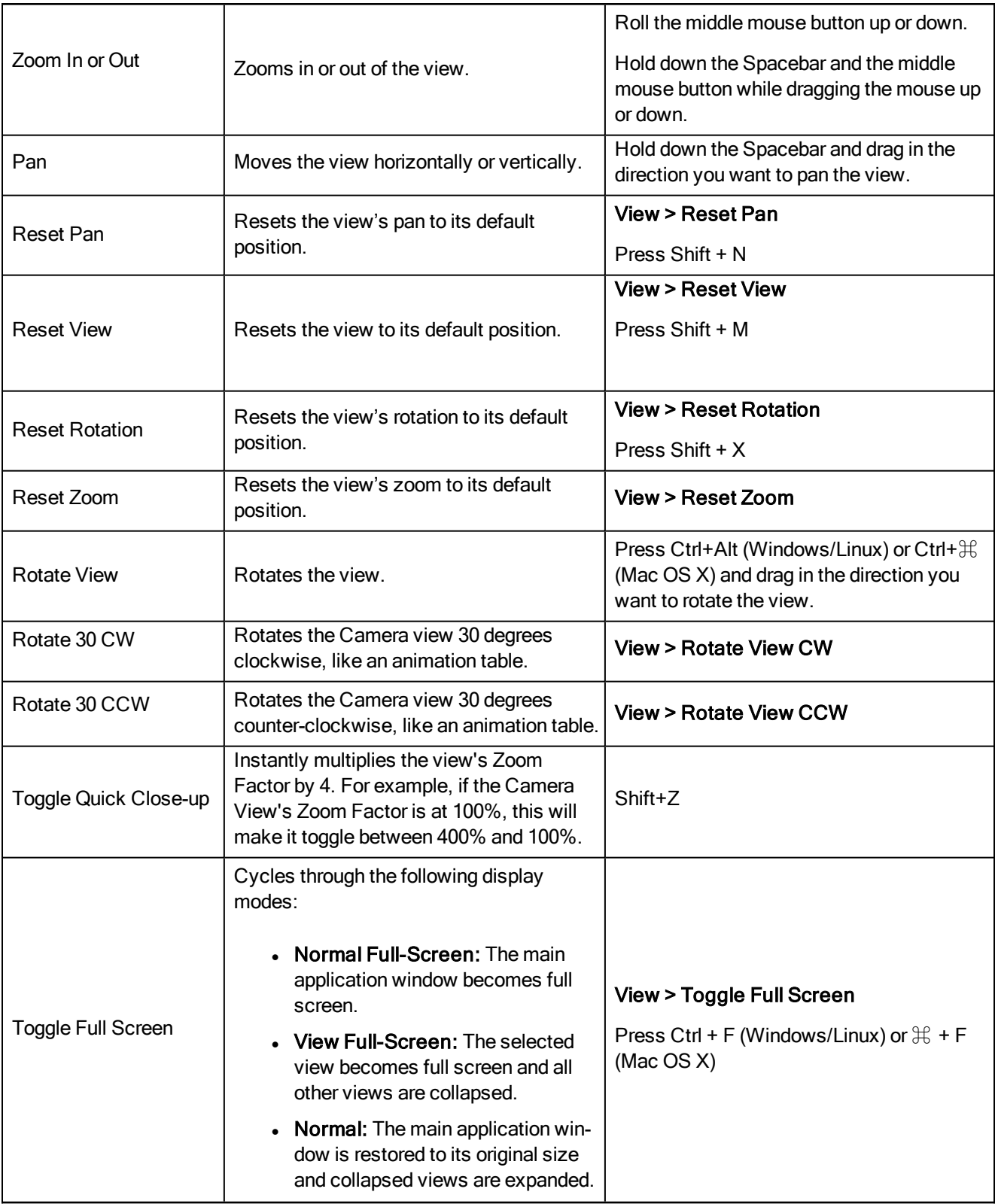

### <span id="page-19-0"></span>Touch Interface

If you are working with a touch screen, or are using a tablet or trackpad that supports touch input, you can also use standard two-finger gestures to zoom, rotate and pan the Camera and Drawing Views. To be able to do this, you must first enable the Support Gestures preference.

#### How to enable Suppert Gestures

- 1. From the top menu, go to Edit > Preferences (Windows/Linux) or Harmony > Preferences (Mac OS X).
- 2. Open the General tab.
- 3. In the Touch Interface section, check the Support Gestures check box.
- 4. Click on OK.
- 5. Restart Harmony.

You can now manipulate the Camera and Drawing views by dragging two fingers on your touch interface.

### <span id="page-22-0"></span>Chapter 5: How to Draw

As soon as Toon Boom Harmony is started, you can start to draw straight away using the default drawing layer.

#### How to draw

- 1. In the Tools toolbar, select the Brush  $\triangle$  tool or press Alt + B.
- 2. In the Timeline or Xsheet view, click in the first cell of the drawing layer.

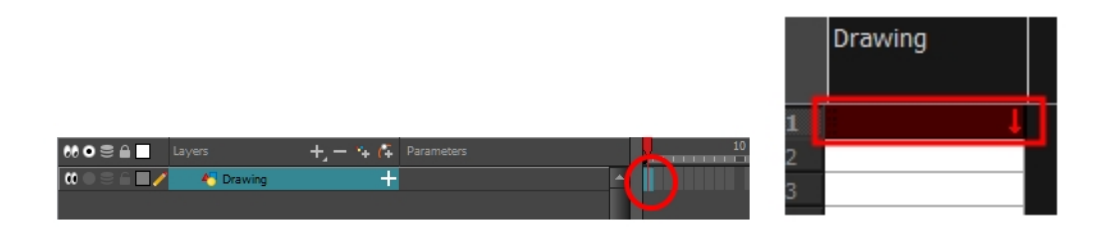

3. In the Drawing or Camera view, start drawing.

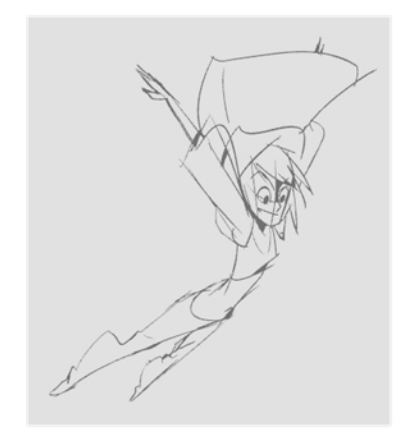

4. To use a different colour, select a colour swatch from the Colour view. If you need to create a new colour, click on the Add Colour  $+$  button, then double-click on the new colour swatch to open the Colour Picker window and change its colour. You can also double-click on an existing colour swatch to edit it. Remember that when you edit an existing colour, anything already painted with that colour will update to the new colour.

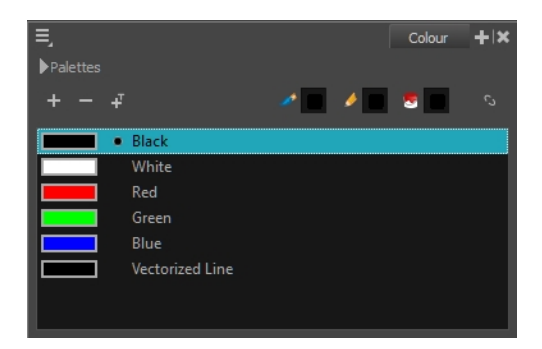

## <span id="page-24-0"></span>Chapter 6: How to Paint

Toon Boom Harmony has some very powerful painting features to add colour to your drawings. Whereas some other software only allow users to work with on colour swatch at a time, painting in Harmony is done by using palettes containing multiple colour swatches that can be saved and reused as needed.

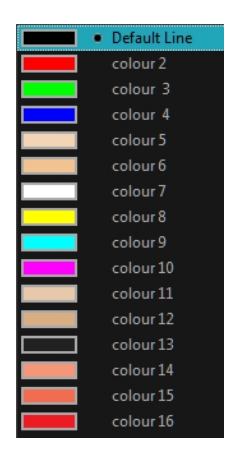

In the Colour view, you choose a different colour swatch for each colour you want to paint in your drawing. You can add as many swatches as you want. You can also rename them and modify existing ones.

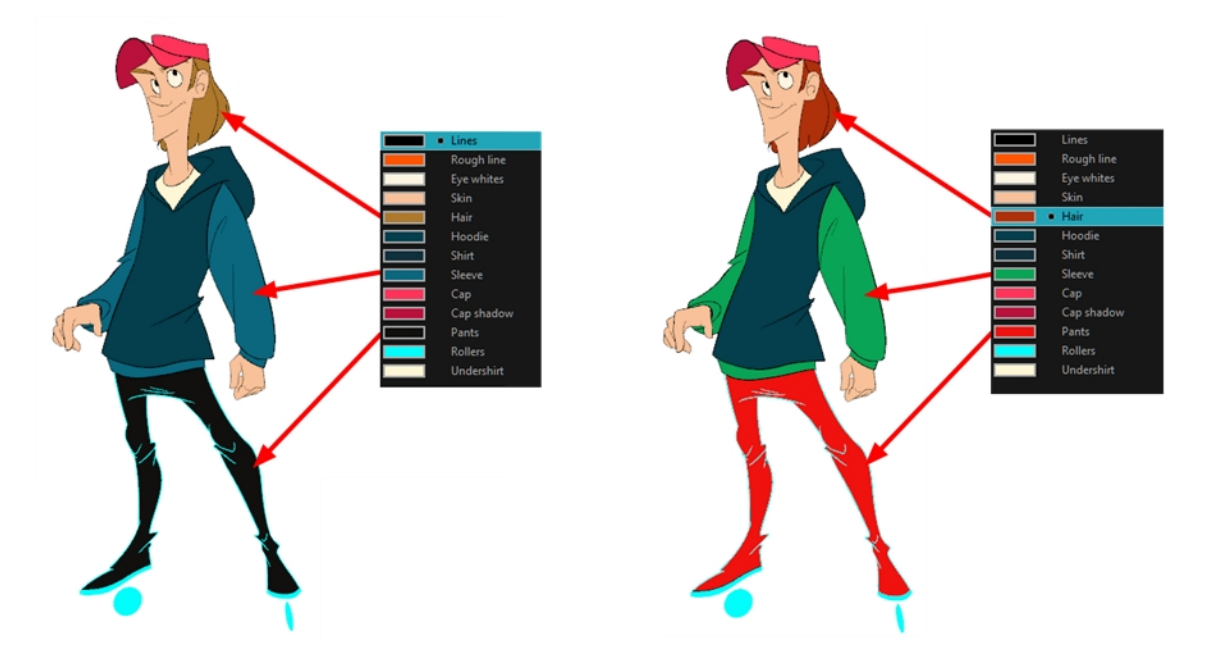

When you modify the colour of an existing swatch, it automatically updates all the zones painted with this swatch throughout the entire project. The colour swatch has a unique ID number that associates it with the painted zones. This way, you can change the look of your character at any time without having to repaint it!

Another advantage of this system is that you can create complete palettes for different lighting situations. For instance, in addition to the regular palette for a character, you could have one for that character in the rain using colours that are duller and less vibrant than the dry daytime colours, or yet another for using in a night scene. Using palettes linked to your character in this way allows you to instantly change its colouring to suit the mood and atmosphere of the scene without tediously repainting each element.

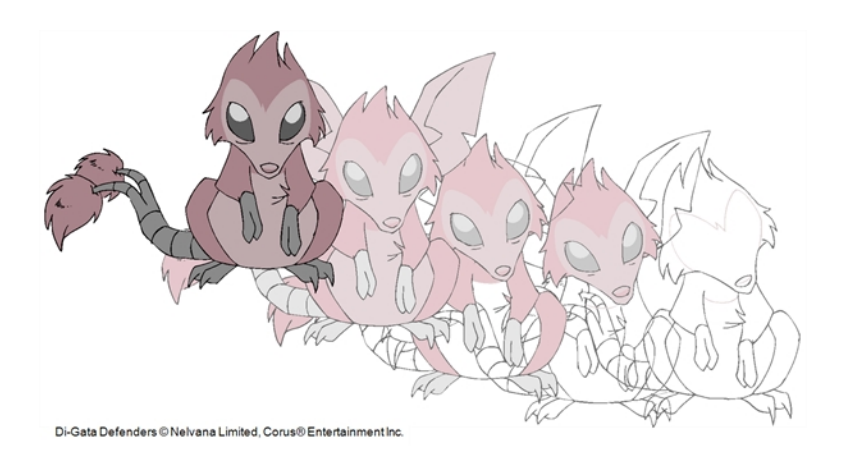

In animation, specific colours are used to paint each part of each character. In order to maintain absolute consistency, a colour palette is created for each character, prop and effect throughout the production. This is referred to as a master palette.

Master palettes contain a colour swatch for each area to colour. Each swatch stores a colour in precise levels of red, green, blue and opacity, the latter which is referred to as alpha.

Using a master colour palette has many benefits, including:

- Each character consistently retains their dedicated colours.
- You cannot accidentally use a colour which is not in the master palette.
- Standardization and colour consistency throughout the production
- Multiple artists can use the same colour palette and produce the same results.

Harmony uses palettes to hold all the colours needed to paint your elements, allowing complete control and consistency in the painting process.

A palette is created by assigning a set of colours to each character, prop or effect. You will create a new palette and add a new colour, known as a *colour swatch*, for each zone of the character, such as the skin, hair, tongue, shirt, pants, and so on.

#### How to paint drawings

- 1. In the Timeline or Xsheet view, select the drawing you want to paint.
- 2. In the Tools toolbar, select the Paint  $\bullet$  tool or press Alt + I.
- 3. In the Colour view, select a palette.
- 4. Select a colour from the palette.
	- If you are working with vector layers, you can double-click on a colour swatch to open the Colour Picker window and modify the colour if desired.

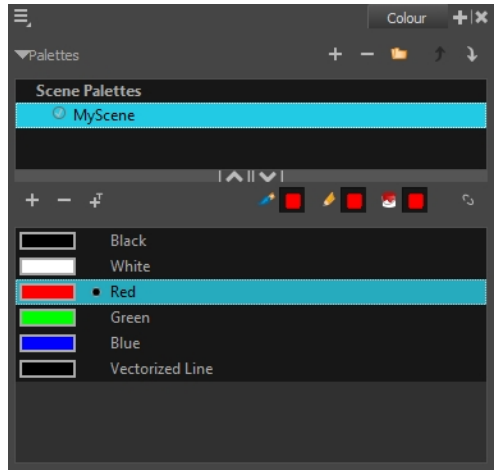

• If you are working with bitmap layers, you can use the RGB / HSV sliders to select a colour.

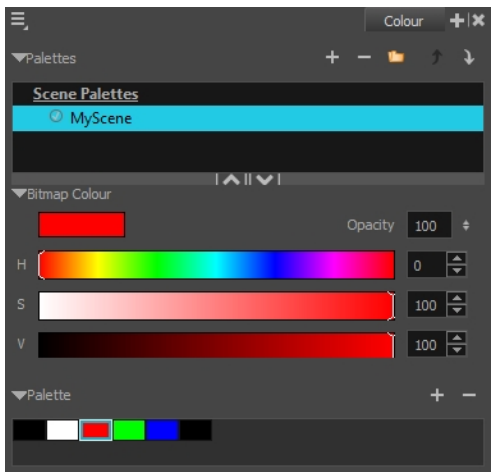

NOTE: When opening a scene, the scene's palettes will not be immediately loaded into the Colour view. You must select a drawing first.

5. In the Drawing or Camera view, start painting the colours on your drawing.

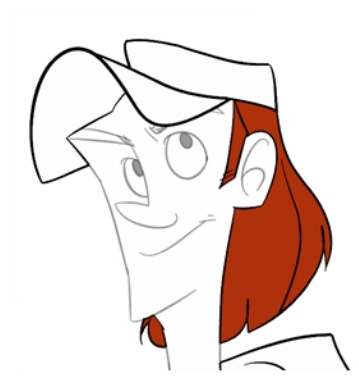

### <span id="page-27-0"></span>Closing Gaps

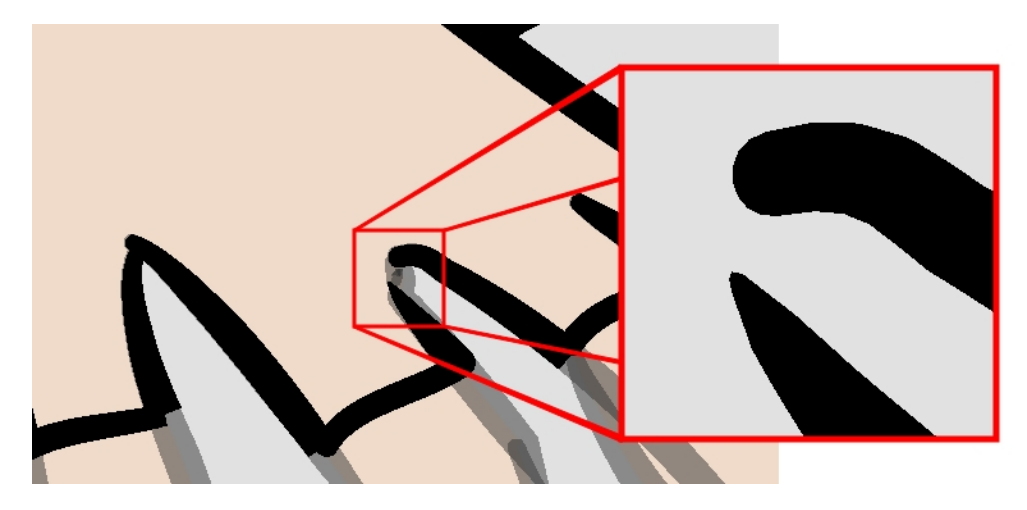

When painting, you may find that some areas of your drawings were not completely closed due to small gaps in their outlines, which prevents the Paint tool from filling the area as it only fills closed shapes. To close the zone, you can draw a line over the gap with the Brush or Pencil tool. However, it's also possible toclose the gap by adding an invisible line over it, which the Paint tool will treat like a any ordinary line. In Harmony, invisible lines used to define areas to colour are called strokes.

The Close Gap tool lets you close small gaps in a drawing's outline by instantly drawing a stroke to fill the gap. Contrary to the Stroke tool, you do not need to draw with precision when using the Close Gap tool. Simply drawing a crude stroke near the gap will automatically create a straight stroke that connects directly from one end of the gap to the other.

#### How to use the Close Gap tool

- 1. Before working with strokes, it's recommended to enable the Show Strokes option so that you can see them in the Drawing or Camera view. You can enable the Show Strokes option by doing one of the following:
	- From the top menu, select View > Show > Show Strokes
	- Press K.
- 2. Do one of the following:
	- $\bullet$  In the Tools ...toolbar, select the Close Gap  $\bigcirc$  tool.
	- From the top menu, select Drawing > Drawing Tools > Close Gap.
	- $\cdot$  Press Alt + C.
- 3. In the Camera or Drawing view, trace an invisible line near to the gap to be closed.

The gap automatically closes.

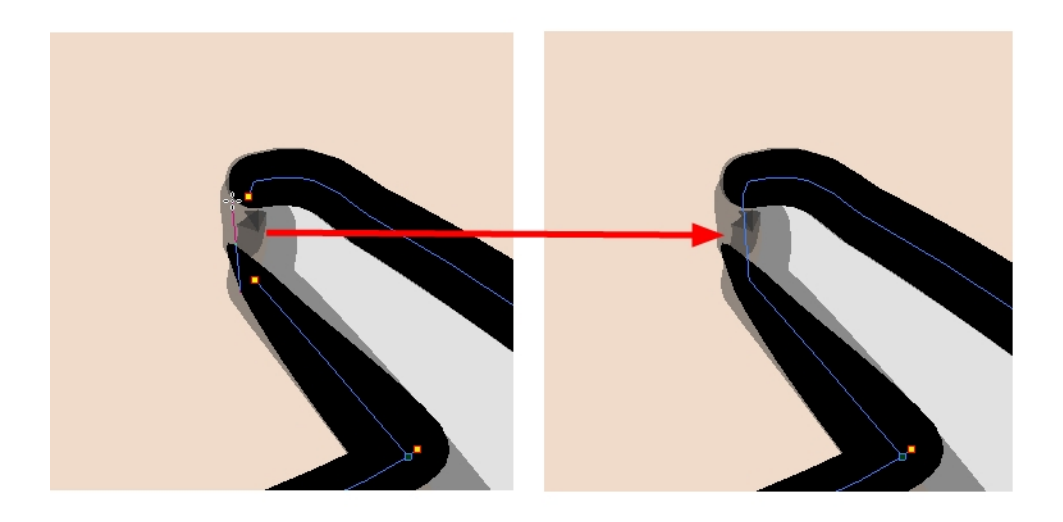

NOTE: The Paint tool also has a Close Gap option which can be enabled from the Tool Properties view. When enabled, Harmony will attempt to automatically find and close small gaps when you attempt to fill a shape that is not closed.

## <span id="page-30-0"></span>Chapter 7: How to Create a Traditional Animation

The first step to complete a traditional paperless animation is the rough construction, which is the skeleton of your animation. You would usually start with the main action. For example, to animate a walk cycle, you will start with the torso motion and the legs. Head, arms and clothes will be added later during the secondary animation.

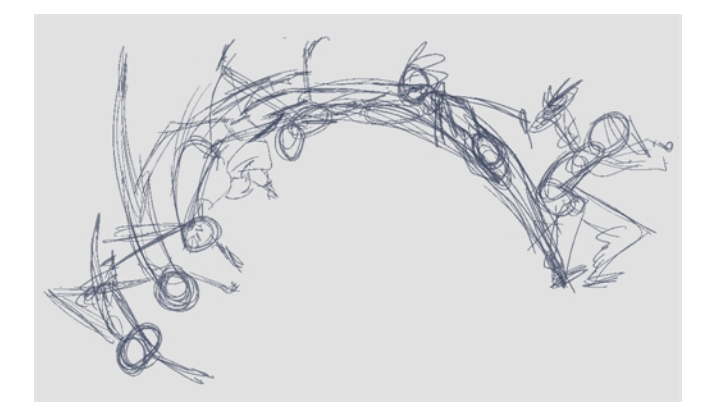

For a satisfactory animation, start by animating the main action with quick, rough sketches, then add the details when you're satisfied with the movement. If you start animating all the details right away, you will lose a lot of time if you have to make corrections, and your animation is likely to look rigid.

#### How to create a rough animation

- 1. Press Ctrl + U (Windows/Linux) or  $\mathbb{H}$  + U (Mac OS X) to open the Preferences dialog box.
- 2. Select the Exposure Sheet tab.
- 3. Select the Use Current Frame as Drawing Name option. When this preference is enabled, drawings will be named like the frame they are created on (frame number).
- 4. In the Tools toolbar, select the Brush  $\triangle$  tool or press Alt + B.
- 5. In the Colour view, select a colour for the brush. It is a good idea to choose a light colour for your rough animation. This will make the clean up process easier as your clean dark lines will contrast with your light sketch lines.

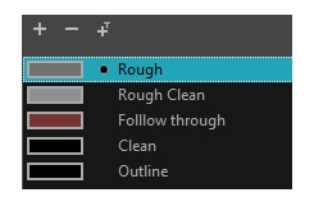

- 6. In the Timeline or Xsheet view, select the cell where you want your first drawing to appear.
- 7. In the Camera or Drawing view, draw the first key drawing.

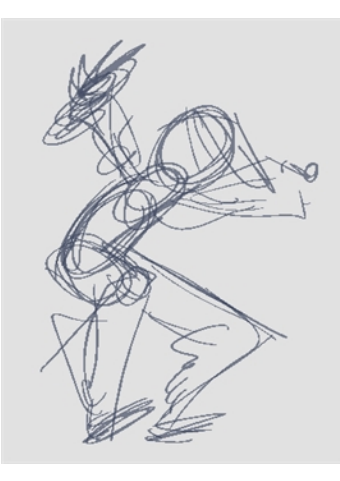

- 8. With your first cell still selected, do one of the following to mark your drawing as a key drawing. This will help you stay organized.
	- In the Mark Drawing toolbar, click the Mark Selected Drawings as Key  $\bigcirc$  button.
	- . In the Xsheet view, select Drawings > Mark Drawing As > Key Drawing.
	- . In the Timeline view, select Drawings > Mark Drawing As > Key Drawing.

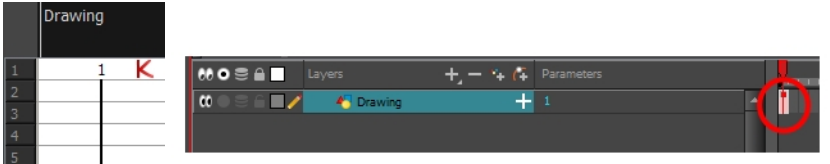

- 9. In the Timeline or Xsheet view, select the cell where your next key drawing will appear.
- 10. In the Tools toolbar, click the Onion Skin **button.** This will display the previous and next drawings in a light colour in the Camera or Drawing view, behind your current drawing, so that you can use them as references to draw new drawings with accuracy. This can be useful to draw breakdown poses between two key poses, or to add an in-between drawing between two other drawings.
- 11. Ensure the onion skin displays your first key drawing, so that you can base your second key drawing on it. To do this, do one of the following:
	- In the Timeline view, drag the blue onion skin markers to extend the number of past and future drawings to display as onion skin, if needed.

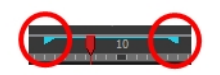

. In the Camera View or Drawing View toolbar, use the Onion Skin Add One Previous Drawing  $\stackrel{\ast}{\bullet}$ , Onion Skin Reduce One Previous Drawing  $\stackrel{\ast}{\bullet}$ , Onion Skin Reduce One Next Drawing  $\equiv$  and Onion Skin Add One Next Drawing  $\equiv$  buttons to adjust the span of the onion skin frame by frame.

NOTE: When in the Drawing view, you can use the Onion Skin toolbar to make onion skin display only specific types of drawings, such as key drawings or breakdowns. Keep in mind that this does not work in the Camera view.

12. In the Camera or Drawing view, draw your second key drawing.

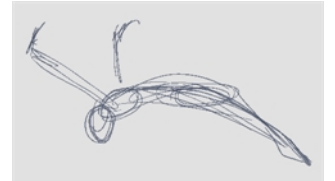

13. In the Xsheet or Timeline view, identify the drawing as a key drawing.

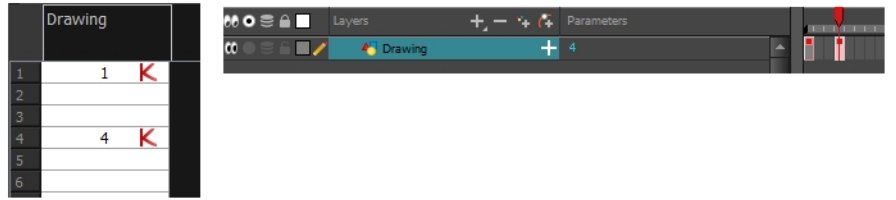

14. In the Timeline or Xsheet view, select a cell between the two key drawings.

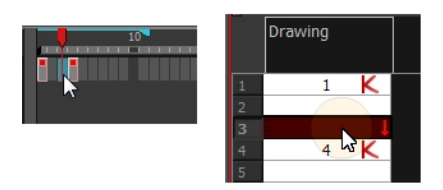

15. In the Camera or Drawing view, draw your new pose.

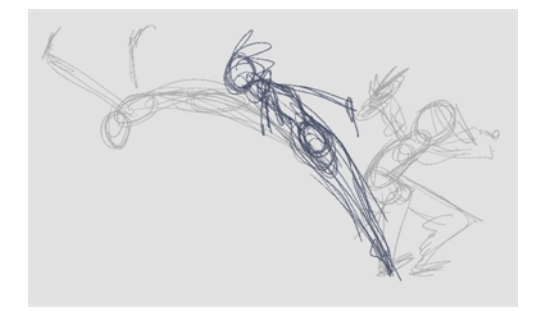

16. In the Timeline or Xsheet view, select a new cell and repeat the previous steps for each new drawing.

NOTE: When working with overlay layers in the Camera view, you can enable the Current Drawing on Top  $\Diamond$  option to make the layer you're working on appear over other layers.

#### How to review your animation

1. In the Timeline view, use the Enable/Disable All  $\heartsuit$  and Solo  $\odot$  buttons to turn off any layers you don't want to see during playback.

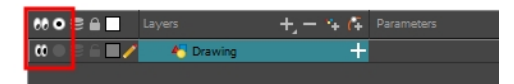

2. In the Timeline view, move the red playhead to the first frame of your animation and click the Start button on the Timeline toolbar. Then, move the playhead to the last frame of your animation and click the Stop button.

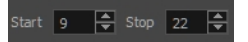

- 3. In the Playback toolbar, click the Loop  $\odot$  button to enable looping during playback.
- <span id="page-33-0"></span>4. In the Playback toolbar, click the Play  $\blacktriangleright$  button to being playback.

### Cleaning Up

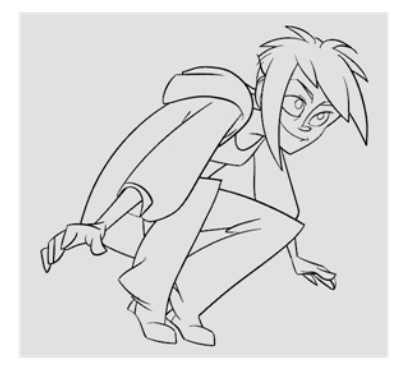

When your rough animation is completed, it is time to clean it up and ink it. This step is also called tracing. It consists of tracing solid and clean lines over the rough animation to close any open zones. This is the final paperless animation step before the ink and paint step.

In traditional animation, cleaned up drawings are usually traced on a new sheet of paper with the rough underneath, made visible using the animation disk's light table. Likewise, in Harmony, you will need to add a new drawing layer on which to draw cleaned up drawings. When you're done cleaning up, you can simply disable the layer containing the rough animation so that it does not appear in the render. This approach also allows you to keep the roughs and the cleaned up drawings intact and to manage them independently.

In the Camera view, you will see your rough animation while working on your clean up layer. If you plan on tracing your animation in the Drawing view, you can enable the light table to display the rough animation while tracing on your clean up layer.

#### How to trace your animation in a new layer

1. In the Timeline view, click the Add Drawing Layer  $\bullet$  button or press Ctrl + R (Windows/Linux) or  $\#$  + R (Mac OS X).

The Add Drawing Layer window opens.

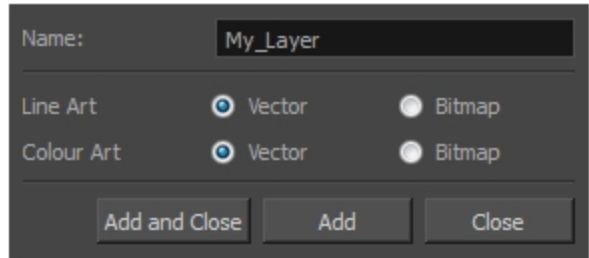

- 2. In the Name field, name your new layer.
- 2. Set the Line Art and Colour Art options to Vector to get a vector layer or to Bitmap to have a bitmap layer.
- 3. Do one of the following:
	- Click Add to add a first layer and keep the window open to add more layers.
	- Click Add and Close to add a new layer and close the window.

A new drawing layer is added to the Timeline view.

4. In the Timeline view, click the Lock  $\mathbb A$  icon of the layer containing your rough animation to prevent the layer from being selected in the Camera view.

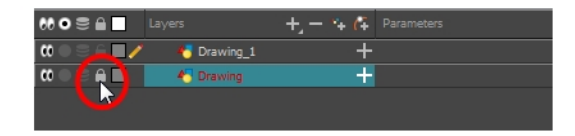

- 5. In the Timeline or Xsheet view, select the new layer's cell corresponding to the first key drawing of your rough animation.
- 6. In the Tools toolbar, select a drawing tool such as the Pencil  $\triangle$  tool.
- 7. In the Colour view, select a colour for tracing your animation. Pick a dark bold colour, such as black, to make sure it contrasts well with the light colour of your rough animation.
- 8. In the Camera or Drawing view, start tracing the first key drawing.

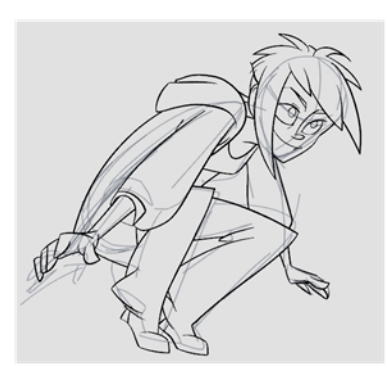

NOTE: If you have other layers in the way, you can disable them temporarily in the Timeline view, so that only your rough animation and your clean up layer are displayed in the Camera view.

- 9. In the Timeline or Xsheet view, select the next cell corresponding to a rough drawing.
- 10. In the Tools toolbar, click the Enable Onion Skin  $\triangleq$  button.
- 11. Ensure onion skin displays your previous cleaned up drawing, by doing one of the following:
	- . In the Timeline view, drag the blue onion skin markers to extend the number of past and future drawings to display as onion skin, if needed.

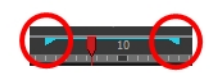

- . In the Camera View or Drawing View toolbar, use the Onion Skin Add One Previous Drawing  $\stackrel{\ast}{\bullet}$ , Onion Skin Reduce One Previous Drawing  $\stackrel{\ast}{\bullet}$ , Onion Skin Reduce One Next Drawing  $\equiv$  and Onion Skin Add One Next Drawing  $\equiv$  buttons to adjust the span of the onion skin frame by frame.
- 12. In the Camera view, trace your next drawing.

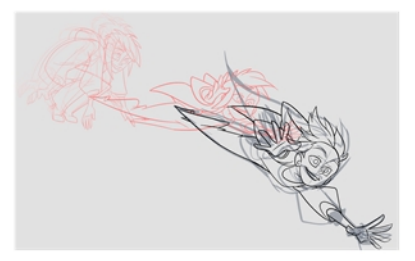

13. Repeat the previous steps for each drawing.
# Chapter 8: How to Morph Drawings

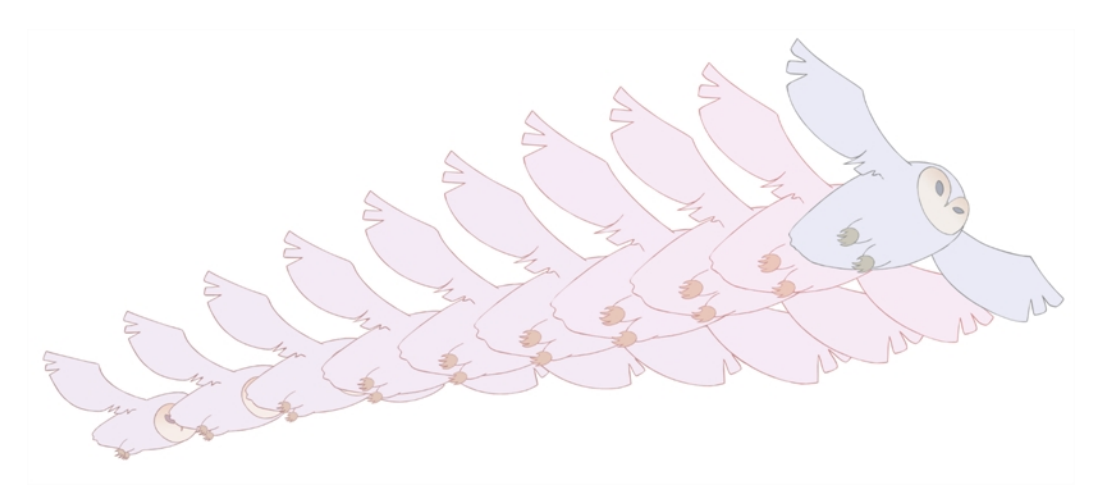

Hand-drawn animation requires you to spend a lot of time tracing in-between drawings. Harmony's morphing feature can help speed up the process. This powerful feature automatically creates computer-generated drawings between your vector drawings to save time and increase productivity. You can easily modify the timing and velocity (ease in and ease out) of a morphing animation.

One of the main uses of the morphing feature is effects animation. For example, animating smoke or water can be time-consuming because these types of effects are usually slow moving requiring a large number of closely placed inbetweens.

The morphing feature is used to animate similar and simple shapes such as hair or smoke. It helps you by saving time when you are working on tedious inbetweening and tracing tasks This, in turn, provides you with more time to spend on complex animation tasks such as walk cycles or acrobatic sequences.

To learn how to morph drawings, it is better to start with basic shapes such as circles and rectangles. Once you are more familiar with the tool, you can increase your knowledge and expertise. In a very short time you will be producing some remarkable effects.

It is helpful to know the pros and cons of morphing before you start. Understanding what you can do and which drawing lines may be more useful or problematic will enable you to design your key drawings so they morph efficiently.

NOTE: The more complex the shape is, the longer it takes to morph. If it takes more time to morph a drawing than to hand-draw it, then it is better to animate it instead of morphing. However, if you spot an occasion when you can morph your drawings, do it! It allows you to fix your timing and velocity in no time without having to create any extra drawings!

### How to create a basic morph

- 1. In the Timeline toolbar, click the Add Drawing Layer  $\bullet$  button to add a new layer to your project.
- 2. Rename the new layer ( for example, **Morphing**).
- 3. In the Timeline or Xsheet view, select the first cell in the layer.

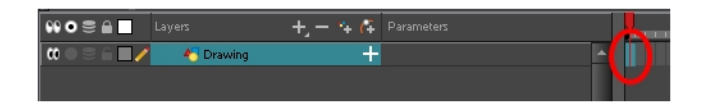

- 4. Do one of the following:
	- $\blacksquare$  In the Tools toolbar, select the Rectangle  $\blacksquare$  tool.
	- $\cdot$  Press Alt + 7.
- 5. In the Camera or Drawing view, draw a rectangle.

NOTE: When drawing a rectangle or an ellipsis, you can hold down the Shift key to draw your shape with equal dimensions, so as to make a square or a circle instead. You can also hold down the Alt key to draw the shape from its center rather than from its corner.

6. Paint your rectangle using the Paint tool.

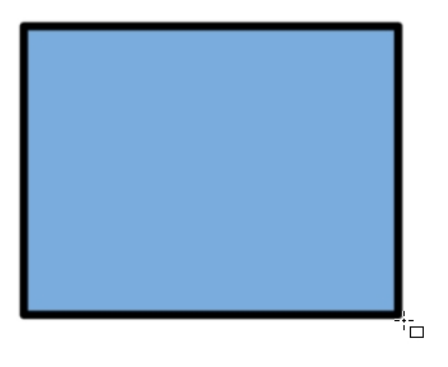

7. In the Xsheet or Timeline view, select the cell on which you want your morphing sequence to end.

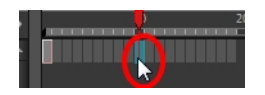

- 8. Do one of the following:
	- In the Tools toolbar, select the Ellipse  $\circledcirc$  tool.
	- $\cdot$  Press Alt + =.
- 9. Draw and paint the ellipse with the same outline and fill colours as the rectangle.

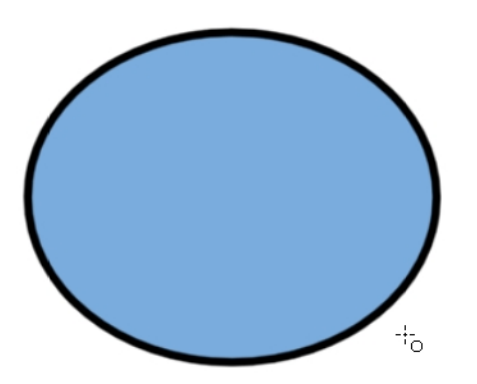

10. In the Xsheet or Timeline view, select the range of frame going from your first drawing to your second drawing, including the frames containing the drawings.

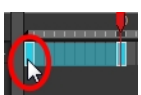

- 11. Do one of the following:
	- From the top menu, select Animation > Morphing > Create Morphing.
	- In the Xsheet or Timeline view, right-click and select Morphing > Create Morphing
	- $\cdot$  Press Alt + M.

Arrows appear between the two key drawings to show that computer generated inbetweens have been created.

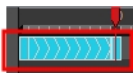

# Adjusting the Morphing Velocity

When you look at your animation you will notice that the morphing motion is constant. To produce a less mechanical motion, you will probably want to create some ease in or ease out.

#### How to add ease in and ease out to a morph

- 1. In the Tools toolbar, select the Morphing  $\Diamond$  tool or press F3.
- 2. In the Timeline view, click on a frame in the morphing sequence you want to adjust.
- 3. In the Tool Properties view, increase and decrease the Ease In and Ease Out value to adjust the sequence's velocity.

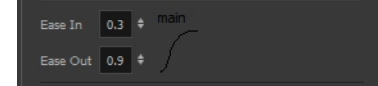

# Adding Morph Hints

Harmony's Morphing tool allows you to control your morphing sequence in many ways. One of those ways is to place hints to ensure Harmony morphs your drawings the way you intended.

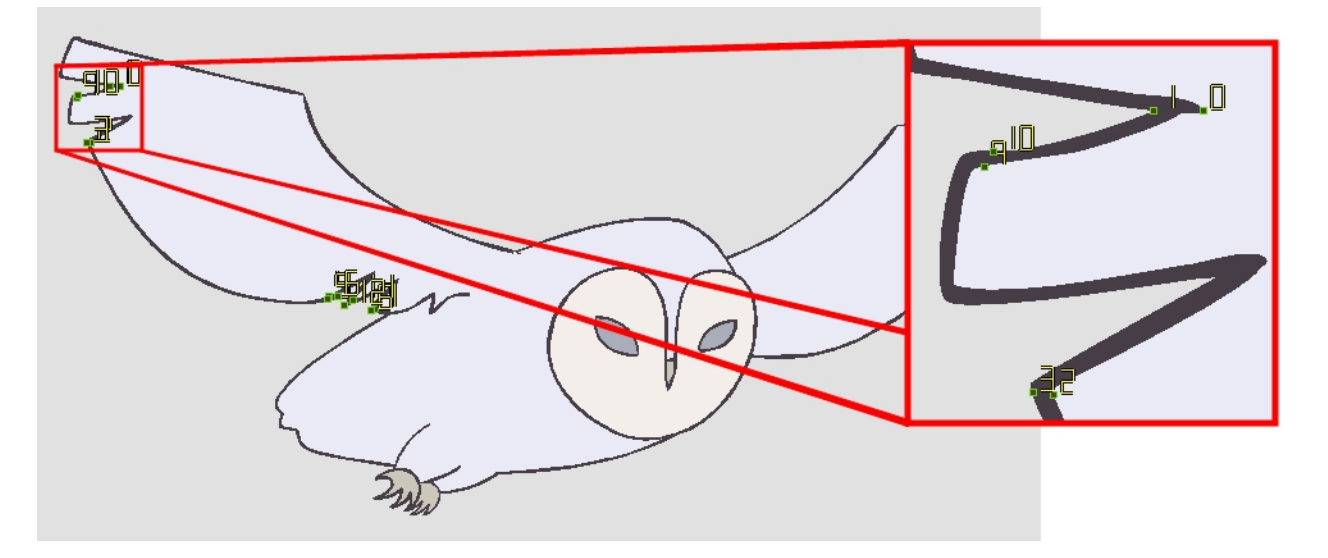

Hints are points that are placed in both the source and destination drawings to associate zones and lines between the two drawings. They are used to fix errors in the way Harmony morphs drawings, such as a line that is not following the colour fill zone, or when a part of your source drawing doesn't morph into its corresponding part of the destination drawing. By default, Harmony will associate a corner or a point in the source drawing with the nearest corner or point in the destination drawing. Hence, hints quickly become necessary if the shape being morphed or its movement is complex.

### How to add and hints

- 1. In the Timeline or Xsheet view, select the source drawing of your morphing sequence.
- 2. In the Tools toolbar, select the Morphing  $\gg$  tool or press F3.

Use your other morphing key drawing, shown in the Drawing view's bottom right corner, as a reference.

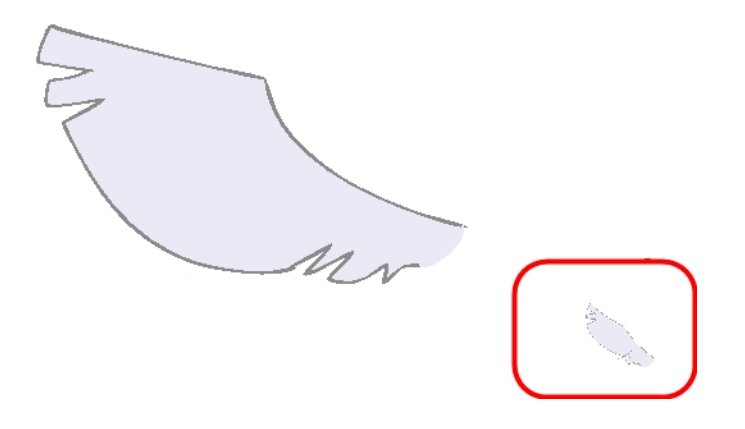

3. In the Tool Properties view, select the type of hint you want to use.

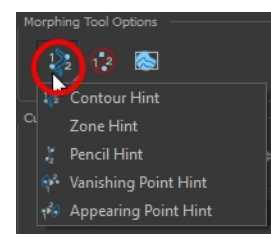

- Select Contour Hint to correct a brush line or colour zone's contour (Contour vector). Contour Hint points will behave similar to Pencil Hint points when used on a pencil line. Note that you obtain better results using the Pencil Hint point on pencil line rather than Contour Hint points.
- Select Pencil Hint to correct a pencil line (Central vector).
- Select Zone Hint to correct a colour zone morphing match.
- Select Vanishing Point Hint to correct a vanishing shape's trajectory.
- Select Appearing Point Hint to correct an appearing shape's trajectory.
- 4. In the Camera or Drawing view, click on the drawing near the problematic area.

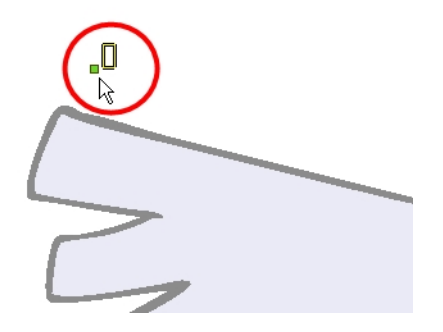

5. Select the hint's point and move it to its correct position.

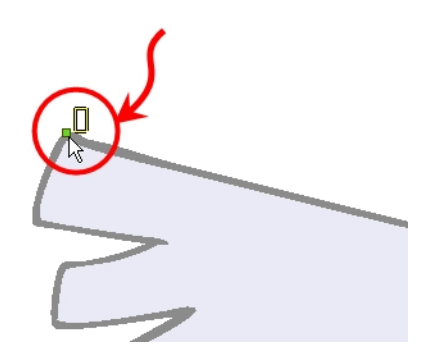

- 6. In the Timeline or Xsheet view, select your destination drawing.
- 7. Find and move the corresponding hint's point to the matching part of your destination drawing.

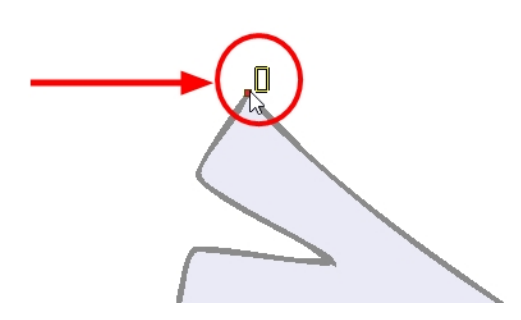

8. In the Playback toolbar, press the Play  $\blacktriangleright$  button to see the result.

# Chapter 9: How to Import Bitmap Images

By default, Harmony works with vector images created within its own interface. Vector images are primarily composed of information about the different shapes composing the images, as well as their line and fill colours. This makes them easy to edit and colour, and allows us to resize them without affecting the image quality. In contrast, bitmap images are composed of colour information about each individual pixel composing the image. Hence, they are more fit for very detailed or realistic pictures, but they can not be scaled without losing image quality, and can not be edited as easily as vector images.

Typically, you would need to work with bitmap images if you must create some of your scene assets, such as backgrounds or props, in a different software. To do this, you can import bitmap image files into your Harmony scene.

When importing a bitmap image, you must decide how Harmony must process it. You can choose between the following options:

- Keep as Original Bitmap: This imports the image exactly as is and ensures that it can not be modified when working on the scene. This is useful for using backgrounds that were created in different software in your project.
- Import as Toon Boom Bitmap Drawing: This imports the image as is, but allows you to edit it using Harmony's bitmap drawing tools.
- Import as Toon Boom Vector Drawing: Converts a bitmap into Toon Boom vector art, which can easily be painted and edited using Harmony's vector drawing tools. This can be useful for importing line art scanned or created using a different software.

NOTE: You can drag and drop a bitmap image directly from the Library into the scene (Camera) as a quick way of importing a bitmap image. However, you will not have access to all the import options.

### How to import a bitmap image in its original format

- 1. Do one of the following:
	- From the top menu, select  $\textsf{File} > \textsf{Import} > \textsf{Images}.$
	- In the File toolbar, click the Import Images  $\mathbb F$  button.
	- In the Xsheet view, right-click anywhere in the frame area and select Import > Images.

The Import Images dialog box opens.

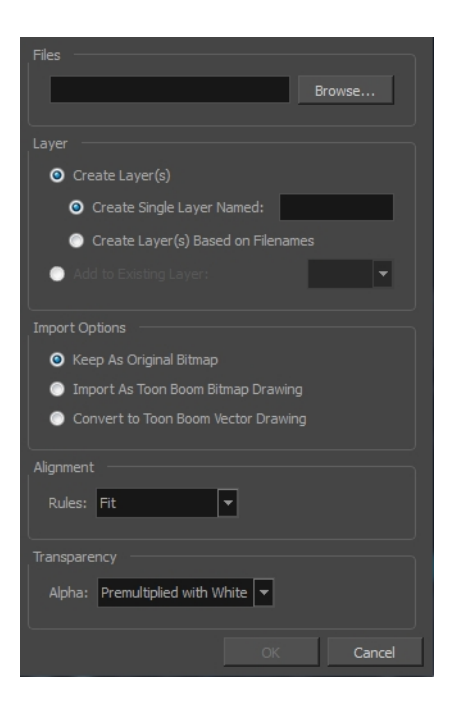

- 2. In the Files section of the Import Images dialog box, click Browse to find and select one or more images on your computer.
- 3. Add the bitmap image to a new layer by selecting the Create Layer(s) option and one of the following options:
	- Create Single Layer Named: Creates a new layer with the specified name and imports the images into it.
	- Create Layer(s) Based on Filenames: Creates a layer based on each unique filename prefix. For example, if you import three files named a-1.tga, a-2.tga and b-1.tga, this will create two layers, one named "a" and one named "b". Layer "a" will contain the two first images and "b" will contain the third one.
	- Add to Existing Layer: Imports the images into the specified layer. Note that you can only import into layers that are compatible with your import options. For example, if you're importing images as vector drawings, you can only import them into vector drawing layers.
- 4. In the Import Options section, select the Keep As Original Bitmap option.
- 5. In the Alignment section, decide on the size and placement of your image within the camera frame. You can choose between the following options:

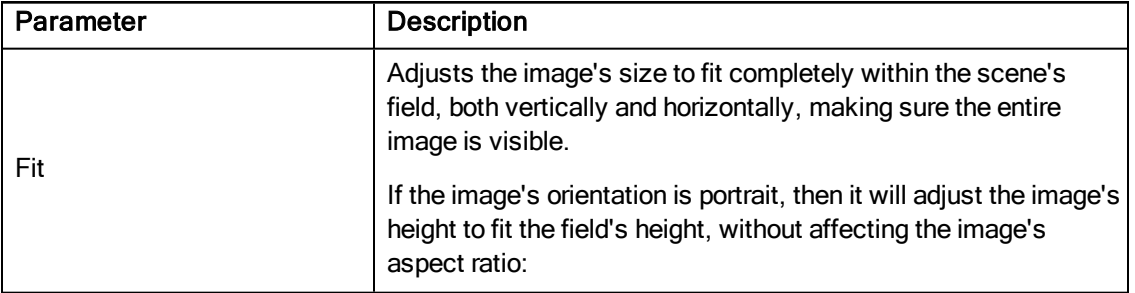

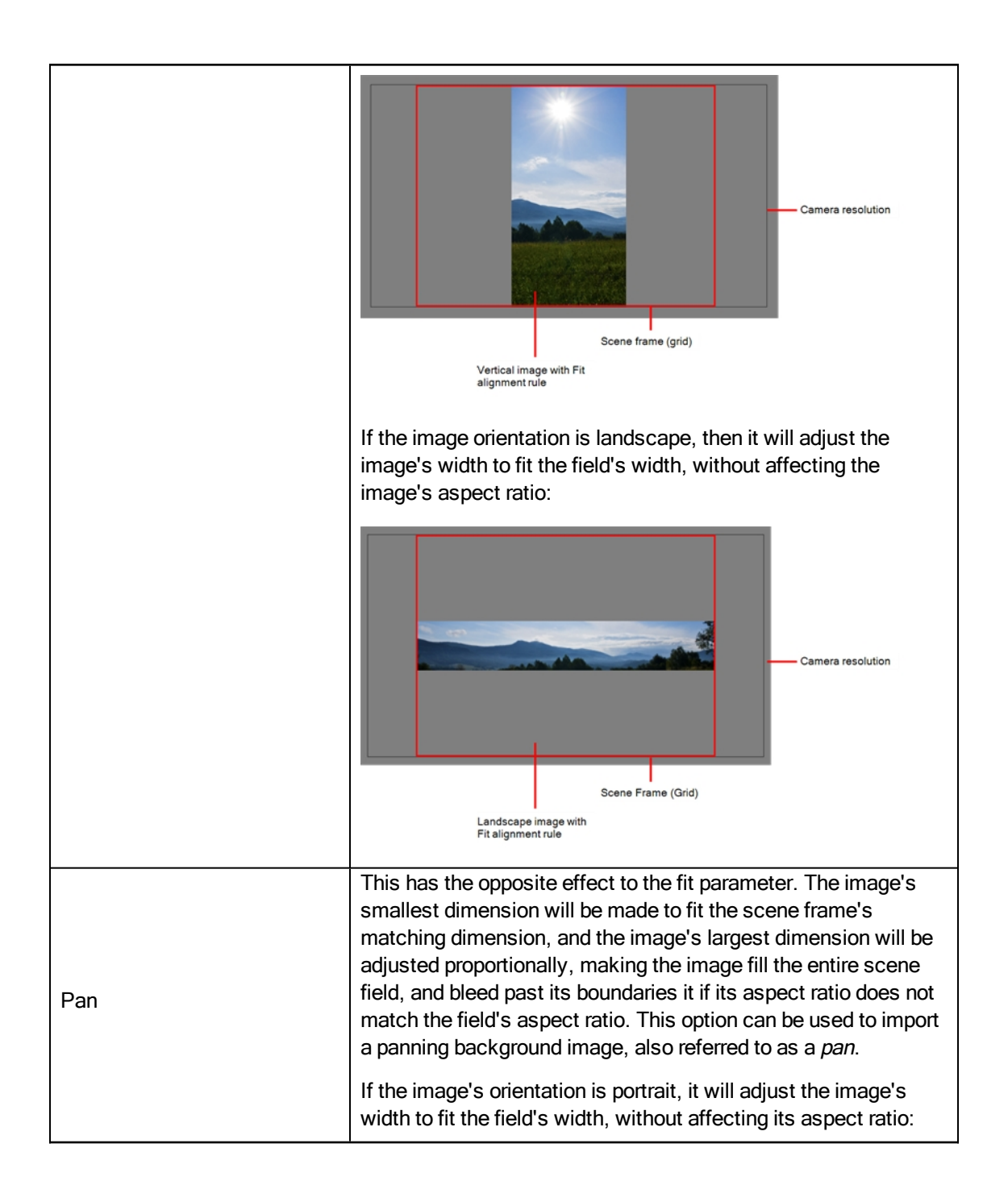

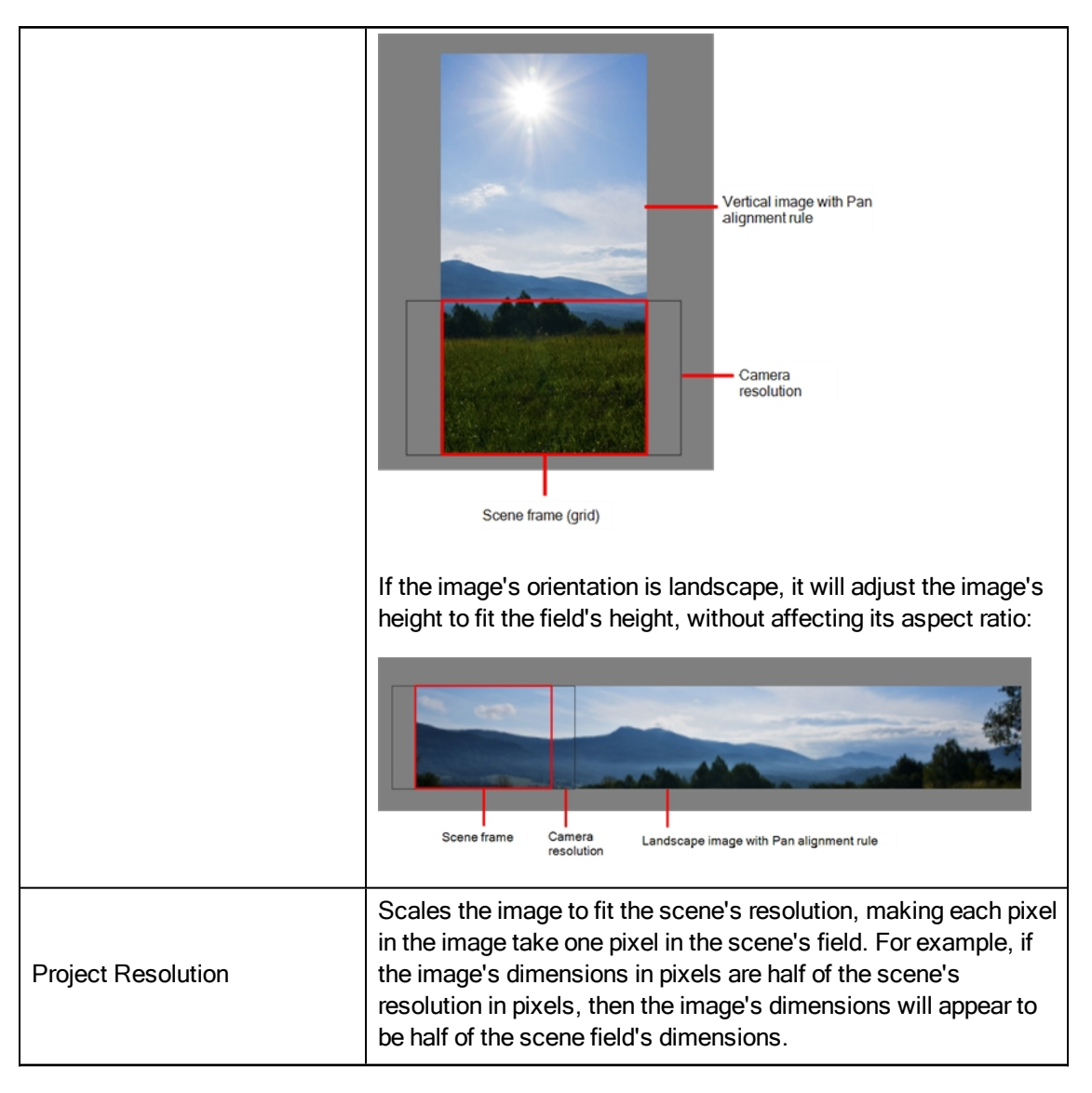

6. In the Transparency section, decide how the bitmap image will be antialiased, more specifically, the way the pixels along the edge are blended with the other colours. You can choose between the following options:

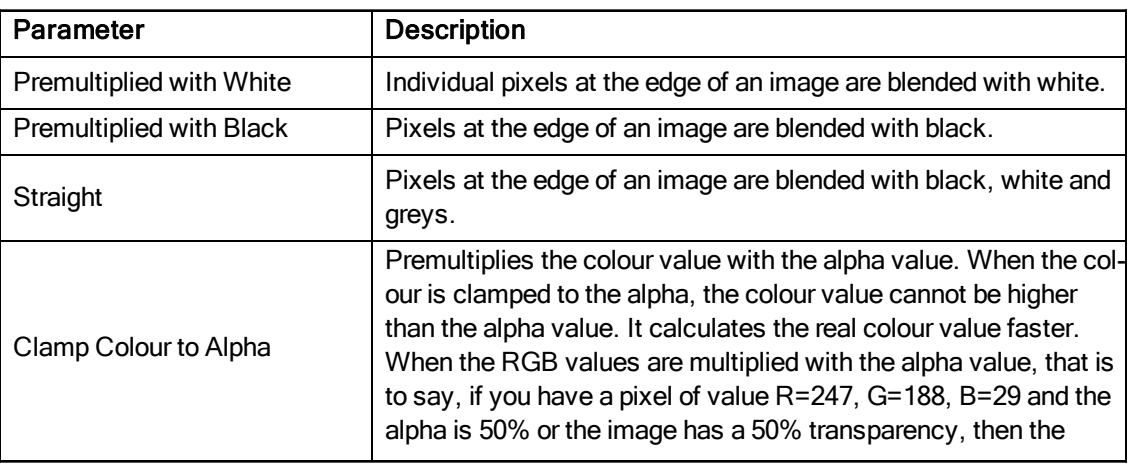

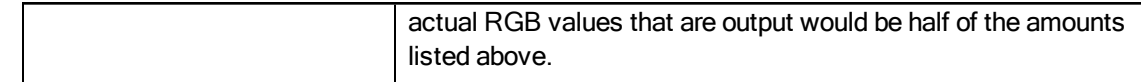

7. Click OK.

NOTE: By default, bitmap images will display in low resolution in the Camera view so as to avoid affecting playback performance. You can also adjust the display quality of a bitmap image by selecting it with the Transform tool, then opening the Bitmap Image Quality dialog via View > Bitmap File Quality. You can also preview your bitmap image in your scene's resolution by activating the Render Preview mode in the Camera view.

#### How to import a bitmap image as a Toon Boom bitmap drawing

- 1. Do one of the following:
	- From the top menu, select File > Import > Images.
	- In the File toolbar, click the Import Images  $\mathbb F$  button.
	- In the Xsheet view, right-click anywhere in the frame area and select Import > Images.

The Import Images dialog box opens.

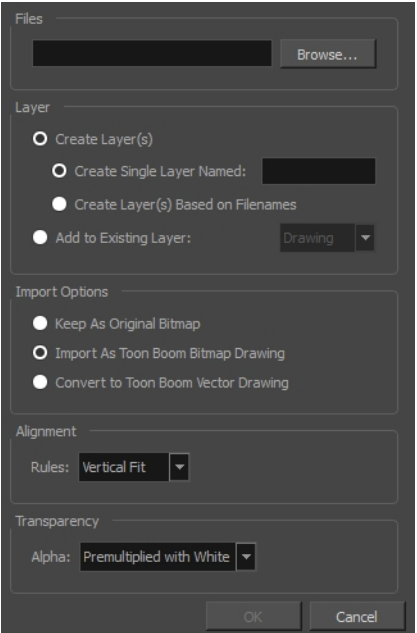

- 1. In the Files section of the Import Images dialog box, click Browse to select one or more images from your computer.
- 2. Select the destination for your images:
	- Create Single Layer Named: Creates a new layer with the specified name and imports the images into it.
- Create Layer(s) Based on Filenames: Creates a layer based on each unique filename prefix. For example, if you import three files named a-1.tga, a-2.tga and b-1.tga, this will create two layers, one named "a" and one named "b". Layer "a" will contain the two first images and "b" will contain the third one.
- Add to Existing Layer: Imports the images into the specified layer. Note that you can only import into layers that are compatible with your import options. For example, if you're importing images as vector drawings, you can only import them into vector drawing layers.
- 2. In the Alignment section, decide on the size and placement of your image within the camera frame. You can choose between the following options:

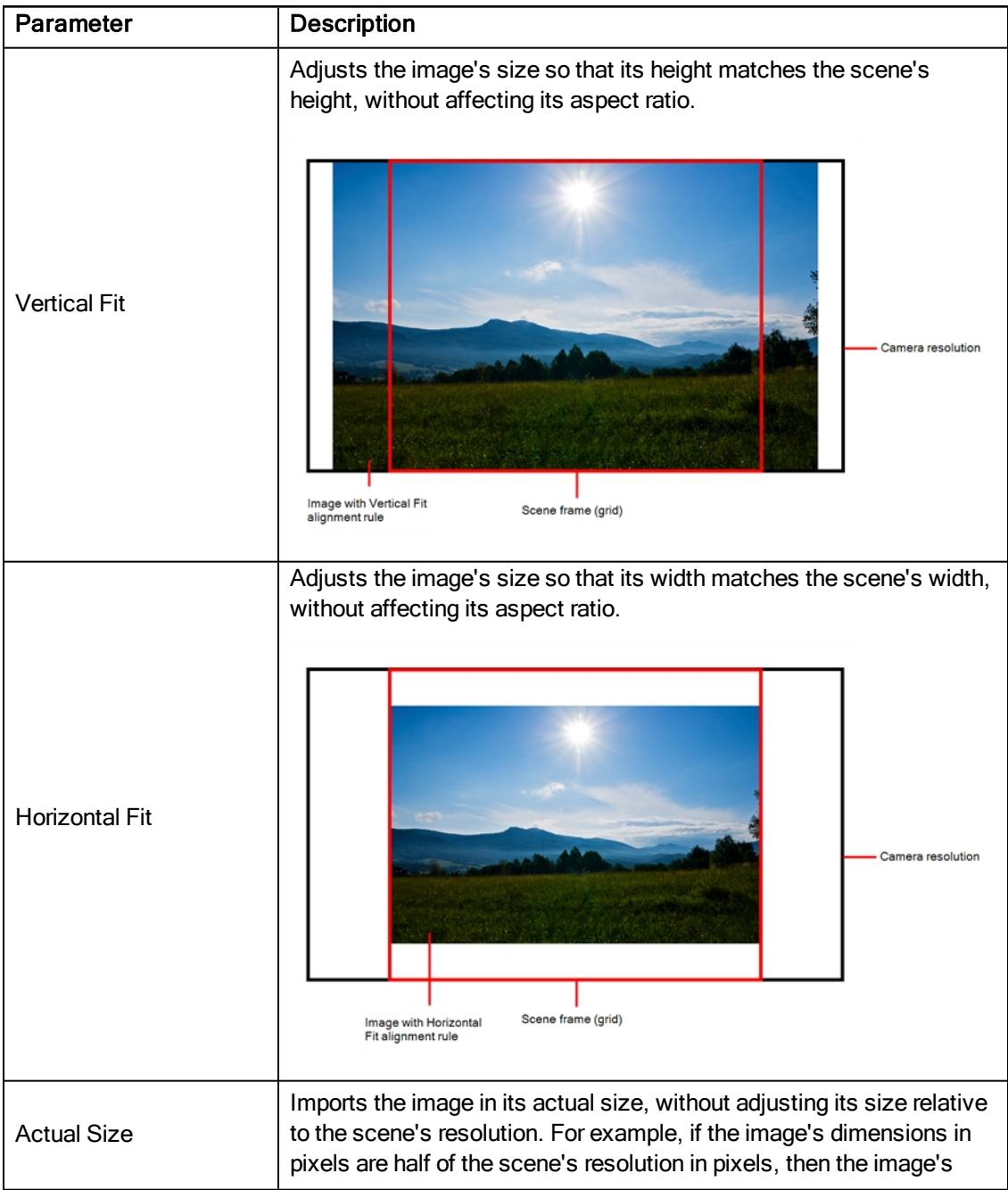

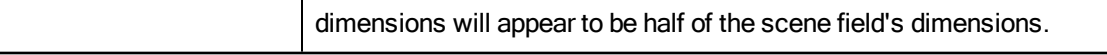

3. In the Transparency section, decide how the bitmap image will be antialiased, more specifically, the way the pixels along the edge are blended with the other colours. You can choose between the following options:

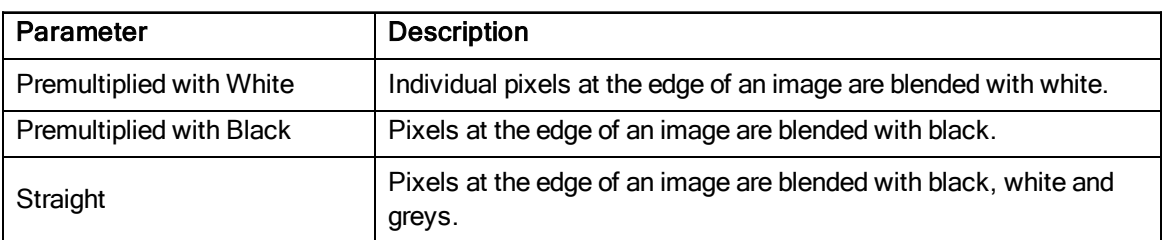

4. Click OK.

#### How to import and vectorize a bitmap image

- 1. Do one of the following:
	- From the top menu, select File > Import > Images.
	- In the File toolbar, click the Import Images  $\mathbb{Z}$  button.
	- . In the Xsheet view, right-click anywhere in the frame area and select Import > Images.

The Import Images dialog box opens.

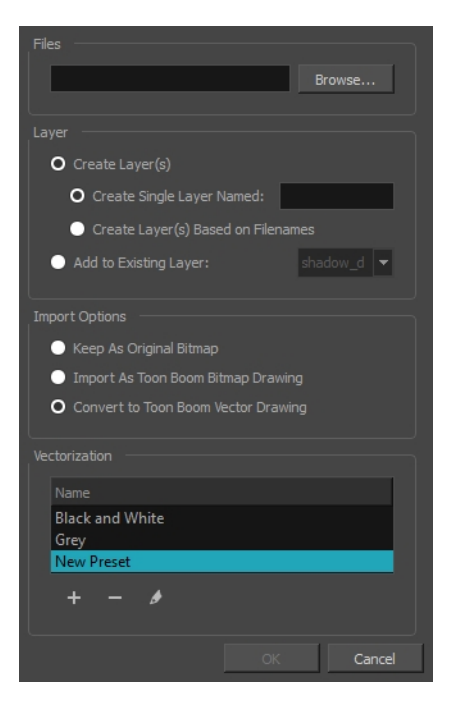

- 1. In the Files section of the Import Images dialog box, click Browse to select one or more images from your computer.
- 2. Select the destination for your images:
- Create Single Layer Named: Creates a new layer with the specified name and imports the images into it.
- Create Layer(s) Based on Filenames: Creates a layer based on each unique filename prefix. For example, if you import three files named a-1.tga, a-2.tga and b-1.tga, this will create two layers, one named "a" and one named "b". Layer "a" will contain the two first images and "b" will contain the third one.
- Add to Existing Layer: Imports the images into the specified layer. Note that you can only import into layers that are compatible with your import options. For example, if you're importing images as vector drawings, you can only import them into vector drawing layers.
- 3. In the Import Options section, select the Convert to Toon Boom Vector Drawing option.
- 4. In the Vectorization section, decide whether you want to import your image in black and white or in greyscale. You can also click the New Preset  $+$  button to create a custom vectorization parameter preset.
	- ‣ Black and White: Vectorizes drawings as a solid black line; creates a 100% vector-based drawing. The outlines of your drawings will be painted with the Vectorized Line colour swatch of your scene's colour palette.
	- $\triangleright$  Grey: Vectorizes your image as a mix of vector contour and greyscale bitmap filling. Lines keep the texture from the scan, and the white of the paper becomes transparent.

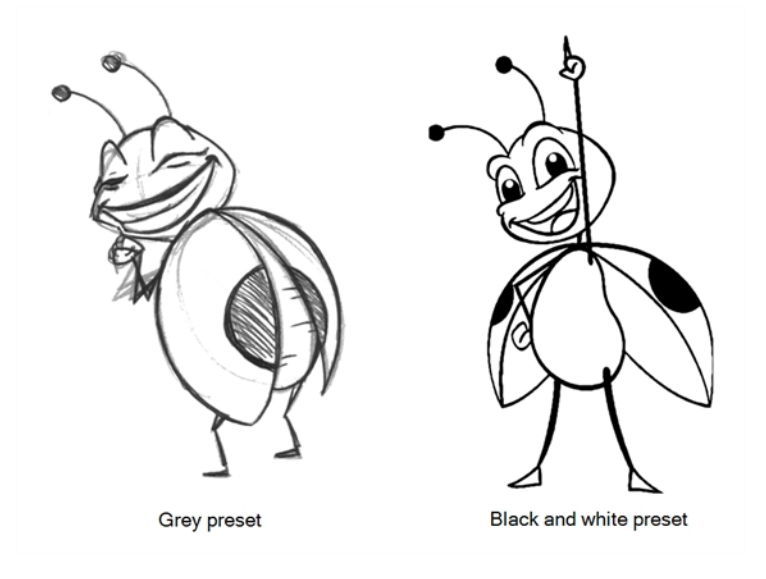

NOTE: You can double-click on any of the presets at any time to open the Vectorization Parameters dialog box to customize your option.

### 5. Click OK.

Your vectorized images will appear in their selected destination.

# Chapter 10: How to Rig

In Harmony, a character rig is basically a template based on your character's model, but in which all movable parts are broken down into different layers, and arranged in a hierarchy that facilitates digital animation, also known as cutout animation.

To make a puppet, we must first make sure you have a character model to build on. If you have any drawing of a character available on your computer, import it into a new scene, then scale and position it to your liking. Once you have a model ready, we can start breaking it down into parts to build your rig with.

There are many techniques you can use to break down a puppet. In this section, you will learn about one of the most common and simplest methods. For your first character breakdown, follow these instructions to get an idea of the way Harmony works. Once you understand Harmony's basic functions and commands, you will be able to create your own techniques to satisfy the needs of your production.

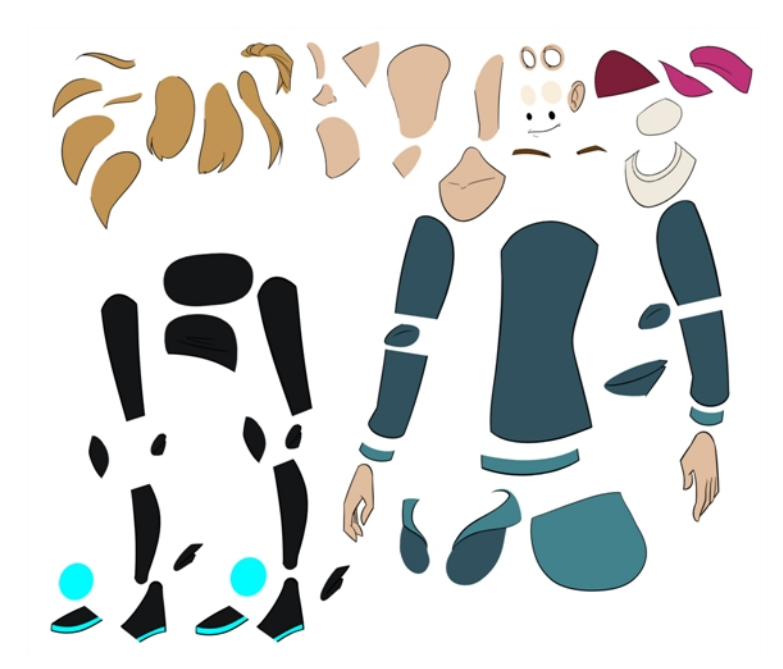

# Drawing the Pieces

The main breakdown technique shown here is to trace your model.

### How to break down a character by tracing

1. In the Timeline view, add a new drawing layer for each body part to separate. You can press Ctrl + R (Windows/Linux) or  $H + R$  (Mac OS X).

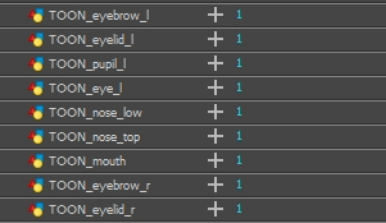

2. In the Timeline view, select the layer's first cell in which you want to draw the part.

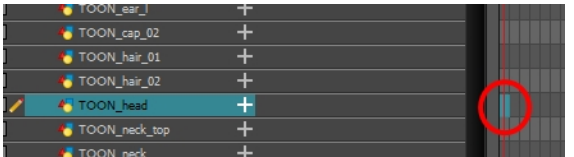

- 3. In the Tools toolbar, select a drawing tool.
- 4. In the Colour view, select a colour swatch. If you haven't created a palette for your character yet, see [How](#page-24-0) to Paint on [page](#page-24-0) 25.
- 5. In the Camera or Drawing view, draw the new part with as with as few points as possible so the pieces are easy to manipulation, modify or redraw. There exists two easy ways to do this:
	- By using the Polyline  $\varsigma$  tool
	- By drawing with the Pencil  $\bullet$  tool, then smoothing your lines with the Smooth Editor  $\ast$  tool

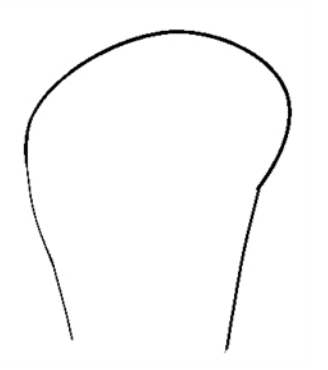

If you are working in the Drawing view, click the Light Table  $\bullet$  button in the Drawing View toolbar to display the other layers in washed out colours. You can also press Shift + L.

- 6. If you want to close a shape without drawing an actual stroke, you can use the Stroke tool in the Tools toolbar to create an invisible hairline .
	- Select View > Show > Show Strokes or press K to display the invisible lines.

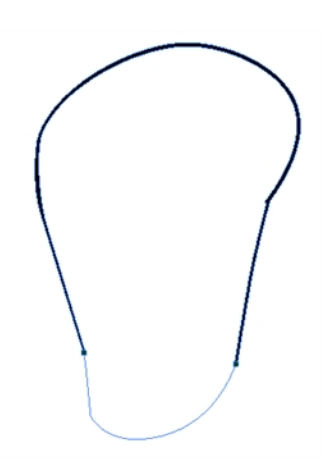

- 7. In the Tools toolbar, select the Paint  $\bullet$  or Paint Unpainted  $\bullet$  tool to colour your drawing.
- 8. In the Colour view, create the desired fill colour if it's not already in your palette, then select it.
- 9. In the Camera or Drawing view, paint your drawing.

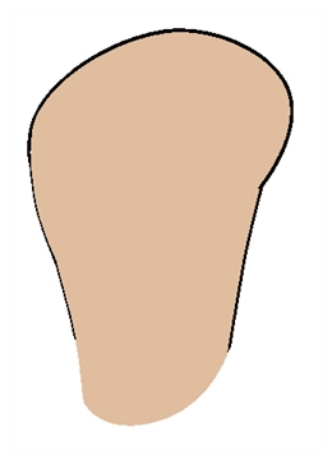

- 10. In the Tools toolbar, select the Select \tool. Select your drawing and flatten the lines by clicking the Flatten  $\overline{\equiv}$  button in the Tool Properties view.
- 11. If your lines are composed of several pencil strokes, you might want to combine them into one single smooth pencil line. Using the Select tool, select the pencil lines to be merged and in the Tool Properties view, click the Merge Pencil Lines  $\approx$  button.

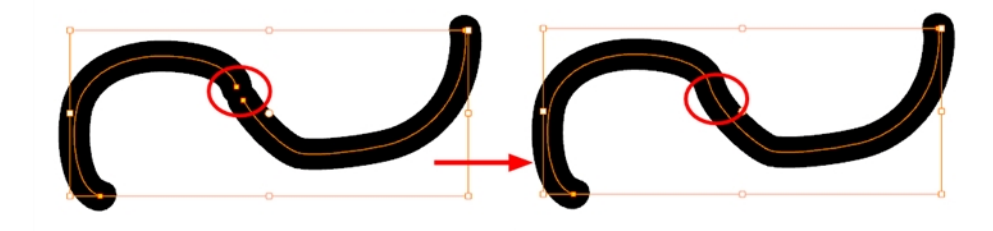

12. Repeat the entire process for every body part that you wish to make animatable.

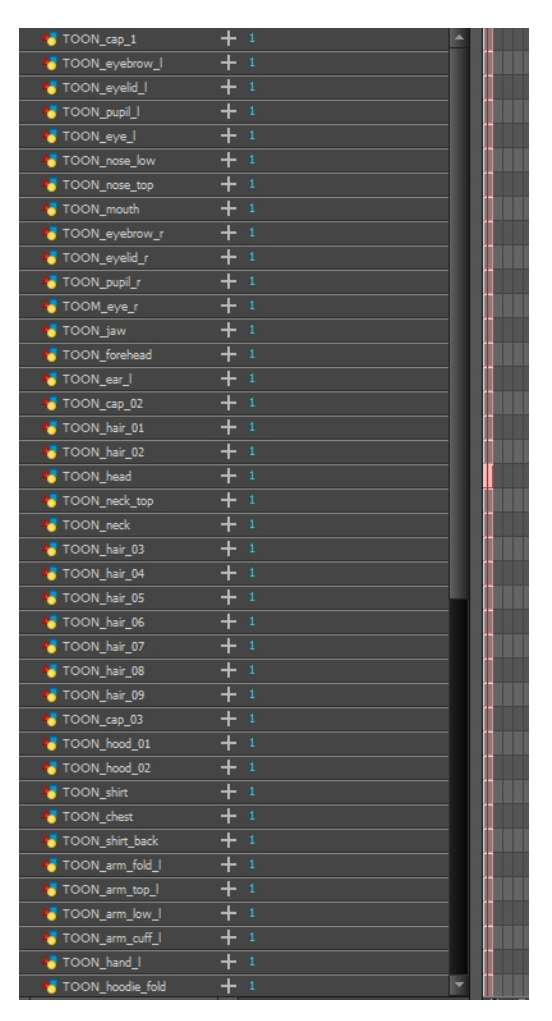

# Adding Pegs

Pegs are a special type of layer that do not contain any drawing. They are used strictly to offset and transform drawings that are under their hierarchy, without transforming the actual drawing.

When rigging or setting up a scene, it is recommended to add parent pegs for each of your drawing layers. This allows you to keep animation keyframes and drawings on separate layers, making it easier to work on the position and exposure of your drawing layers independently in the Timeline view. It also makes it easier to create a hierarchy of which body parts can be animated together and independently.

If you want to animate only on pegs, you can activate the Peg selection mode of the Transform tool in the Tool Properties view. You can also disable animating drawing layers, so that only pegs can be animated.

NOTE: It is also possible to make drawing layers the children of other drawing layers. Just like the way animating a peg animates its children layers, animating a drawing layer with children will also animate its children layers.

### How to create parent pegs for your layers in the timeline

1. In the Timeline view, select all the layers.

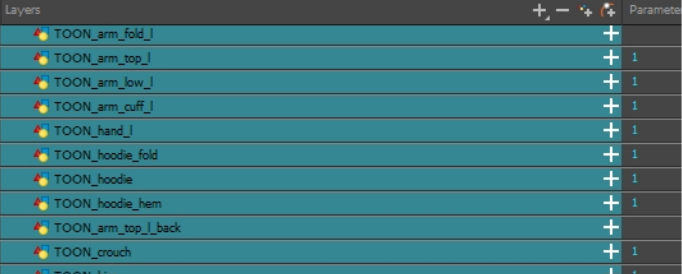

2. In the Timeline Layer toolbar, click the Add Parent Peg  $\in$  button to add a parent peg to all selected layers.

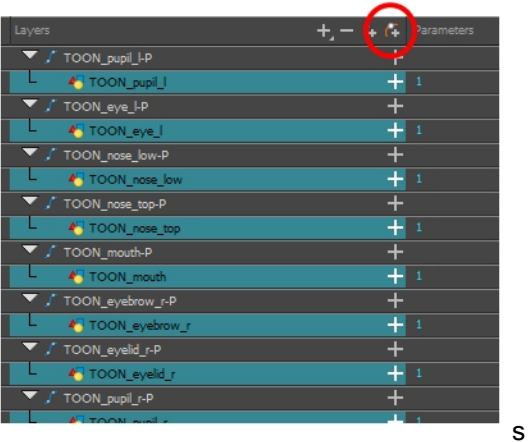

## Parenting Layers

Harmony lets you build your rig in an elaborate hierarchy, allowing you to set which parts of your rig should influence other limbs, and how they can move independently. For example, when rigging a simple character's arm, you can make the forearm layer a child of the arm layer, and the hand layer a child of the forearm layer. This way, if the character moves their forearm, the hand will follow, and if they move their arm, the forearm and hand will follow.

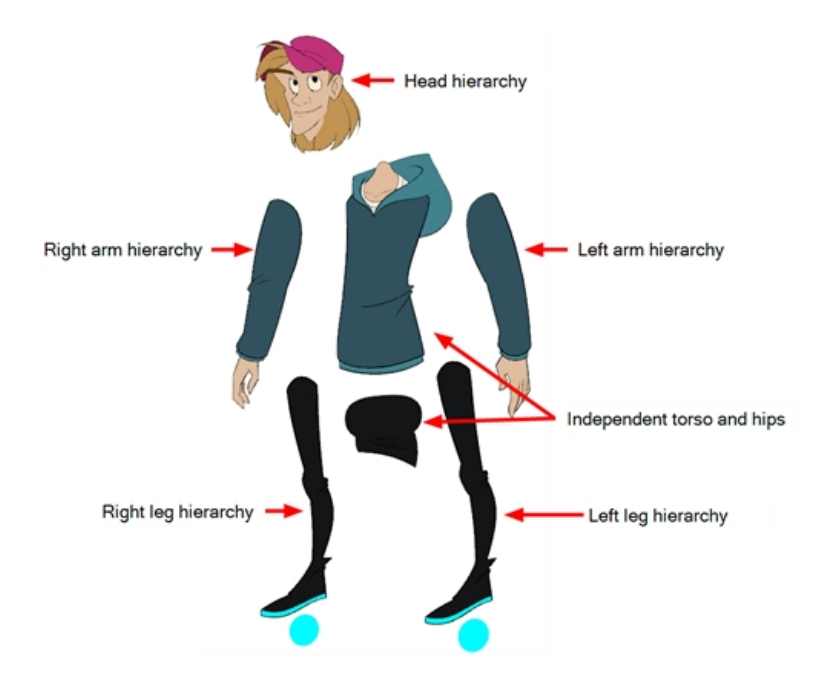

When building a basic character rig, you should at least have a hierarchy for each arm and each leg. You can make a hierarchy going from the torso, the neck and the head, and rig the arms to the torso, and you can rig the legs to the hips. This would make a hierarchy like this:

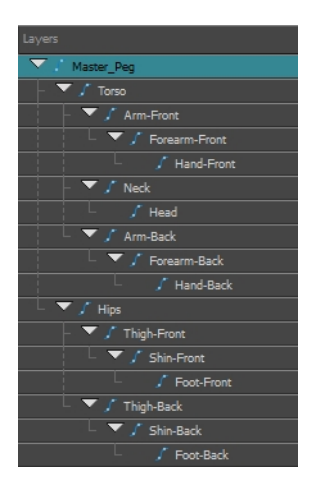

#### How to create a hierarchy in the Timeline view

- 1. In the left area of the Timeline view, select the layer which you want tomake a child layer
- 2. Drag the child and drop it over the layer which you want to make the parent layer. Make sure you are not dropping the child layer between two layers.
- 3. Repeat until you've created a hierarchy that rigs all of your character's parts, with a master peg at the root. While rigging, if you want several layers to have a common parent, but no existing part of your rig can serve as that parent, create a new peg and nest those layers under that peg.

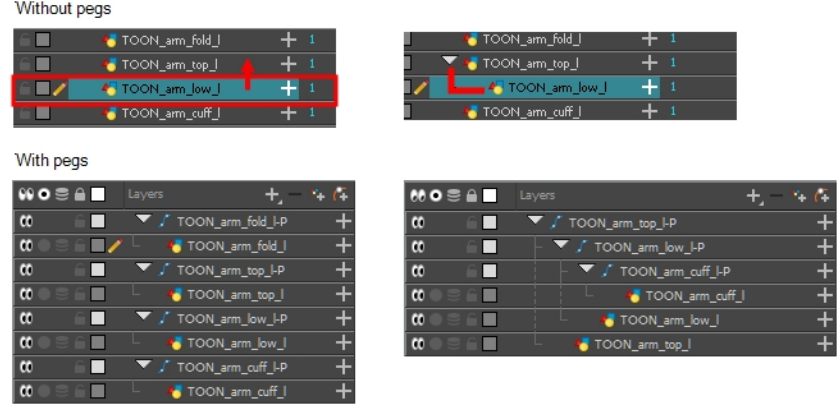

NOTE: In the Timeline view, you can unparent layers by holding down Shift and dragging the selected parents away from the child layer. Drop your selected between other layers.

When rigging, keep in mind that the order of the layers in the Timeline view affects the order in which they're rendered. Layers on top of the list will be rendered over layers at the bottom of the list. Should you need to change a layer's order while animating, you can nudge this layer's position on the Z-axis to override the layer order and force it to appear beneath or over other layers.

#### How to nudge a layer on the Z-axis

- 1. In the Tools toolbar, select the Transform  $\prod_{i=1}^{n}$  tool.
- 2. In the Timeline, Node or Camera view, select the layer you want to nudge.
- 3. If you selected the layer from the Timeline or Node view, click on the Camera view tab to set the focus on the Camera view.
- 4. Do one of the following:
	- $\bullet$  To nudge the layer forward, press Alt + Down Arrow.
	- $\bullet$  To nudge the layer backward, press Alt + Up Arrow.

## Master Peg

Your character rig should always have a master peg which connects to all of its parts. The master peg allows you to manipulate the entire rig from a single layer, without having to manipulate each individual part. This is useful for positioning and scaling your character relative to the scene, as well as to animate your character's trajectory when it has to move between areas of the scene.

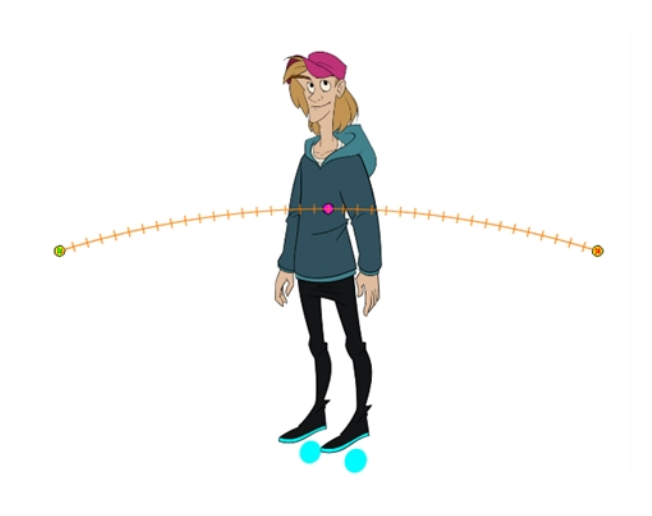

#### How to add a master peg in the Timeline view

- 1. In the Timeline view, select the top layer.
- 2. In the Timeline view, click on the Add Peg  $f^*$  button.

A new peg is added to the timeline as a parent of the selected layer.

- 3. Name the new peg **Master** plus the character's name.
- 4. In the Timeline view, select all the layers you want to attach to your new peg. Remember that one item is already parented to that peg.
- 5. Drag your selection ON to the peg layer to parent all your character's pieces to the peg. If your layers are added above the already parented layers, move that parented layer back on top of the layer stack.

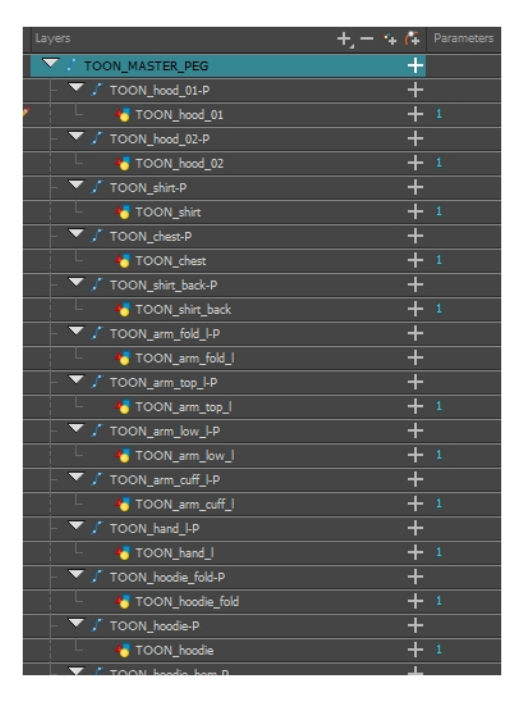

# Chapter 11: How to Use Deformers

Deformers give the ability to animate objects and parts of a character model using computer generated deformations. This allows you to bend or distort drawings without having to redraw them. When used in cut-out animation, they can extend considerably the range of movements and poses a character model can pull without having any of its parts drawn in different poses, which can save a lot of time and make your cut-out animation look much more natural with little effort.

Deformers can be used to deform a single drawing layer or a hierarchy of layers, so a single deformer can be used to deform anything ranging from a simple prop to a whole character rig. They can be used on both vector and bitmap drawings.

Deformers work by rigging them as a parent drawing(s) you wish to deform, building the deformer structure, then animating it. This can be easily done using the Rigging  $T$  tool.

There are two types of deformers available in Harmony Advanced:

- Bone
- Game Bone

NOTE: Harmony Premium also supports Curve and Envelope deformers, which offer extended deformation capabilities that are not supported in Harmony Advanced.

### Bone Deformer

The Bone deformation allows you to create a bone-like structure in which each part is solid, but with articulations that are flexible. This is mostly useful for animating a character's limbs, such as the arms or legs, or other parts that can be articulated such as torsos or fingers. For example, a Bone deformation can be used to articulate an arm that is made of a single drawing, so that the upper arm and forearm can be moved independently, without having to draw the upper arm and the forearm on different layers. Harmony will deform the drawing to make it look articulated. The different parts of a Bone deformation can be rotated around their joint, extended and shortened, giving you the same capabilities as animating articulations on different layers, without having to worry about parts detaching, pivot points, or clipping outlines.

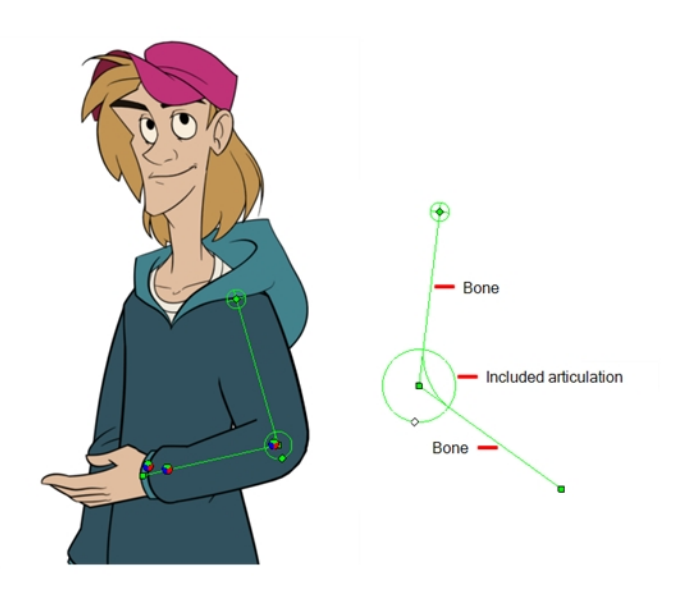

### Game Bone Deformer

The Game Bone deformation is very similar to the Bone deformation. It allows you to create a bone-like structure in which each part is solid, but with articulations that are flexible. However, it is optimized for game engines such as Unity. Hence, it is usually only used for game development and not in animated productions. Contrary to the Bone deformations, Game Bone deformations do not have a Bias property. The articulation folds also look slightly more rounded.

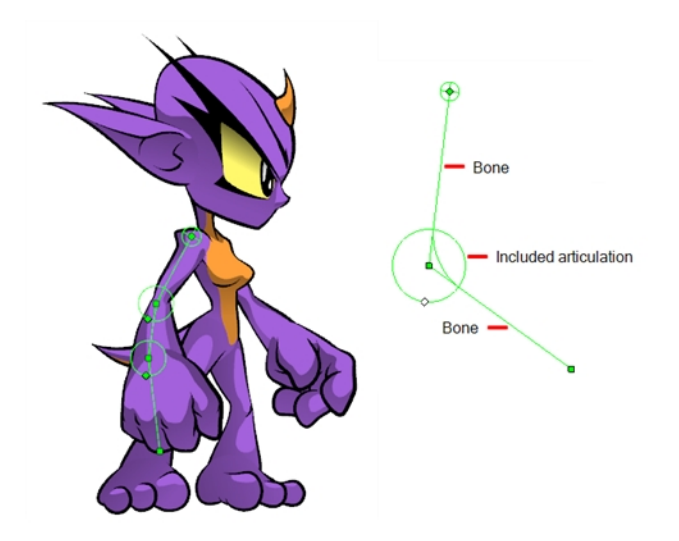

# Creating Deformers

The most simple way of creating deformers is to use the Rigging in tool, available in the Deformation toolbar. With this tool, all you need to do to create a deformer is to select the layer you wish to deform, then place each point of your deformer in the Camera view.

A deformer is a hierarchy of its own. When you create a new deformer, the first point you set is the deformer's root, and each new point you create is a child of the previous point. Deformers are hence created in a chain, and should be created with your character's hierarchy in mind. For example, when you create a deformer for an arm, the root should be the shoulder joint, the second point should be the elbow and the third should be the wrist.

When you create a new point using the Rigging tool, it is created as a child of the selected point. This is essentially how the Rigging tool knows if it's creating a new deformer, or building an existing deformer, as the last point you created will be selected by default. But you can also use this mechanism to create deformers that split into multiple chains, by selecting the point in the middle of an existing deformer, and building a new chain from there.

NOTE: You can also use the Timeline's Insert menu to manually add the nodes necessary to create your deformation structures.

### How to select the element on which to create a deformer

A deformer affects all the layers under its hierarchy. When you create a new deformer using the rigging tool, it is automatically created as a parent of the selected layer, and will affect the selected layer and all its children. Hence, it's important to select the right layer before attempting to create a deformer.

For example, if you wish to create a deformer for an arm, and the arm is broken into several layers, you could rig the arm in a hierarchy where the upper arm is the root, the forearm is the upper arm's child and the hand is the forearm's child. Then, if you create your deformer on the forearm, it will be created as a parent of the forearm, and will hence affect the whole arm, as its other parts are children of the forearm.

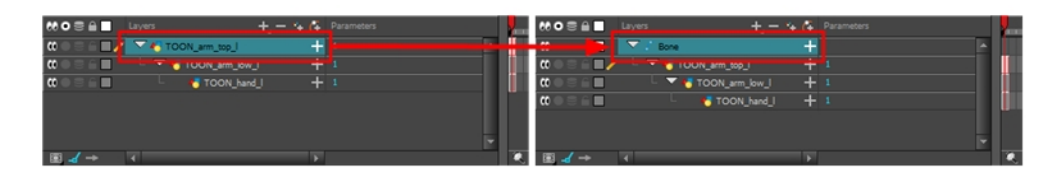

You can also group several layers under a peg, and create your deformer with this peg selected. When you create a deformer on a peg, the deformer is created as a child of the peg, but as a parent of all of this peg's children. This is because a peg is likely to be more useful over a deformer than under. If you move layers that are under a deformer, they will exit the intended deformation zone, and may appear severely warped and distorted. Hence, it's better to create deformations under pegs as much as possible, and pegs under deformers should only be animated if the deformer is left untouched. Since the deformer will be created as a parent of all the peg's children, it will affect all the layers under the peg.

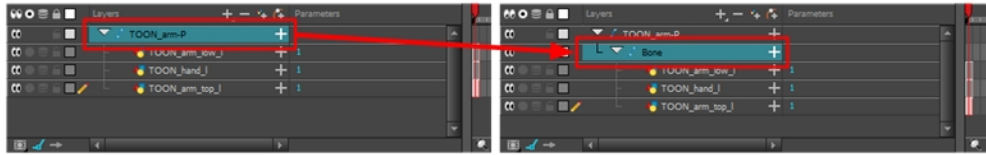

### How to create a Bone or Game Bone deformer

- 1. Once your element is selected, select the Rigging  $\mathbf{f}$  tool in the Deformation toolbar.
- 2. In the Tool Properties view, enable the Bone  $\leq$  mode or the Game Bone  $\leq$  mode, depending on whether you're rigging for an animation project or a game.
- 3. Place the cursor at the root of your drawing or drawing hierarchy, click once and release. For example, if you're creating a deformer for a whole arm, click on the shoulder joint.

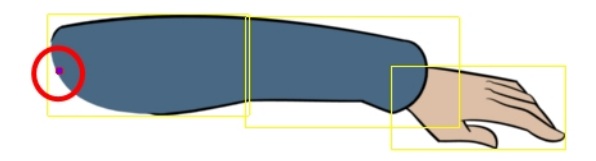

4. Move your cursor at the location where you want your first bone to finish and your second bone to start, and click again. An articulation control point will automatically be inserted between each bone you create.

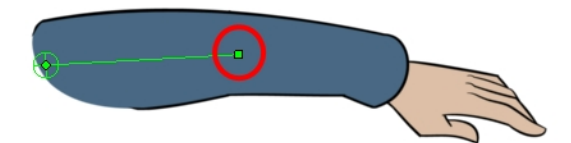

- 5. Move your cursor where you want the next articulation to be and click to create the next point.
- 6. Observe that, as you create a new point, the previous point how has a circle around it. This indicates the radius of the articulation. Every point in a bone deformer except for the first and the last point in the chain have a radius setting. This allows you to determine how much of the drawing should be considered part of the articulation. The smaller the

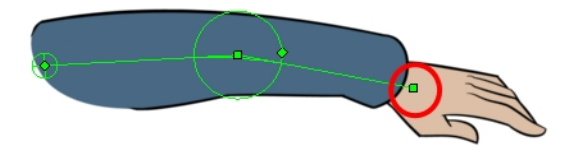

7. Click and hold the previous articulation's radius manipulator and adjust the articulation's radius so that it covers the limb.

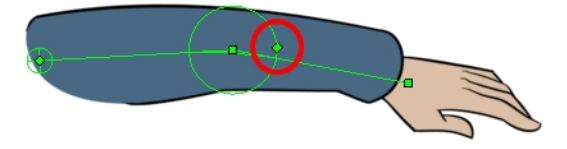

8. Repeat this until you are finished creating the Bone chain. Make sure you build each articulation in the right order going from the root to the extremity.

## Displaying Existing Deformation Chains

Harmony lets you control which deformers are displayed in the Camera view independently from the current selection. When you create a deformation chain, its deformation controls are displayed in the Camera view. However, if you select an existing deformer or a layer that's connected to existing deformers, its deformation controls won't display right away. Likewise, deselecting a deformation chain will not hide its deformation controls. Before you can animate or modify an existing deformation chain, you must manually display it.

#### How to display the selected deformation chains

- 1. Do one of the following:
	- In the Timeline view, select any part of the deformation chain you want to display.
	- In the Camera, Timeline view, select one of the drawing elements linked to the deformation chain you want to display.
- 2. In the Deformation toolbar, click the Show Selected Deformation Chain and Hide All Others  $\sqrt{\epsilon}$  button. The selected deformation controls appear in the Camera view and all the others are hidden.

NOTE: The Show Selected Deformation Chain and Hide All Others button will display all deformation chains that are in the hierarchy of the selection. For example, if the master peg of a character model is selected, all of its deformation chains will be displayed. Likewise, if multiple layers linked with different deformation chains are selected, all of their deformation chains will be displayed.

#### How to hide the deformation controls

- 1. Do one of the following:
	- <sup>l</sup> Click in the negative space of the Camera view, Timeline view or Node view to discard the current selection, then click on the Show Selected Deformation Chain and Hide All Others  $\sqrt[6]{\mathbf{r}}$  button in the Deformation toolbar.
	- Select a layer that is not linked to any deformer, then click the Show the Selected Deformation Chain and Hide All Others  $\sqrt{\frac{1}{2}}$  button in the deformation toolbar.
	- In the Camera toolbar, click the Hide All Controls  $\mathcal X$  button.
	- From the top menu, select View > Hide All Controls.
	- $\bullet$  Press Shift + C.

## Modifying Existing Deformation Chains

As you attempt to animate a deformation, or if you need to make changes to the drawings under a deformation, you may need to make adjustments to the deformation chain to better fit your needs.

#### How to add an articulation to an existing Bone or Game Bone deformation

- 1. Select the drawing layer or the deformation chain to which you want to add an articulation.
- 2. In the Deformation toolbar, click the Show Selected Deformers and Hide All Others  $\frac{1}{2}$  button to display the deformer controls in the Camera view. This also hides all the deformer controls that were displayed.
- 3. Select the Rigging  $T$  tool.

The deformation chain turns from green to red. A green chain indicates that you're animating the deformation. A red chain indicates that you're modifying the rig.

- 4. Move your cursor over the bone segment, where you want to add an articulation.
- 5. Hold Alt and click.

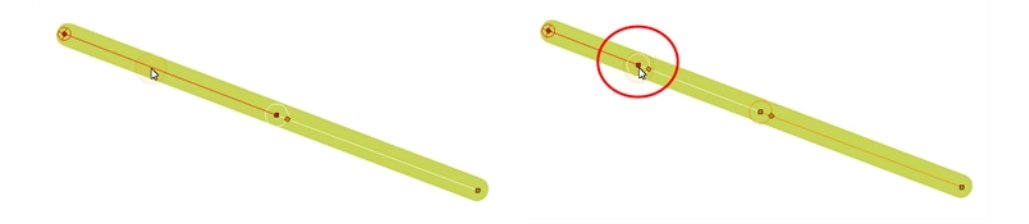

#### How to make adjustments to existing deformers

- 1. Select the drawing layer or the deformation chain for which you need to make adjustments.
- 2. In the Deformation toolbar, click the Show Selected Deformers and Hide All Others  $\sqrt{\epsilon}$  button to display the deformer controls in the Camera view. This also hides all the deformer controls that were displayed.
- 3. In the Deformation toolbar, click the Rigging IT tool.

The deformation chain turns from green to red. A green chain indicates that you're animating the deformation. A red chain indicates that you're modifying the rig.

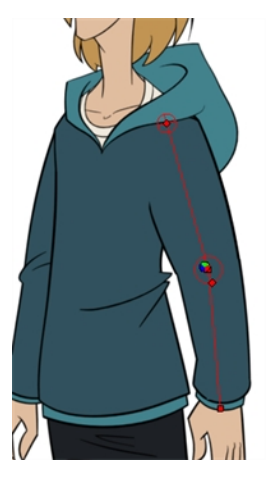

- 4. In the Camera view, set up the deformation chain.
	- Rotate the first bone to change the angle of the chain.

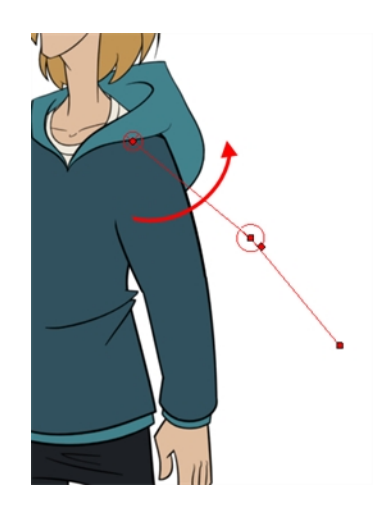

• Use the root control to reposition (offset) the entire chain.

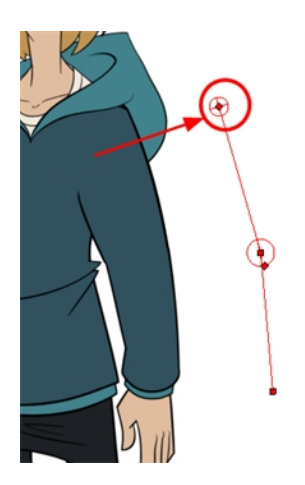

• Use the control points to reposition the articulations. This will elongate, shorten or change the direction of the bone. This will also offset the subsequent points in the deformation chain.

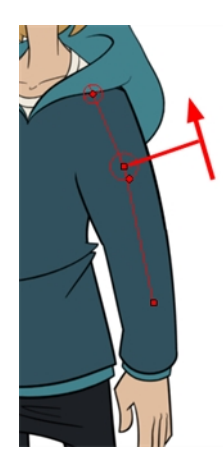

• Use the articulation's control (square) to change the size of the articulation. For quality purposes, it is recommended to have an articulation which fits the diameter of the part it controls.

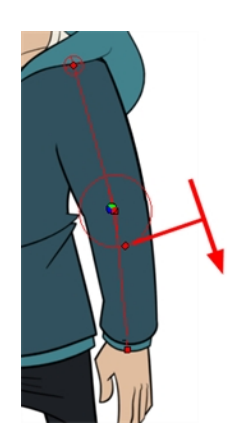

5. Repeat until all the articulations and bones of the chain are correctly aligned to the element to which it is linked.

NOTE: When manipulating the articulation of a Bone or Game Bone deformer, you can hold the Alt key to lock the bone's angle and only shorten or elongate the bone. You can also hold the Ctrl (Windows/Linux) or ⌘ (Mac OS X) key to break the articulation off its chain and make it into a new, separate deformer chain.

#### How to create a split deformation chain

It's possible to create a deformation chain that splits into multiple branches, allowing to rig complex drawings with multiple extremities using a single deformer. Note that it might be difficult to ensure that the parts of the drawing being deformed mesh properly in the area where the deformation branches meet.

- 1. Select the drawing layer or the deformation chain to which you want to add a branch
- 2. In the Deformation toolbar, click the Show Selected Deformers and Hide All Others  $\hat{\mathcal{F}}$  button to display the deformer controls in the Camera view. This also hides all the deformer controls that were displayed.
- 3. Select the Rigging  $T$  tool.

The deformation chain turns from green to red. A green chain indicates that you're animating the deformation. A red chain indicates that you're modifying the rig.

- 4. In the deformation chain, select the point from which you want the new deformation branch to start.
- 5. Place the cursor where you want your new branch's first point to be and click. A new chain is created.
- 6. Create the remainder of your chain's points as you would create a regular deformation.

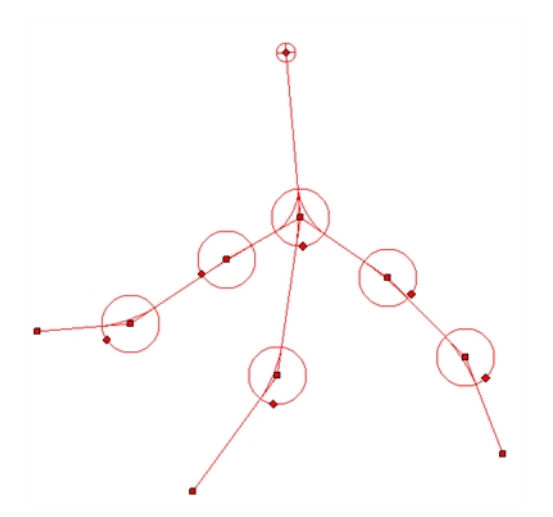

When you have several chains controlling the same drawing or group of drawings, a Deformation Composite node is automatically be created and appears in the Timeline view. In the Additional Links section of the Timeline view, you can see which nodes are connected to the Deformation Composite.

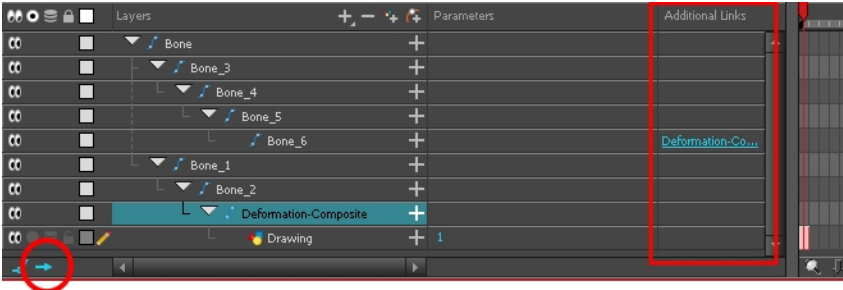

NOTE: When using the Rigging tool, you can select which existing deformation point you want the next deformation point you create to branch from at any time by selecting a point in the Camera view. When you create a deformation point with the Rigging tool, it is always linked to the currently selected deformation point. By default, creating a deformation point makes it selected, which is why you don't need to select it to create a simple deformation chain. If no deformation point is selected, the Rigging tool creates a new deformation chain

## Animating With Deformers

Just like with animating pegs and drawing layers, you can animate your deformers by creating keyframes on their corresponding layers in the Timeline. Animating deformers works exactly like making modifications to a deformer, except it requires using Transform  $\Xi$  tool instead of the Rigging tool. When the Transform tool is selected, deformation controls in the Camera view display in green, which means they are in animation mode, whereas when the Rigging tool is selected, they display in red, meaning they are in rigging mode.

### How to animate Bone and Game Bone deformations

- 1. In the Tools toolbar, select the Transform  $\Box$  tool or press Shift + T.
- 2. In the Tools toolbar, enable the Animate  $\mathcal{P}$  mode. This allows the Transform tool to affect the position and size of a layer at the current keyframe only, whereas it would otherwise affect the layer's position and size throughout the whole scene.
- 3. In the Timeline view, collapse your character using the Expand/Collapse arrow.

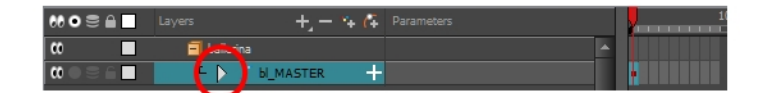

4. Select the first frame of the scene.

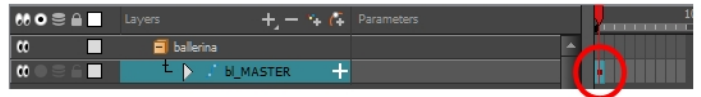

5. To ensure your model doesn't disappear after 1 frame, extend its exposure by right-clicking on the first frame in the Timeline and selecting Extend Exposure or by pressing F5. In the Set Exposure dialog, type in the

amount of frames in your scene and confirm. This will make your model exposed (visible) throughout your whole scene,

- 6. Now, we will make your character's first pose. First, make sure there is a keyframe on the first frame of every layer of the model. This ensures that when you make the second pose later, your first pose will not be affected. To do this do one of the following:
	- In the Timeline toolbar, click the Add Keyframe  $\frac{1}{k_F}$  button.
	- Right-click and select Add Keyframe.
	- Press F6.

A keyframe is added on the current frame.

- 7. Do one of the following:
	- . In the Timeline view, select any part of the deformation chain you want to display.
	- In the Camera, Timeline view, select one of the drawing elements linked to the deformation chain you want to display.
- 8. In the Deformation toolbar, click the Show Selected Deformation Chain and Hide All Others  $\sqrt[n]{\ }$  button. The selected deformation controls appear in the Camera view and all the others are hidden.
- 9. In the Camera view, do the following:
	- Rotate the first bone to rotate the limb.

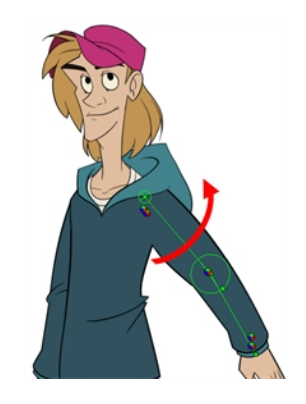

• Rotate the subsequent bones to bend the limb.

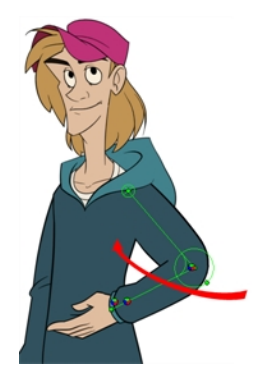

• Use the root control to reposition (offset) the entire chain.

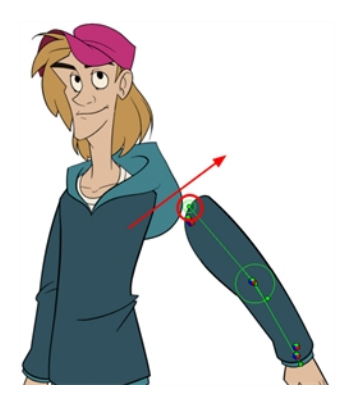

• Use the control points to reposition the articulations. This will elongate, shorten, or change the direction of the bone and offset the subsequent children.

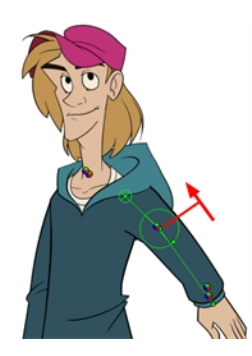

- 10. In the Timeline view, go the frame on which you want to set the next key pose.
- 11. Add a keyframe on the current frame by doing one of the following:
	- In the Timeline toolbar, click the Add Keyframe  $\frac{1}{kF}$  button.
	- Right-click and select Add Keyframe.
	- Press F6.
- 12. Repeat the previous steps to animate your character.

NOTE: When manipulating the articulation of a Bone or Game Bone deformer, you can hold the Alt key to lock the bone's angle and only shorten or elongate the bone. You can also hold the Ctrl (Windows/Linux) or ⌘ (Mac OS X) key to break the articulation off its chain and make it into a new, separate deformer chain.

# Chapter 12: How to Animate a Cut-out Character

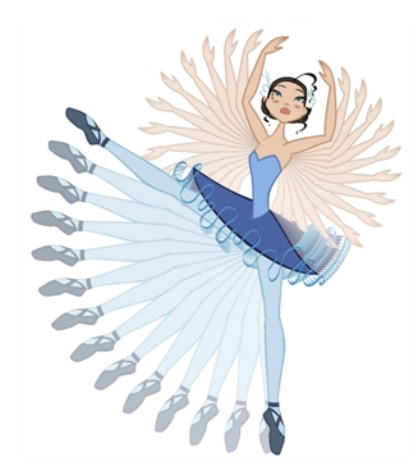

Harmony provides some great tools for animating cut-out character models. You can simply animate a character by using the Transform tool to move the drawings and pegs that constitute its cut-out model. With animated keyframes, basic interpolations are automatically done by Harmony. The timing of the movement can be adjusted to make lifelike motion, and drawings can be swapped at any point during interpolations, allowing to combine movement and drawing changes to create frame-perfect cut-out animations.

### How to create a simple cut-out animation

We will create a simple cut-out animation by making your character's first pose on the first frame, its second pose on a later frame, and letting Harmony interpolate them.

- 1. In the Tools toolbar, select the Transform  $\Box$  tool or press Shift + T.
- 2. In the Tools toolbar, enable the Animate  $\mathcal{S}$  mode. This allows the Transform tool to affect the position and size of a layer at the current keyframe only, whereas it would otherwise affect the layer's position and size throughout the whole scene.
- 3. In the Timeline view, collapse your character using the Expand/Collapse arrow.

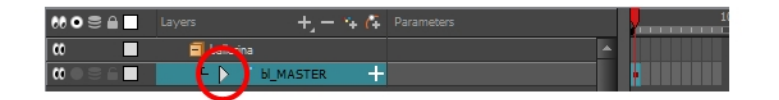

4. Select the first frame of the scene.

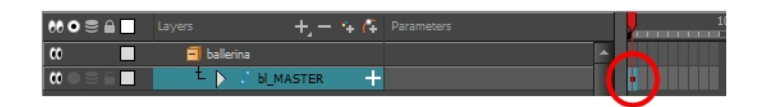

5. To ensure your model doesn't disappear after 1 frame, extend its exposure by right-clicking on the first frame in the Timeline and selecting Extend Exposure or by pressing F5. In the Set Exposure dialog, type in the amount of frames in your scene and confirm. This will make your model exposed (visible) throughout your whole scene,

- 6. Now, we will make your character's first pose. First, make sure there is a keyframe on the first frame of every layer of the model. This ensures that when you make the second pose later, your first pose will not be affected. To do this do one of the following:
	- In the Timeline toolbar, click the Add Keyframe  $\frac{1}{k_F}$  button.
	- Right-click and select Add Keyframe.
	- Press F6.

A keyframe is added on the current frame.

7. In the Camera view, select the parts to animate. The Transform tool's control box will appear around the selected layer. Each part of the Transform tool control can be used to make different kinds of transformations:

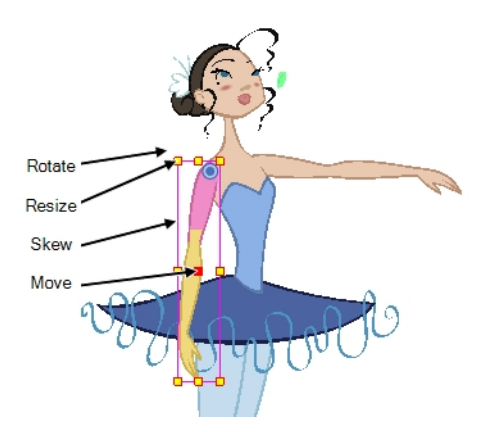

8. Use the Transform  $\Box$  tool to rotate, skew, scale or translate the selection to its new position.

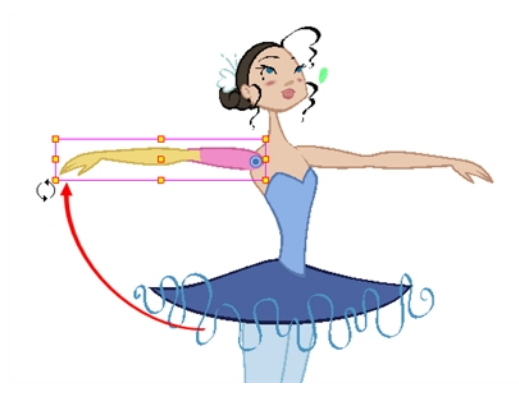

- 9. Repeat for other parts of your character model until you have your first pose.
- 10. In the Tools toolbar, enable the Onion Skin  $\triangleq$  feature.
- 11. In the Timeline view, select the frame where you want to have your second pose.

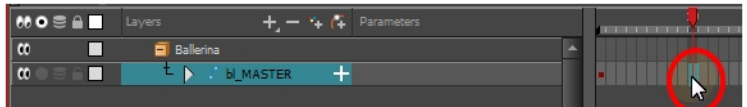
- 12. Create keyframe for your second pose by doing one of the following:
	- In the Timeline toolbar, click the Add Keyframe  $\frac{1}{k_F}$  button.
	- Right-click and select Add Keyframe.
	- Press F6.
- 13. In the Camera view, change your character's pose again.

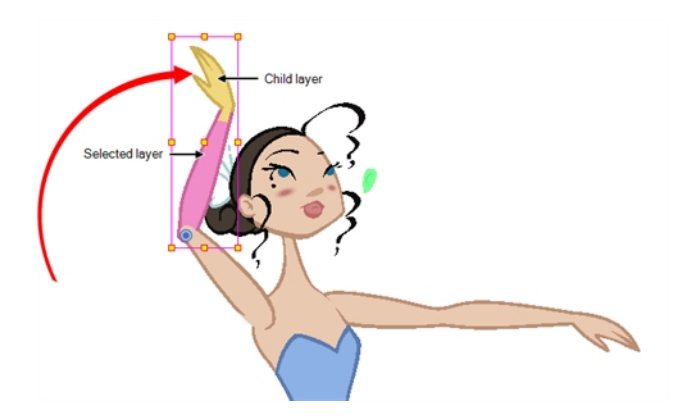

14. Repeat this process for all the poses you wish to add to your animation.

### How to adjust the ease of the animation

- 1. In the Timeline view, collapse your character model's hierarchy.
- 2. Select one of your animation keyframes. Since your model's hierarchy is collapsed, this selects the keyframe on every layer simultaneously.

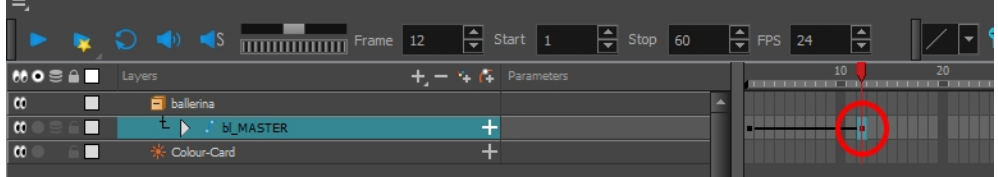

- 3. Do one of the following:
	- . In the Timeline view, right-click and select Set Ease For Multiple Parameters.
	- In the Timeline toolbar, you can click the Set Ease For Multiple Parameters  $\overline{z}$  button.

The Set Ease For Multiple Parameters dialog box opens.

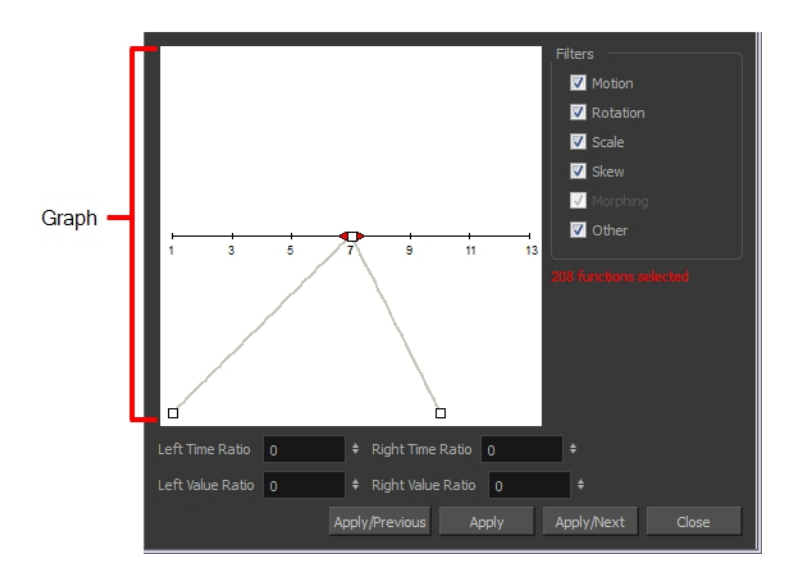

4. In the graph, pull on the Bezier handle to adjust the velocity for all the selected functions.

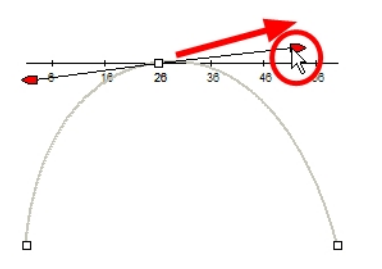

- 5. To apply these easing parameters to a certain type of function only, such as Rotation or Scale, in the Filters section, deselect the function types you do not want to affect.
	- Motion: Applies the easing parameters to the selected Position X, Position Y, Position Z and 3D Path functions
	- Rotation: Applies the easing parameters to the selected Angle functions.
	- Scale: Applies the easing parameters to the selected Scale functions.
	- Skew: Applies the easing parameters to the selected Skew functions.
	- Morphing: Applies the easing parameters to the selected Morphing Velocity functions. Note that it is applied to the Morphing Velocity function in the Layer Properties window, not to the basic Morphing ease in the Tool Properties view.
	- Other: Applies the easing parameters to all the other selected functions, such as all functions created to animate effect parameters.
- 6. You can also adjust the easing by typing values in the Time Ratio and Value Ratio fields. The values are calculated in percentage.
	- In the Left Time Ratio and Right Time Ratio fields, type the percentage value corresponding to the length of time you want the easing to last. The value must be between 0% and 100%.
- In the Left Value Ratio and Right Value Ratio fields, type the percentage value of how strong you want the easing out. The value must be between 0% and 100%.
- If your Time Ratio and Value Ratio values are equal, you will have a linear motion.
- 7. Click one of the following buttons:
	- Apply: Applies the easing parameters to the selected keyframes.
	- Apply/Previous: Applies the easing parameters to the selected keyframes and then selects the previous keyframe in the timeline.
	- Apply/Next: Applies the easing parameters to the selected keyframes and then selects the next keyframe in the timeline.
	- Close: Closes the dialog box. If you did not apply the modifications, they will be cancelled.

NOTE: If a range containing multiple keyframes is selected, only the first selected keyframe will be affected by the Seat Ease for Multiple Parameters functionality.

# Navigating Layers

Since cut-out animation often involves complex models with hierarchies, learning shortcuts to easily navigate between layers can save a lot of time.

One very useful trick to learn is the Center on Selection keyboard shortcut. This shortcut allows you to navigate directly to the selected layer in the Timeline view. Hence, you can use the Camera view to visually select the layer you wish to animate, then use the Center on Selection shortcut to find the layer in the Timeline view, instead of going through your layer's list to locate it.

### How to Center on Selection

- 1. In the Timeline view, collapse all your layers.
- 2. In the Tools toolbar, select the Transform  $\Box$  tool.
- 3. In the Camera view, select any layer, preferably one that is deep in your character model's hierarchy.
- 4. Click on the Timeline view's tab, or anywhere in the Timeline view that will not change your selection. This is because the shortcut works if the Timeline view is focused on.
- 5. Press O.

The Timeline view is now focused on the selected layer, and all its parents have been automatically expanded.

This shortcut can also be used in the Node view. If your selection is inside a group, it will navigate to the inside of this group and the center the Node view on the selected node.

If you want to use this shortcut frequently, you might find that having to click on the Timeline or Node view every time is tedious. To remedy this, you can enable the Focus On Mouse Enter preference. This will set the focus on a view as soon as your mouse cursor enters it, instantly making all of this view's keyboard shortcuts functional.

### How to enable Focus On Mouse Enter

- 1. From the top menu, go to Edit > Preferences (Windows/Linux) or Harmony > Preferences (Mac OS X).
- 2. Open the General tab.
- 3. In the Options section, check the Focus On Mouse Enter check box.
- 4. Click on OK.

Keyboard shortcuts for specific views will now work as soon as your mouse cursor enters the intended view.

Otherwise, Harmony also features keyboard shortcuts to quickly change your selection from the currently selected layer to its parent, child, or to one of its siblings, allowing you to quickly navigate your character's hierarchy from one layer to one of its related layers.

### How to select the parent or child of the selected layer

- 1. In the Tools toolbar, select the Transform  $\mathbb{H}$  tool.
- 2. In the Transform Tool Properties view, make sure the Peg Selection  $\mathcal{K}$  mode is deselected.
- 3. In the Camera or Timeline view, select a layer or object attached to a hierarchy.

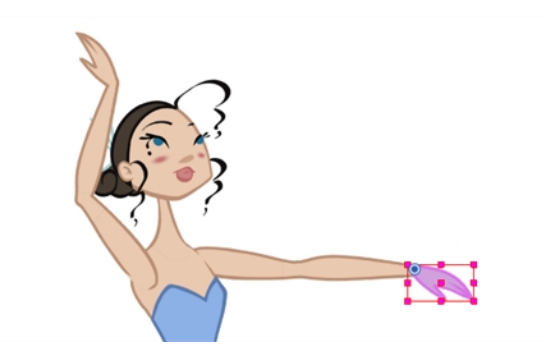

4. From the top menu, select Animation > Select Parent or press B to select the parent layer. Select Animation > Select Child or press Shift + B to select the child layer or Animation > Select Children to select all child layers at the same time.

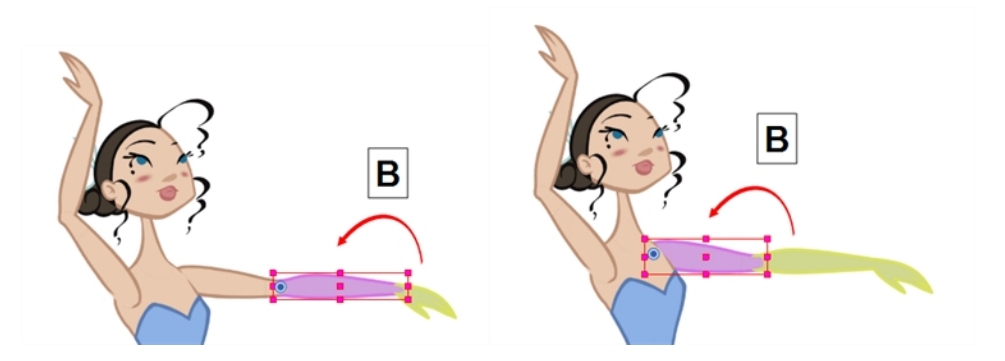

## How to select the siblings of the selected layer

- 1. In the Timeline view, select a layer that has at least one sibling and do the following:
	- $\bullet$  To select the previous sibling in the family, press /.
	- To select the next sibling in the family, press the question mark (?) key.

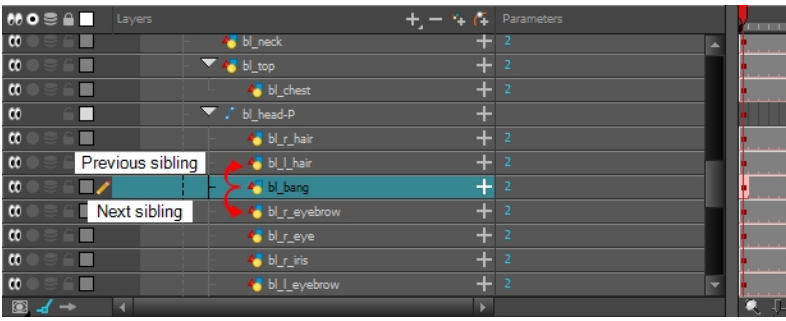

# Chapter 13: How to Create Templates

You can create a template from a layer or from cells. You can store anything available in the Timeline view as a template.

Creating a template by selecting a layer in the layers list on the left of the Timeline view will incorporate the layer and all the drawings that were created in it, even if they're not exposed in the scene's timeline, whereas creating a template by selecting specific cells in the timeline will only save the selected drawings in the template.

### How to create a template from the Timeline view

1. In the Timeline view, select some cells or layers.

You can create a template from a whole hierarchy of layers by collapsing the hierarchy and selecting the root layer. This can be useful for creating templates based on character rigs or scene backgrounds.

- 2. In the Library view, select a folder to store the template. By default, a local scene will have a Harmony Advanced Library folder, which is stored in your Documents folder.
- 3. If the library folder is locked  $\Box$ , right-click and select **Right to Modify**.
- 4. Drag the selection to the chosen library folder.

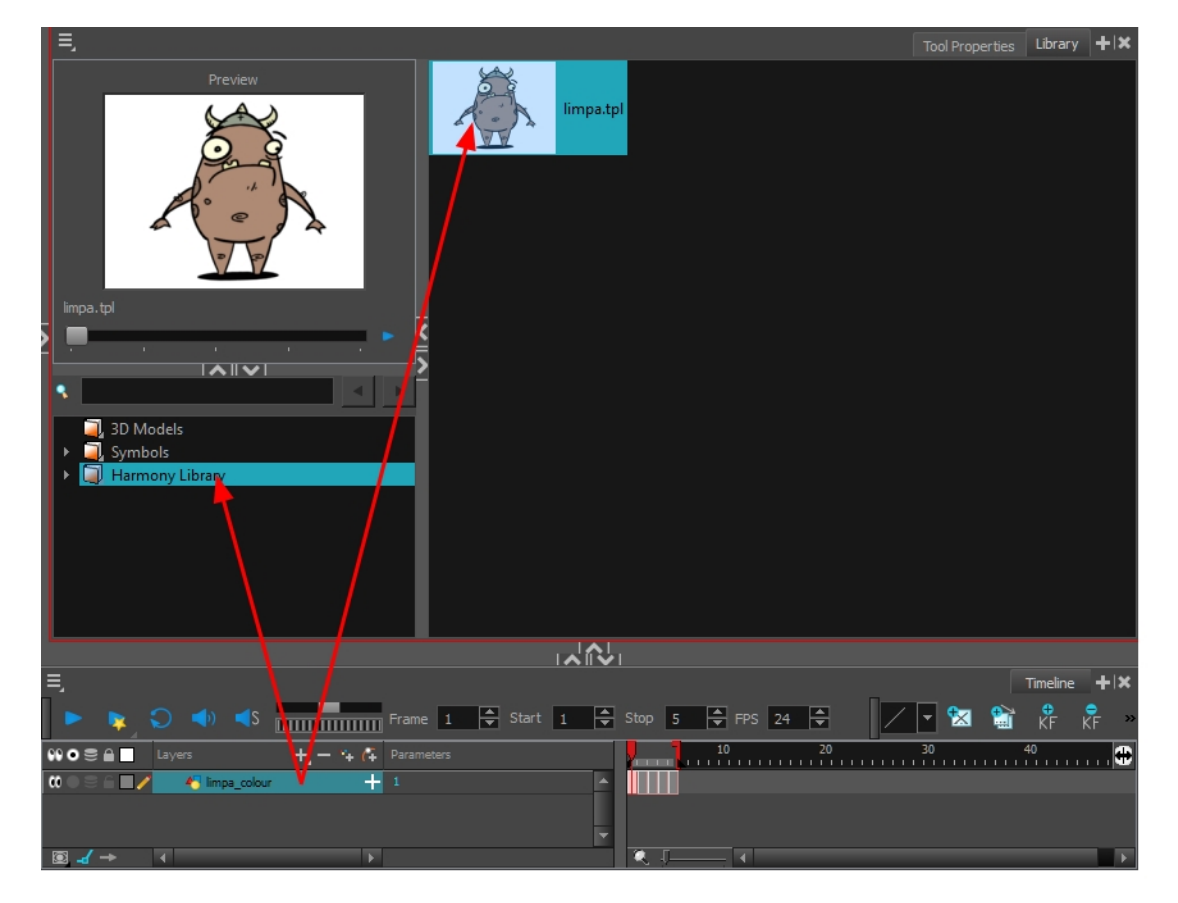

- 5. In the Rename dialog box, give the new template a name.
- 6. Click OK.

NOTE: To rename a template once it is created, right-click on the symbol and select Rename, or doubleclick on the template's name.

#### How to import a template into the Timeline or Camera view

- 1. In the Library view, select the template you want to import.
- 2. Drag the selected template to the Camera view or to the left side of the Timeline view.

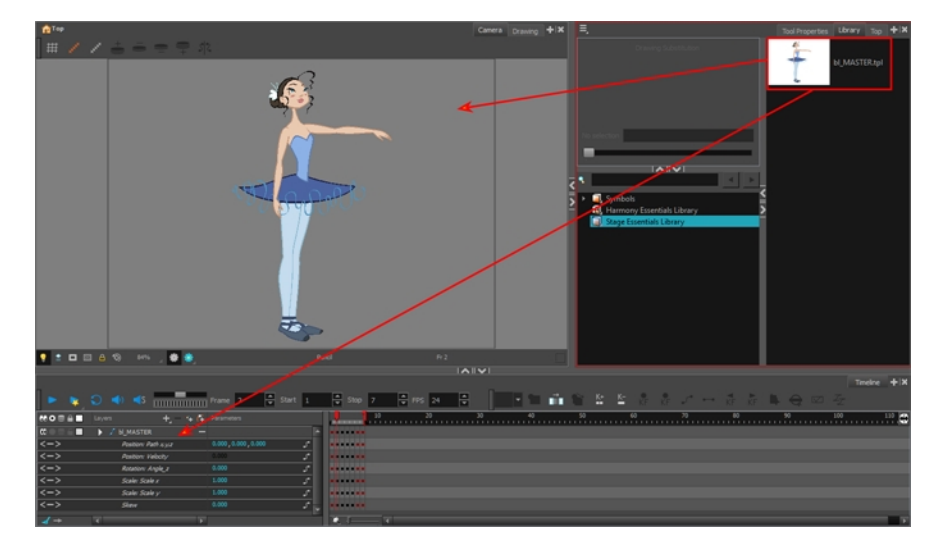

If you drop the template in the Camera view, its layers will be added at the top of your layers list. If you drop a template in the layers list in the Timeline view, it will be inserted between the layers where you dropped it.

If your template has the same layer structure as a part of your scene, you can drop the template directly onto the frames on the right side of the Timeline view. Instead of inserting new layers into your scene, this will replace the drawings and keyframes in your scene with the ones from the template. This is useful for importing pose or animation templates for characters that are already in your scene.

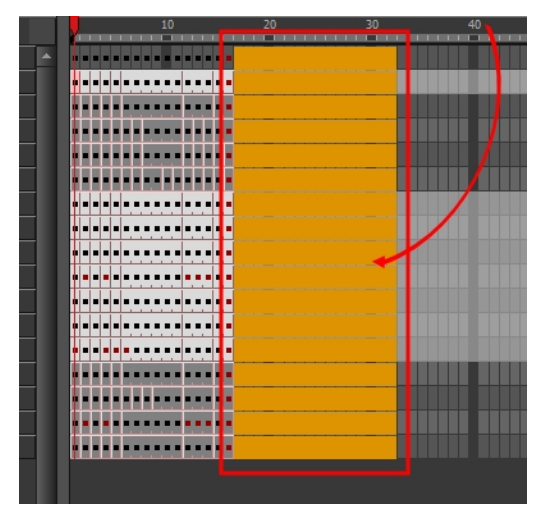

# Chapter 14: Staging a Scene

Setting up your scene can be compared to building a set for a television show. This is the point when you position each scene element such as the camera frame, the background elements and the characters.

# Adding a Camera

By default, a scene does not have a camera layer. In order to be able to tweak the scene's camera angle and position, you must add one to your scene. Although it is possible to have several cameras in the same scene, you can only view your scene using one camera at a time. This can be useful if you are still working on your scene composition and have different camera framing to try out.

### How to add a camera in the Timeline view or Top menu

- 1. Do one of the following:
	- $\bullet$  In the Timeline view, click the Add Layer  $+$ , button and select Camera.
	- From the top menu, select Insert > Camera.

A new camera layer is added to the scene and appears in the Timeline view.

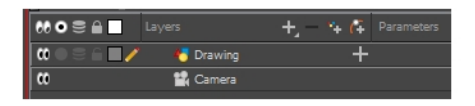

### How to switch between cameras

- 1. From the top menu, select Scene > Camera.
- 2. Among the listed cameras, select the one you want to work with.

# Positioning the Camera

The scene action occurs inside the camera frame, so it's really important to set it up correctly. You can adjust the camera resolution as well as other related parameters in the Scene Settings window, accessible from the Scene top menu.

Note that the Camera layer is static. If you need to animate it, you must put it under a peg, which you can animate see [Animating](#page-90-0) the Camera.

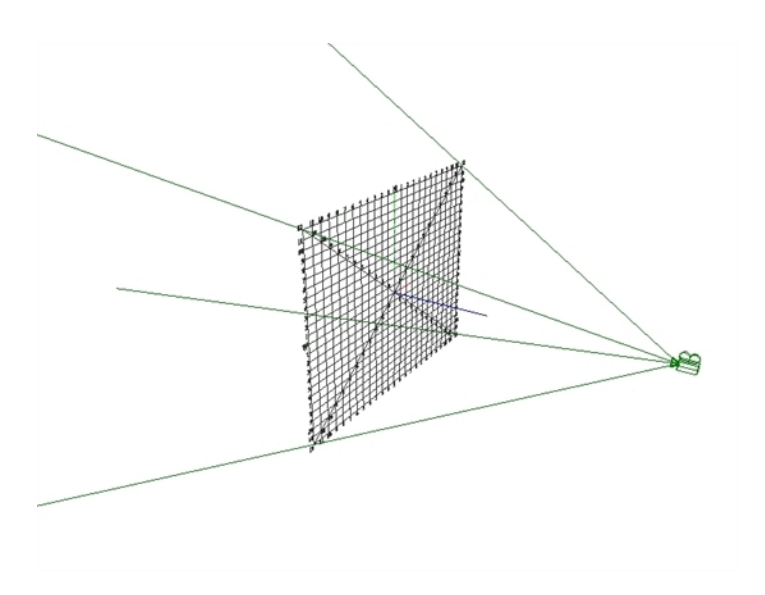

You can reposition your camera frame directly in the Camera view by using the Translate  $\dot{\psi}$ , Rotate  $\otimes$  and Scale  $\overline{P}$  tools of the Advanced Animation toolbar. Alternatively, you can set up your camera by typing its coordinates directly in the camera's properties. This can be useful if you've done your scene planning on paper, as the coordinates match the ones on a traditional animation camera grid. Hence, using this approach allows you to position the camera exactly where you want it to be.

### How to reposition the camera frame in the Camera view

- 1. In the Tools toolbar, disable the Animate  $\frac{1}{2}$  mode.
- 2. Do one of the following:
	- From the top menu, select Animation > Tools > Translate.
	- In the Advanced Animation toolbar, click the Translate  $\frac{1}{2}$  tool.
	- $\cdot$  Press Alt + 2.
- 3. In the Camera view, click on the camera frame (thin rectangle) to select it. You can also select the camera layer from the Timeline view.

The selected camera frame is highlighted.

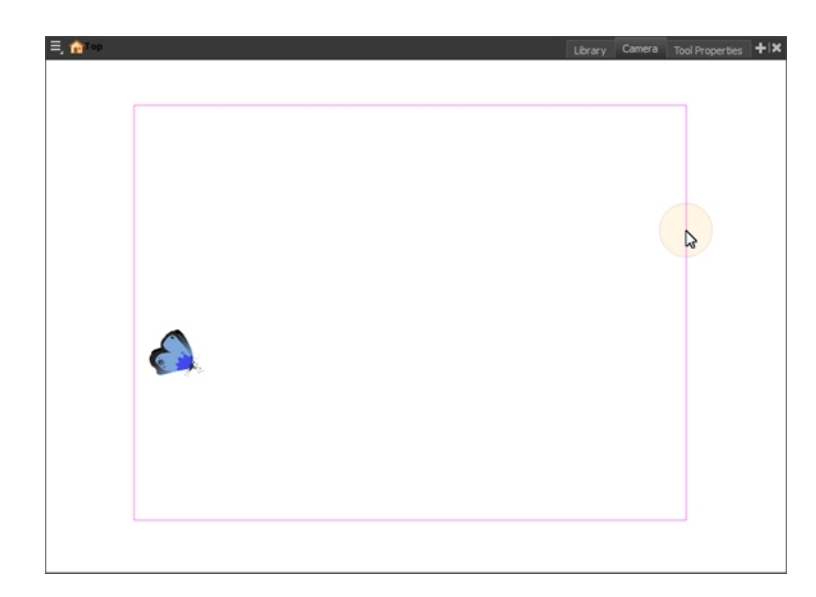

4. Drag the camera frame to a new position.

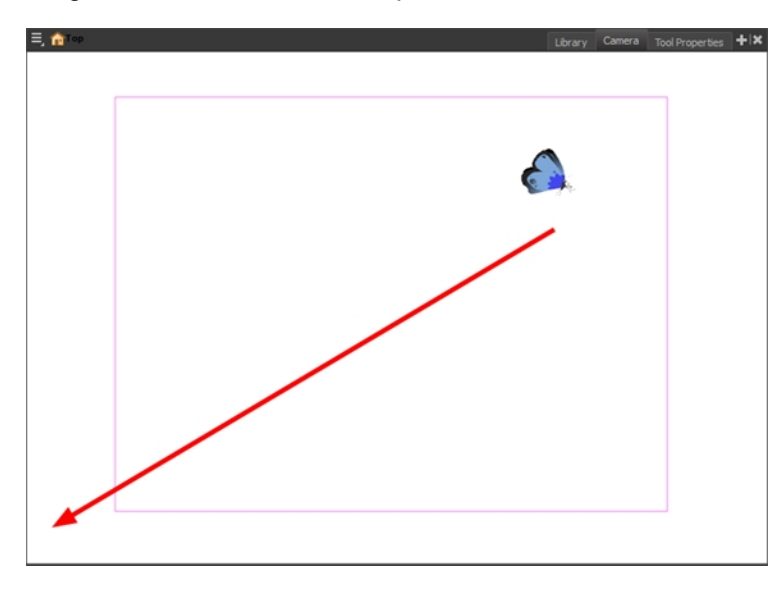

- 5. To tilt the camera frame, do one of the following to select the Rotate tool:
	- From the top menu, select Animation > Tools > Rotate.
	- In the Advanced Animation toolbar, select the Rotate  $\odot$  tool.
	- $\cdot$  Press Alt + 3.
- 6. In the Camera view, drag to rotate the camera frame until it reaches the desired rotation angle.

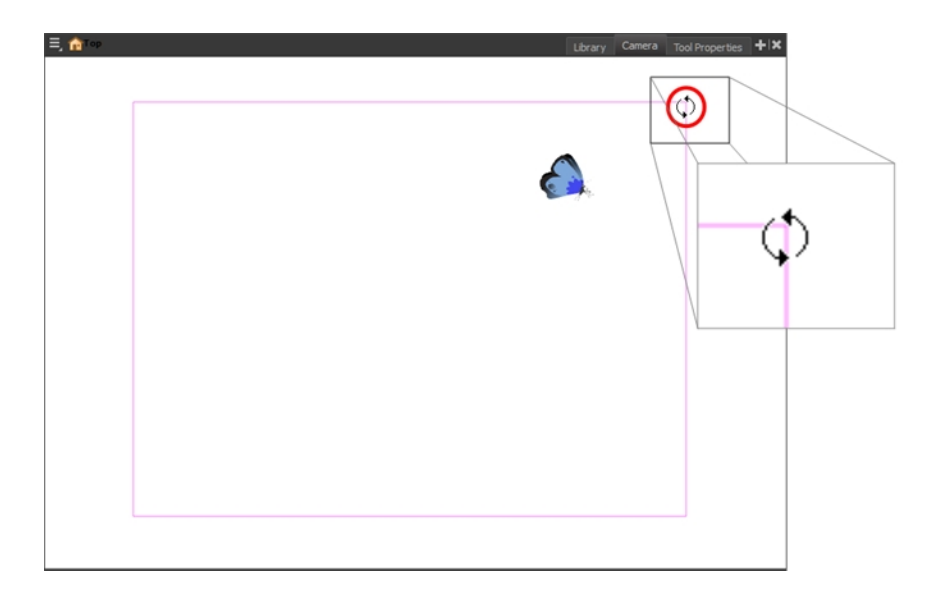

- 7. To move camera frame closer to or further away from the scene, do one of the following to select the Scale tool:
	- From the top menu, select Animation > Tools > Scale.
	- In the Advanced Animation toolbar, select the Rotate  $\overline{B}$  tool.
	- $\cdot$  Press Alt + 4.

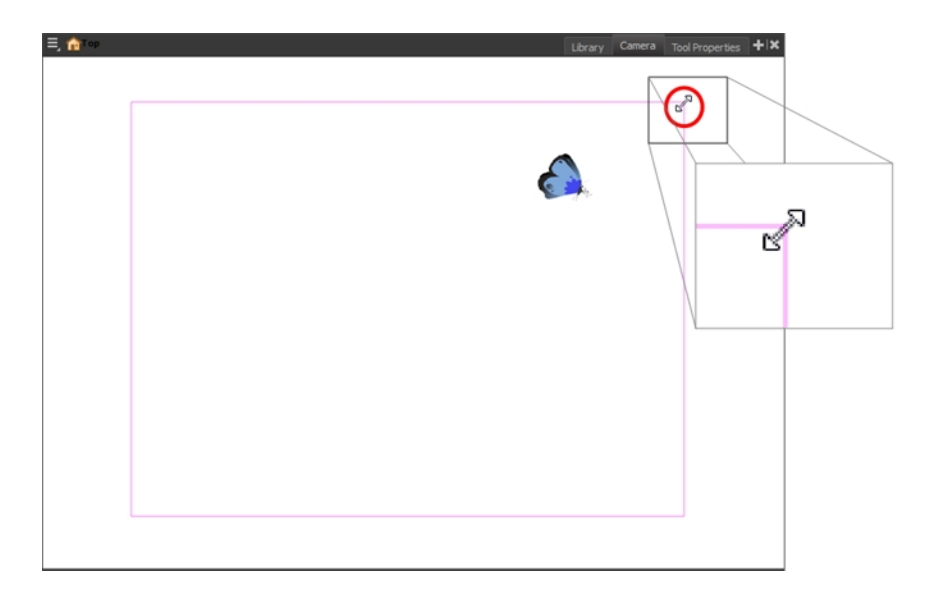

NOTE: The Transform tool can also be used to move the camera, but not to rotate or scale it.

### How to reset the camera position

1. In the Tools toolbar, select the Transform  $\mathbb{H}$  tool or press Shift + T.

- 2. In the Timeline or Camera view, select the camera layer.
- 3. From the top menu, select Animation > Reset or press Shift  $+ R$ .

The camera automatically returns to its original position.

## Positioning Objects

Setting up the scene also involves positioning the different scene elements within the camera frame.

#### How to pan a layer using the Transform tool

- 1. In the Tools toolbar, disable the Animate  $\mathcal{R}$  mode.
- 2. In the Tools toolbar, select the Transform  $\mathbf{E}$  tool or press Shift + T.
- 3. In the Tool Properties view, make sure the Peg Selection Mode  $\ll$  is deselected.
- 4. In the Camera view, select a drawing layer and drag the selection to a new area. You can select multiple layers to reposition them at the same time. Hold down Shift and select the different layers.

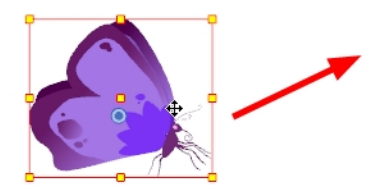

#### How to rotate a layer using the Transform tool

- 1. In the Tools toolbar, disable the Animate  $\mathcal{R}$  mode.
- 2. In the Tools toolbar, select the Transform  $\mathbb{H}$  tool or press Shift + T.
- 3. In the Tool Properties view, make sure the Peg Selection Mode  $\mathcal{K}$  is deselected.
- 4. In the Camera view, select a drawing layer.
- 5. Place the pointer outside of a corner of the bounding box and drag to rotate.

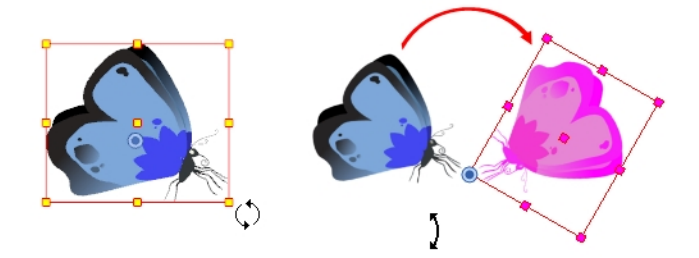

NOTE: You can display a rotation handle on the bounding box when transforming a layer. In the

Preferences dialog box, select the Camera tab and then select the Use Rotation Lever with Transformation Tools option. This preference is off by default.

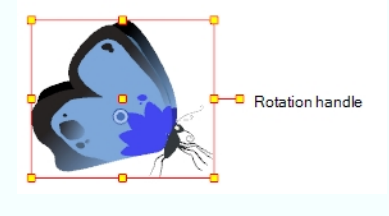

#### How to scale a layer using the Transform tool

- 1. In the Tools toolbar, enable or disable the Animate  $\mathcal{R}$  mode if you want to animate or not.
- 2. In the Tools toolbar, select the Transform  $\Box$  tool or press Shift + T.
- 3. In the Tool Properties view, make sure the Peg Selection Mode  $\mathcal{K}$  is deselected.
- 4. In the Camera view, select a drawing layer and push or pull on the size, top, or corner control point. Hold down Shift to lock the selection's aspect ratio.

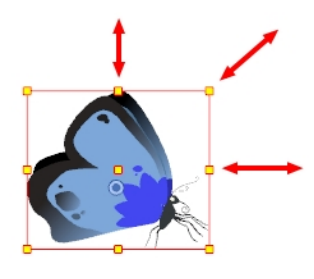

NOTE: When scaling your selection, you can hold down Shift to preserve its aspect ratio.

#### How to skew a layer using the Transform tool

- 1. In the Tools toolbar, disable the Animate  $\sqrt{2}$  mode.
- 2. In the Tools toolbar, select the Transform  $\frac{\pi}{2}$  tool or press Shift + T.
- 3. In the Tool Properties view, make sure the Peg Selection Mode  $\mathcal{K}$  is deselected.
- 4. In the Camera view, select a drawing layer.
- 5. Place the pointer between two controls points and drag sideways or up and down.

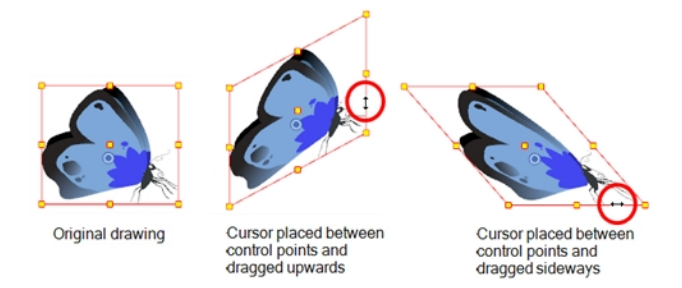

# Repositioning the Pivot

Transformations made on a drawing layer, such as rotation, scale, skew and flip, are made relative to the position of the drawing's pivot point. While making transformations using the Transform tool, you can drag and drop your selection's pivot. However, this has no permanent effect. It will only temporarily change the pivot's position to help you make transformations at the selected frame, but the actual pivot point of your drawing layer will remain the same. You can reposition a layer's pivot point permanently using the advanced animation tools.

### How to permanently reposition the pivot point

- 1. In the Advanced Animation toolbar, select the Translate  $\frac{1}{2}$ , Rotate  $\odot$ , Scale  $\boxtimes$ , or Skew  $\Box$  tool.
- 2. In the Camera view, Ctrl + click (Windows/Linux) or  $\mathbb{H}$  + click (Mac OS X) to select your element.

The pivot point appears in the Camera view.

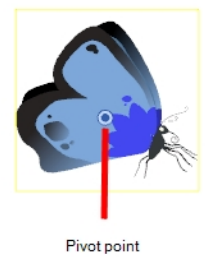

3. Drag the pivot point to a new position.

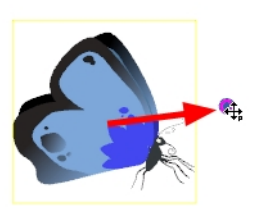

NOTE: When you permanently move the pivot point, of a layer that is already animated, all the transformations done on the layer on other keyframes will be recalculated according to the new pivot point's position. Therefore, your existing animation will look completely different, except at the current frame. It is recommended to always make sure your pivot point is at its ideal position before you start animating.

# Chapter 15: How to Animate Objects and the Camera

In Harmony, you can animate objects by drawing them on their individual layer, then positioning them at different locations on different keyframes across the timeline, creating a motion path. The same principle can be applied to the scene's camera, since it is a layer itself.

# Animating a Layer

You can create a motion path directly on layers (animated layers).

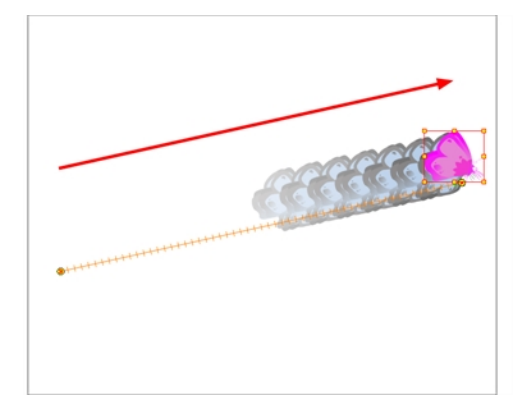

You can control and define a trajectory using several different parameters, including:

- $\bullet$  X, Y and Z positions
- Angle (rotation)
- $\cdot$  Skew
- X and Y Scales

Harmony keeps track of each parameter of each layer by storing them in their own function curve. When you add a keyframe to a layer, a keyframe is created on each of these functions, and transformations done on a layer via the Camera view are translated into coordinates which are then stored in those functions. It is possible to edit these functions individually using the Function view, but that is rarely necessary, as Harmony provides easy-to-use tools for visually controlling trajectories and timing in the Camera and Timeline views.

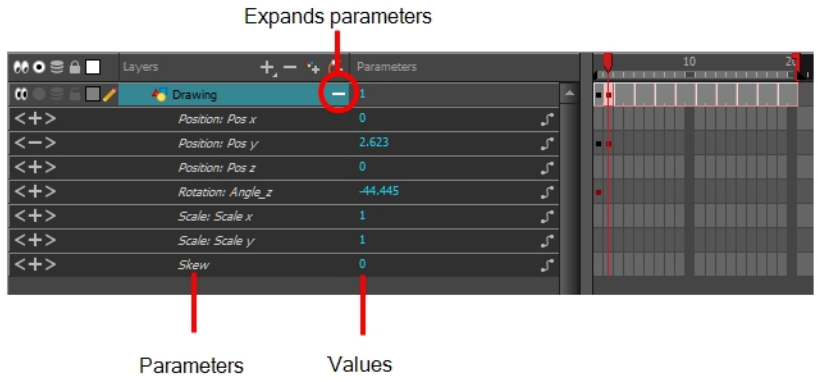

### How to animate a layer or a peg

- 1. In the Tools toolbar, select the Transform  $\mathbb{H}$  tool or press Shift + T.
- 2. If you have parent pegs and are animating a drawing layer, in the Tool Properties view, make sure the Peg Selection Mode  $\mathcal K$  is deselected.
- 3. In the Tools toolbar, enable the Animate  $\mathcal{L}$  mode. This allows the Transform tool to affect the position and size of a layer at the current keyframe only, whereas it would otherwise affect the layer's position and size throughout the whole scene.
- 4. In the Timeline view, go to the first frame.

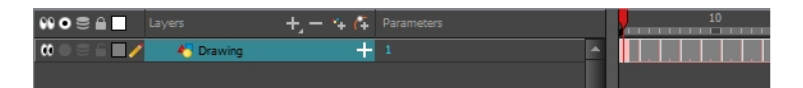

5. Select the cell where you want to create your first keyframe. Right-click on the selection and select Insert Keyframe.

A keyframe is created on the first frame of the Timeline view.

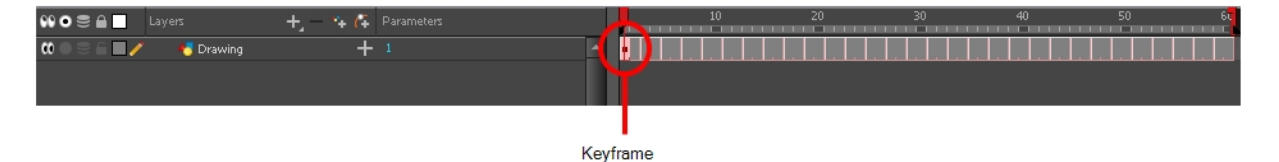

6. In the Camera view, select the element to animate and move it to its first position.

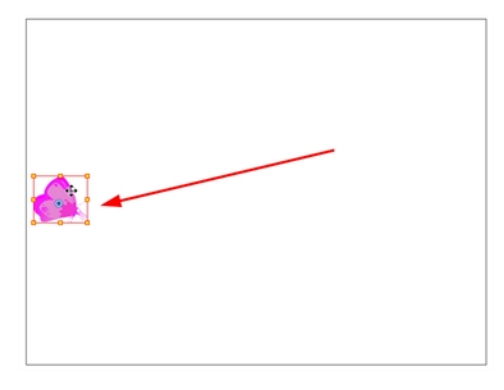

7. In the Timeline view, go to the frame on which you want to set the second position.

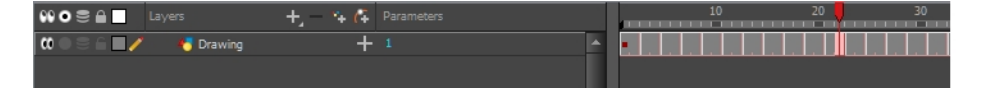

8. Select the cell where you want to create your first keyframe. Right-click on the selection and select Insert Keyframe.

A second keyframe is created on the Timeline view.

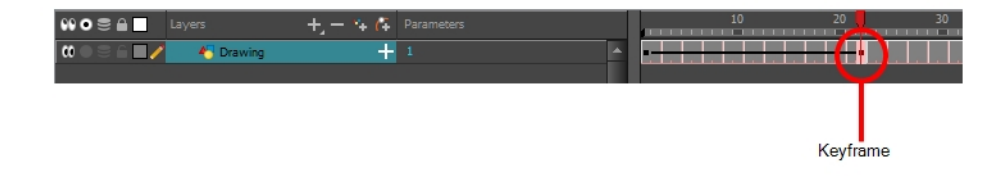

9. In the Camera view, move the element to its second position.

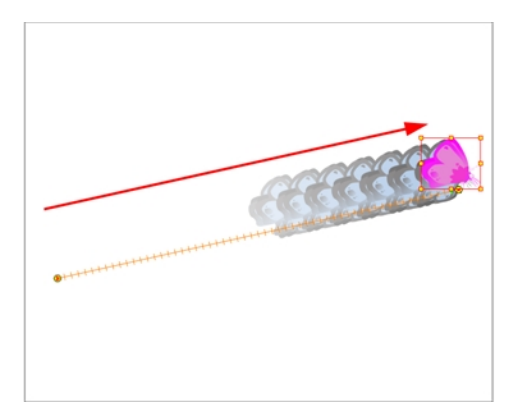

- 10. In the Timeline view, select the first frame to rewind to the beginning of your animation.
- 11. In the Playback toolbar, click on the Play  $\blacktriangleright$  button to preview your animation.

NOTE: If you animate layers on the Z axis, you may want to preview your animations from the Top, Side or Perspective views while during playback. By default, playback is disabled in those view. To enable them, from the top menu, select Play > Enable Playback > Top View, Side View or Perspective View.

## <span id="page-90-0"></span>Animating the Camera

A scene's camera can be manipulated and animated just like any other layer. It is listed in the Timeline view and you can use the same tools and selection modes to offset or animate it. However, the camera layer itself is static, which means it keeps the same position and angle throughout the whole scene. In order to be able to animate the camera, you need to connect it to a peg layer, which can be animated, and which will directly affect the position and angle of the camera.

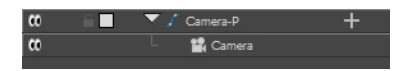

You can animate your camera movements directly in the Camera view. Alternatively, you can use the Side or Top views, which can be especially useful when animating a camera in a multiplane scene.

### How to open the Top and Side views

- 1. Do one of the following:
	- From the top menu, select Windows > Top or Side.

• From any view already open, click the Add View **button at the top-right corner and select** Top or Side.

#### How to add a camera and its parent peg

- 1. By default, new scenes do not have a camera layer. To add a camera layer, do one of the following:
	- $\bullet$  From the top menu, select **Insert > Camera.**
	- From the Layers toolbar, click the Add Layers  $+$  button and select Camera.

A new camera layer is added to the scene and appears in the Timeline view.

2. In the Timeline view, select the Camera layer.

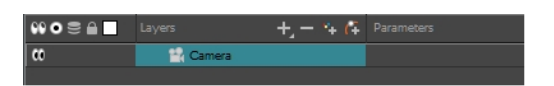

3. From the Layers toolbar, click the Add Peg  $\mathcal{C}_1$  button.

A Peg layer appears directly above the Camera layer, which is automatically attached to it.

The Peg layer automatically takes the name of the camera and adds the suffix **-P** to indicate that it is a Peg layer, for example **Camera-P**.

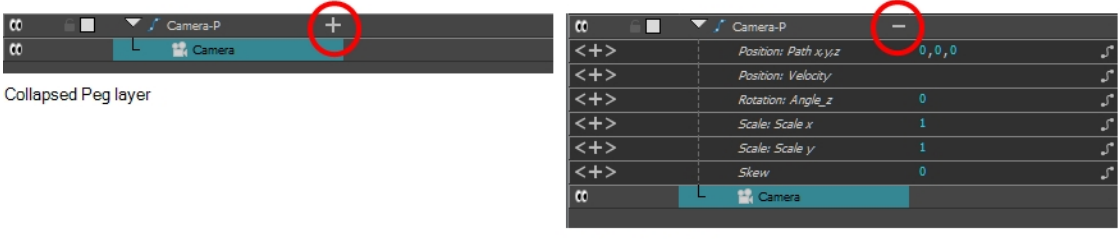

Expanded Peg layer

If the new Peg layer did not appear directly above the camera, you may have clicked elsewhere in the scene, which deactivated the layer on which you want to add the Peg layer. To fix this:

• Select the Camera layer and drag and drop it under the new Peg layer. Or delete the misplaced Peg layer, select the Camera layer and click the Add Peg  $\mathcal{C}_F$  button again.

You can also press Ctrl + P (Windows/Linux) or  $\mathbb{H}$  + P (Mac OS X) to create a peg and connect it to the camera.

### How to animate the camera

- 1. In the Tools toolbar, enable the Animate  $\mathcal{R}$  mode.
- 2. In the Tools toolbar, select the Transform  $\Box$  tool or press Shift + T.
- 3. On the right side of the Timeline view, on the Camera Peg layer, select the frame at which you want the camera movement to start.

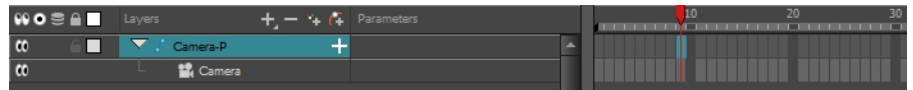

- 4. Do one of the following to add a keyframe:
	- In the Timeline toolbar, click the Add Keyframe  $\frac{1}{k_F}$  button.
	- Right-click and select Add Keyframe.
	- $\cdot$  Press F6.

A keyframe appears in that cell. Any frames preceding this keyframe cell will hold the same camera position as this keyframe.

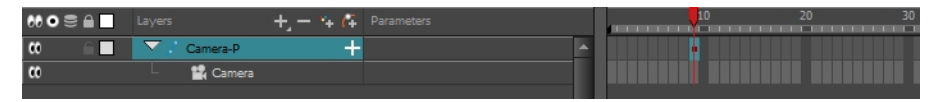

- 5. Do one of the following to move the camera:
- 6. In the Camera view, select the Camera, which should now be represented by a thin yellow rectangle with a red highlight, and move it to the desired position.Do one of the following to select In the Top, Side or Camera view, select the camera (the large V-shaped cone) and move it to the desired position. In the Camera view, the camera is represented by a thin frame. You need to click directly on one of the edges.
	- In the Camera view, select the Camera, which is now be represented by a thin yellow rectangle with a red highlight, and move it to the desired position.

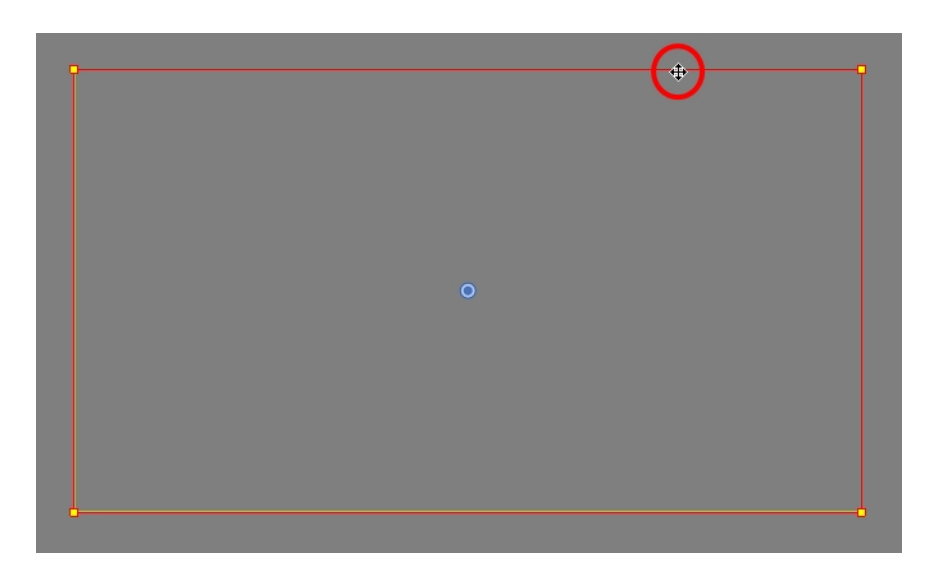

 $\bullet$  In the Top or Side view, select the camera, which is now represented by a large, yellow Vshaped cone, and move it to the desired position.

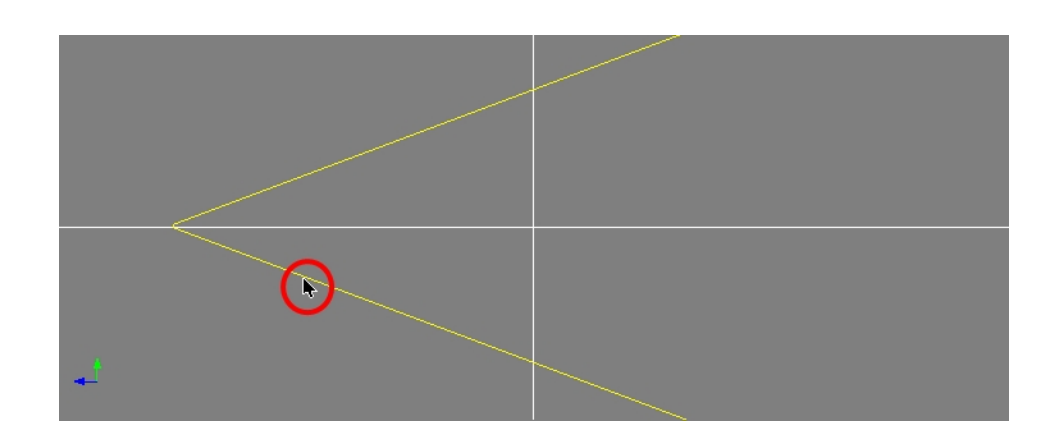

- 7. On the Timeline view, click on the cell where the camera move will end.
- 8. Do one of the following:
	- In the Timeline toolbar, click the Add Keyframe  $\frac{1}{kF}$  button.
	- Right-click and select Add Keyframe.
	- Press F6.

A keyframe appears in that cell.

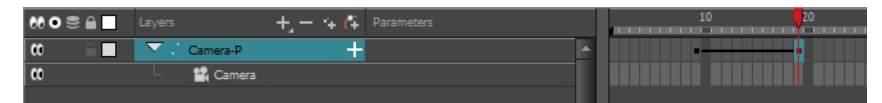

- 9. Select the camera in the Camera, Top or Side view and move it to the desired position.
- 10. In the Timeline view, select the first frame to rewind to the beginning of your animation.
- 11. In the Playback toolbar, click on the Play > button to preview your animation.

# Chapter 16: How to Create a Multiplane

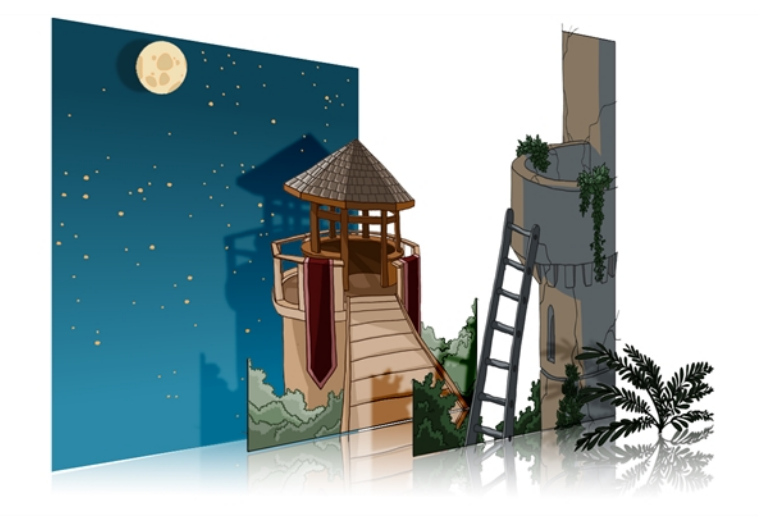

In live action, when the camera moves through the scene, objects near the camera will move by a greater distance than objects far from the camera. In 2D animation, multiplanes can be used to achieve a similar effect without resorting to 3D backgrounds.

In Harmony, a multiplane can be easily achieved by creating a scene's background over several layers, and positioning them at different depths relative to the camera.

Before creating a multiplane, make sure you have a proper understanding of the environment in which your scene happens. Picture what your scene's background would be like in 3D, then image the camera moving through the space, and how the objects in the picture move at different speeds depending on where they are in relation to the camera lens.

In the following example, the background is made of 6 different layers, each picturing an object that is at a different distance from the camera. On the left, you can see how each object is positioned relative to the camera, as if you were looking at them from the side. On the right, you can see how layers are positioned relative to each other as if you were looking at the scene from a corner. Below, you can see the scene from the camera's point of view.

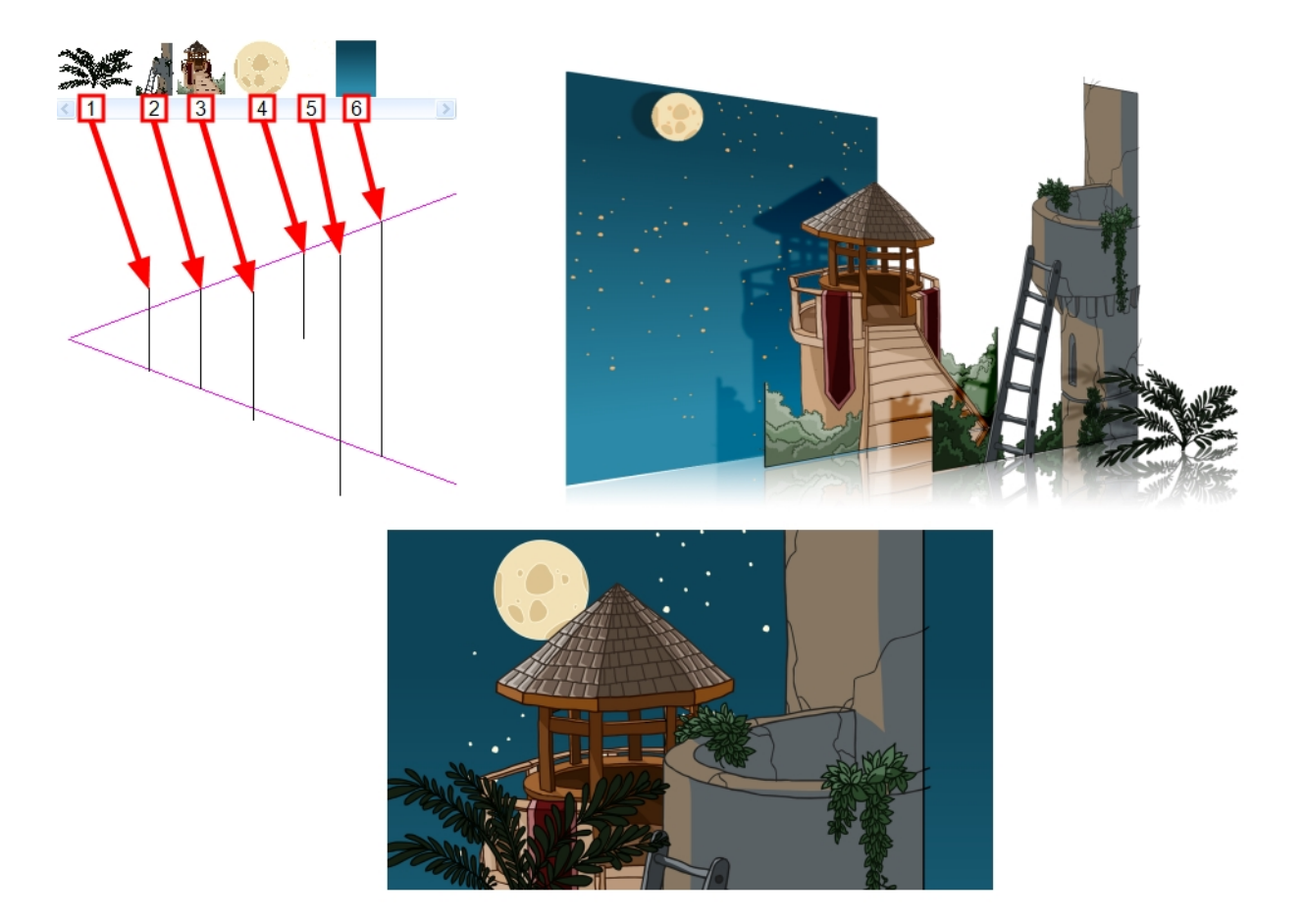

NOTE: When creating a multiplane background, it is important to draw each layer fully. Even if some parts of a background layer is hidden behind a foreground layer in the camera's initial position, panning or zooming the camera may expose parts of background layers that are not initially visible.

In order to move a layer further from or closer to the Camera, you must change its position on the Z-axis. You can do this by moving a layer using the Transform Tool  $\boxdot$  in the Side or Top views. You can also move a layer on Zaxis directly from the Camera View by holding Alt and dragging the layer up or down. Positioning your element closer to the camera makes them appear bigger, and moving them further makes them appear smaller. It is also possible to move elements on the Z-axis without affecting their apparent size by using the Maintain Size **a** tool in the Advanced Animation toolbar.

It is a good idea to keep a Camera view open to see what your scene looks like while positioning elements in the Top and Side views.

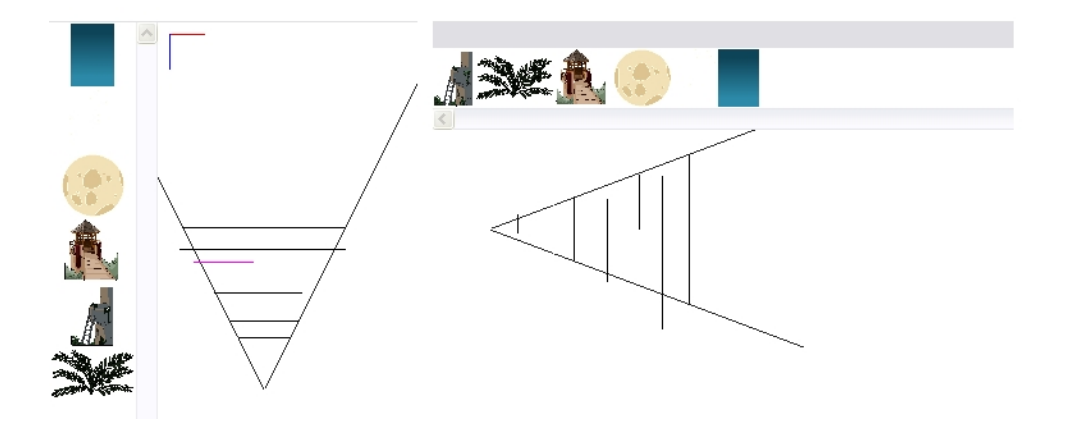

NOTE: Just like with other transformations, transformations on the Z-axis on a parent layer will also affect the apparent position on the Z-axis of its child layers. Therefore, a child layer's apparent position on the Z-axis can be affected by any of its parents.

# Chapter 17: How to Import Sound and Add Lip-Sync

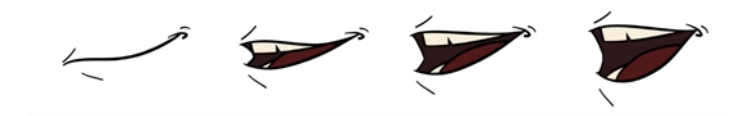

# Importing Sound

If you wish to add sound to your animation, you should first edit and mix your sound files in a sound editing software. It is recommended to mix down your sound into full length sound tracks so that you can work with the exact same sound track in the different applications used for your production.

Sound can be clipped in Harmony if needed. Importing a soundtrack longer than your scene will not extend your scene's length. Sound playback will stop at the end of your scene's length.

If you create your project in Toon Boom Storyboard Pro, you can export all of your project's scenes as separate Harmony scenes. The storyboard's sound track will be cut up by scene and each piece will be inserted into the exported scenes, allowing you to save time on splitting and importing your sound track.

Harmony can import .wav, .aiff and .mp3 audio files. It is recommended to work with .wav and .aiff files if possible.

### How to import a sound file

- 1. Do one of the following:
	- From the top menu, select File > Import > Sound.
	- In the Xsheet view, right-click anywhere in the frame area and select Import > Sounds.
	- From the Xsheet menu, select File > Import > Sounds.
	- From the Timeline menu, select Import > Sounds.

The Select Sound File dialog box opens.

2. From the Select Sound File dialog box, find and select a sound file.

The sound file appears as a layer in the Timeline view. Its waveform is displayed in the track to help you visualize at which frames the sound effects in your soundtrack occur.

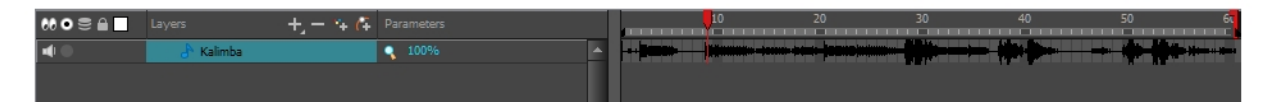

Your soundtrack also appears as a column in the Xsheet view, but will not display a waveform by default. If you wish, you can display a sound column's waveform by right-clicking on it, then selecting **Sound Display** > Waveform.

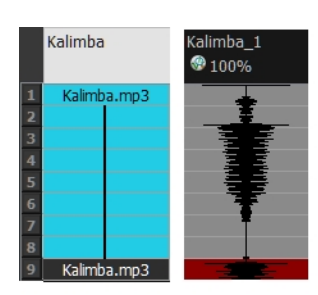

# Automatic Lip-Sync Detection

Adding a lip-sync to your animation is essential to making your characters seem alive. However, it is also a particularly tedious part of the animation process.

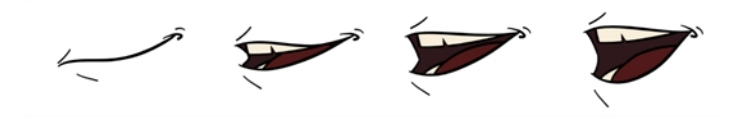

To solve this problem, Harmony provides an automatic lip-sync detection feature. This feature analyzes the content of a sound track in your scene and associates each phoneme it detects with one of the mouth shapes in the following mouth chart, which is a standard mouth chart in the animation industry.

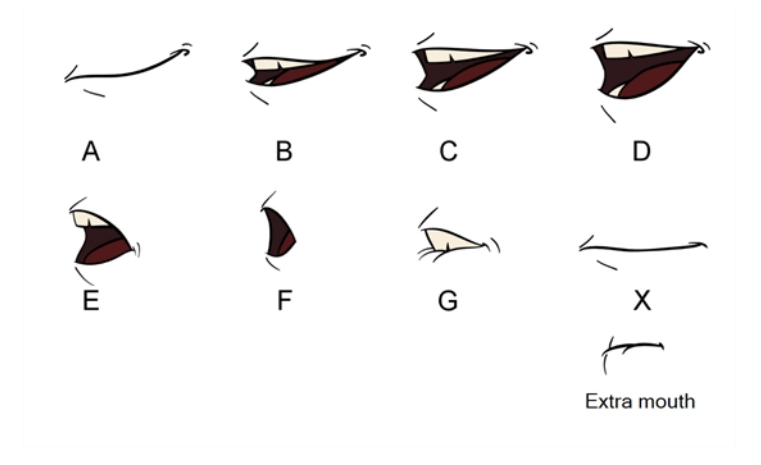

NOTE: The letters assigned to these mouth shapes are standard identifiers, they NOT correspond to the sound they are meant to produce.

This is an approximation of the English phonemes each mouth shape can be used to represent:

- A: m, b, p, h
- $\bullet$  B: s, d, j, i, k, t
- $\bullet$  C: e, a
- $\bullet$  D: A, E
- $\cdot$  E: o
- $\cdot$  F: u, oo
- $\bullet$  G: f, ph
- X: Silence, undetermined sound

When performing automatic lip-sync detection, Harmony does not create mouth drawings. It simply fills the drawing column of your character's mouth layer with the generated lip-sync, by inserting the letter associated with the right mouth shape into each cell of the column. Therefore, for the automatic lip-sync detection to work, your character's mouth layer should already contain a mouth drawing for each drawing in the mouth chart, and these drawings should be named by their corresponding letter.

### How to generate a sound detection for lip-sync using the Layer Properties view

1. In the Timeline or Xsheet view, select the sound layer.

The options for that layer will appear in the Layer Properties view.

2. In the Layer Properties, click Detect.

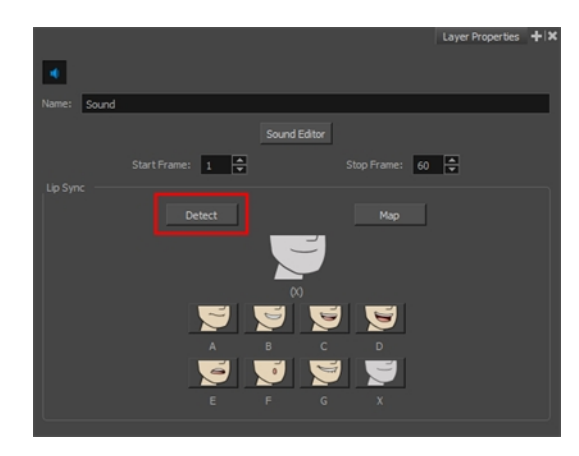

A progress bar appears while Harmony analyzes the selected sound clips and assigns a lip-sync letter to each sound cell.

3. Click the Map button to open the Lip-Sync Mapping dialog box.

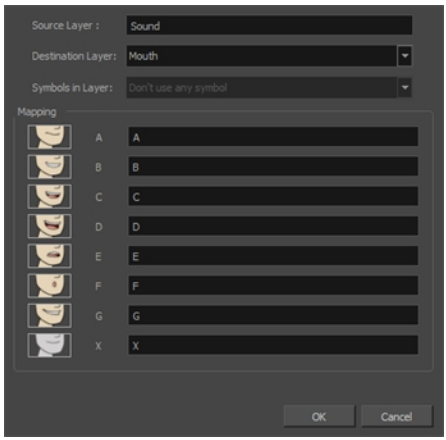

4. From the Destination Layer menu, select the layer that contains the mouth positions for the character's voice track.

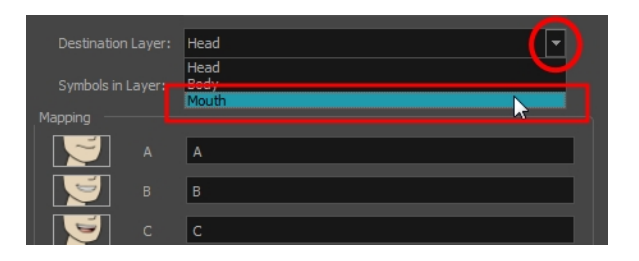

- 5. If the selected layer contains symbols, you can map the lip-sync using drawings located directly on the layer or use the symbol's frames. In the Symbol Layer field select Don't Use Any Symbol if you want to use the drawings or select the desired symbol from the drop-down menu.
- 6. In the Mapping section, type the drawing name or Symbol frames in the field to the right of the phoneme it represents. If your drawings are already named with the phoneme letters, you do not have to do anything.
- 7. Click OK.
- 8. In the Playback toolbar, enable the Enable Sound <>>
option.
- 9. Press the Play  $\blacktriangleright$  button in the Playback toolbar to see and hear the results in the Camera view

If you need to make adjustments to the automatically-generated lipsync, see [Animating](#page-101-0) Lip-Sync Manually on [page](#page-101-0) 102

## <span id="page-101-0"></span>Animating Lip-Sync Manually

You can manually create the lip-syncing for your scene by selecting which mouth drawing should be exposed at each frame of your character's dialogue. For this process, you will be using the Sound Scrubbing functionality, which plays the part of your sound track at the current frame whenever you move your Timeline cursor, allowing you to identify which phonemes you should match your character's mouth to. You will also be using drawing substitution to change which mouth drawing is exposed at every frame.

### How to animate lip-sync using the Timeline view

- 1. In the Playback toolbar, enable the **Sound Scrubbing**  $\blacktriangleleft$  button.
- 2. In the Timeline view, drag the red playhead along the sound layer waveform.
- 3. When you reach a frame where a mouth position should go, for example, an open mouth with rounded lips for an "oh" sound, click on that frame on your mouth shapes layer.
- 4. In the Parameters section, staying on your mouth shapes layer, place your cursor on top of the drawing name (often a letter) until it changes to the swapping  $\mathbb{R}^n$  pointer.
- 5. Pull the cursor to see the list of mouth shape names and choose the one you want. The current drawing automatically changes to the new selection.

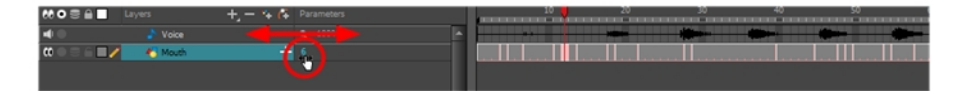

### How to animate lip-sync using the Library view

- 1. In the Playback toolbar, click the Sound Scrubbing <>>
s button.
- 2. In the Timeline view, drag the red playhead along the waveform of your sound layer.
- 3. When you reach a frame where a mouth position should go, for example, an open mouth with rounded lips for an "oh" sound, click on that frame on your mouth shapes layer.
- 4. In the Drawing Substitution window of the Library view, drag the slider to choose a mouth shape. The current drawing is swapped for the one in the preview window.

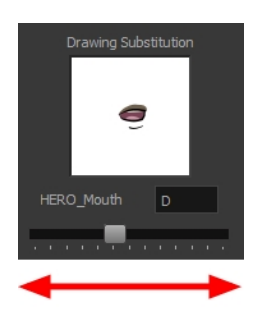

# Chapter 18: How to Add Effects to a Scene

When creating a scene, rigging a character or once your animation is finished, you can add effects such as blurs, glows, shadows, colour filters and transparency filters and to enhance your project's quality. Effects change the way layers or groups of layers are rendered in your scene.

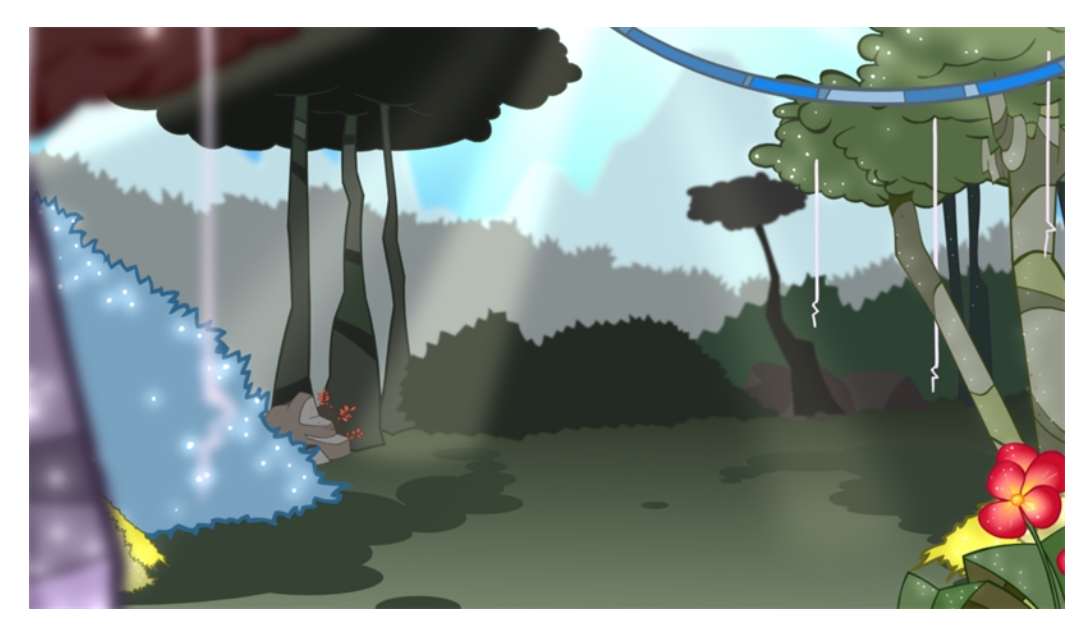

# About Effects

Effects are special types of layers that you can add to your scene's structure. For an effect layer to work, it must be connected to a drawing or a group. Effects only alter the drawing or group they are connected to, which gives you flexibility in deciding precisely which parts of your scene is affected.

Some effects need to be linked to another layer referred to as the matte layer, which is used to define the area they should affect. The most basic example of this is the Cutter effect. Alone, a cutter effect does not have any effect on your drawing. Once combined with a matte layer, the Cutter effect cuts the shape of the matte out of the drawing.

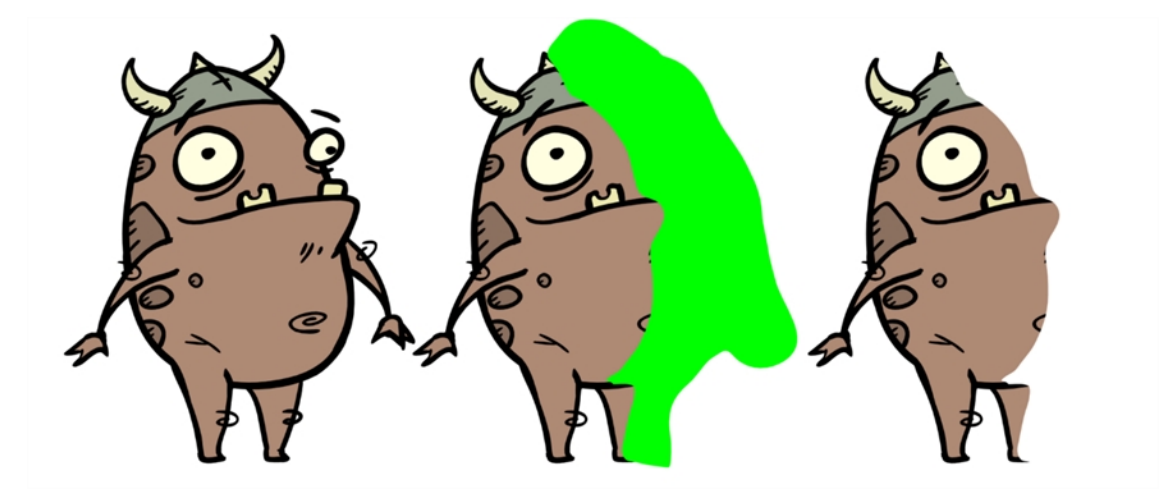

A matte layer is simply a drawing layer that is connected to an effect as its matte. The effect takes the shape of the drawing in the matte layer, ignoring its colours and details.

In the Timeline view, an effect must be rigged as the child of the drawing layer or group it is meant to affect. If the effect requires a matte, it will have a Matte parameter, on which you can drag and drop the layer you wish to use as the effect's matte layer.

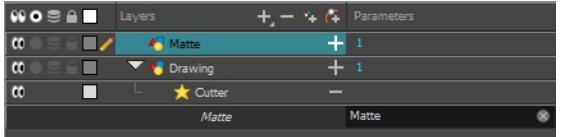

Once your effect is connected, you can adjust its parameters using the Layer Properties view. If desired, you can even animate the parameters of your effect by converting their values to functions.

# Adding Effects

In Harmony, you can add effects by selecting the layer or group you wish to add an effect to, then adding the effect through the Timeline view's Add Layers menu. Then, you can achieve the intended effect by adjusting its parameters in the Layers Properties view, and connecting it to a matte layer if applicable.

### How to add effects in the Timeline view

- 1. In the Timeline view, select the layer on which you want to add an effect.
- 2. Do one of the following:
	- From the top menu, select Insert > Effects > effect.
	- In the Layers toolbar, click the Add Layers  $+$  button and select Effects > effect.
	- From the Timeline menu, select Insert > Effects > effect.

The effect appears in the Timeline view.

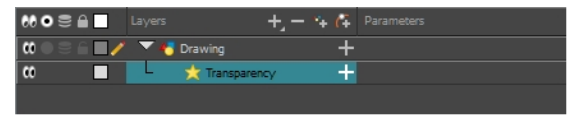

3. In the Camera view, click the Render View **the button to see the scene's rendered current frame and** effect. Note that most effects cannot be played back in real time. You need to use the Render and Play option in the Playback toolbar.

NOTE: By default, your background will appear pitch black. To remedy this, you can add a Colour Card layer at the bottom of your layers list, and tweak its colour in the Layer Properties view.

4. In the Timeline view, double-click on the effect layer to open the Layer Properties window. You can also select the effect layer and see its properties in the Layer Properties view.

The Layer Properties view opens, displaying the parameters available for the selected effect.

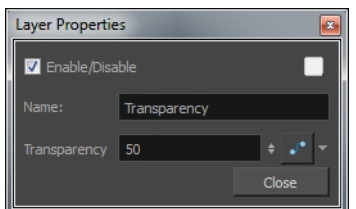

- 5. In the Layer Properties view, adjust the effect's parameters as needed. Each time you make a change, the Camera view will need to refresh the render, which may cause a little delay before you can observe its effect.
- 6. To play back your scene with the final effects, in the Playback toolbar, click the Render and Play  $\blacksquare$  button.

NOTE: Once you have set the parameters for the effect, you can store it in the Library view as a template, so you can quickly reuse it without resetting the parameters again-see Templates in Chapter 7: Library of the Cut-out Animation Guide.

# Cutter Effect

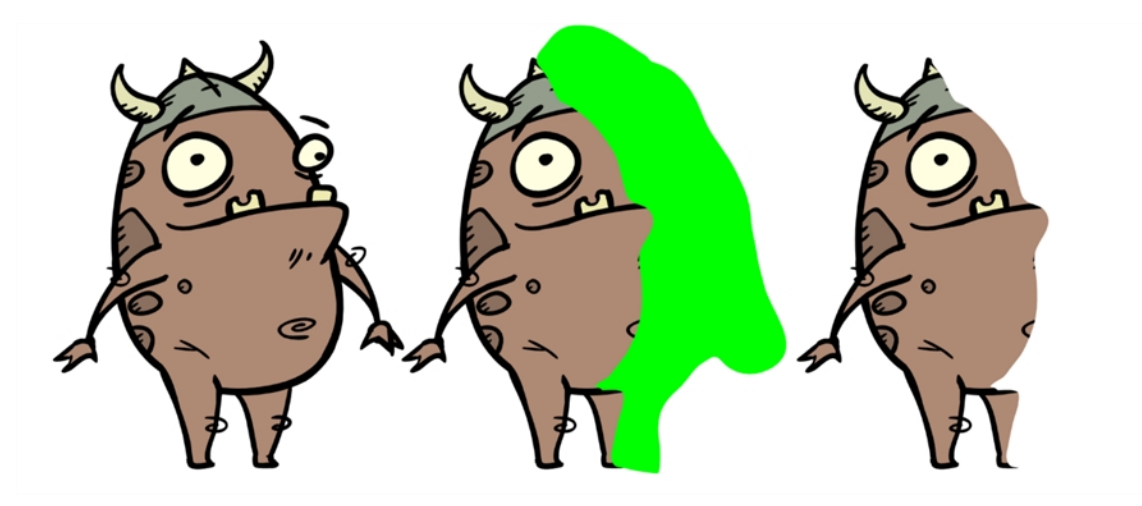

The Cutter effect cuts out a portion of an image. To accomplish this, it needs to be connected to the drawing it is intended to cut as well as to a matte layer. The cutter will take the shape of the drawing in its matte layer and cut this shape out of the drawing layer. This is especially useful if you want to make a character disappear between a background element, or if you want to cut out a hole in the middle of a character.

The Cutter effect has an Inverted parameter, which is disabled by default. When enabled, the Cutter will have the revert effect: Instead of cutting the matte's shape out of the drawing, it will cut everything outside of the matte's shape out of the drawing, leaving only the parts of the drawing that are covered by the matte.

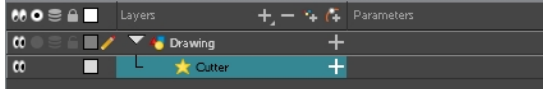

#### How to use the Cutter effect

- 1. Select a drawing layer.
- 2. Click the Add Layers  $+$  button and select Effects > Cutter.

The Cutter effect is created as a child of the selected layer.

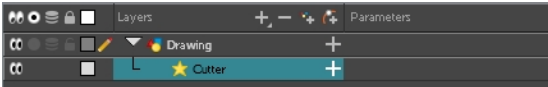

- 3. In the Timeline view, create a new layer, which will be used as your Cutter effect's Matte layer.
- 4. In your new Matte layer, draw the shape that you want to cut out from your drawing layer.
- 5. In the Timeline view, click the Collapse/Expand  $\frac{1}{2}$  button on the effect layer to display its Matte parameter.

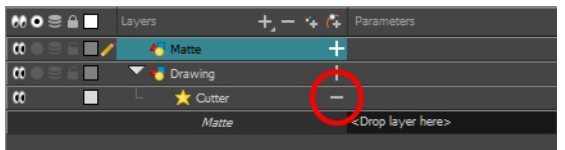

6. Drag and drop your matte layer next to your Cutter layer's Matte field, under the Parameters column.

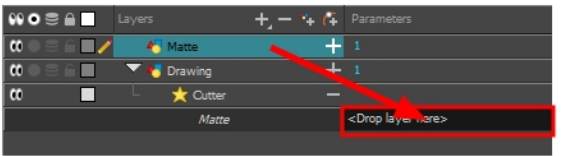

7. If you want to invert the Cutter's effect, double-click on your Cutter layer to open its Layer Properties dialog, then enable the Inverted option.

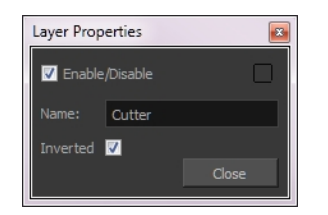

## Animating an Effect

In some cases, you may want to have the intensity, color, or another parameter of an effect animated. For example, you may want an object to fade in or out, which would require making its transparency level animated so that it increases or decreases as your scene goes. You can animate an effect's parameters by creating a function curve for its parameter. You can then add keyframes to the function and set them to different values, hence making your effect's parameter change value as your scene plays out. To do this, you will need to use the Layer Properties view.
### How to animate an effect

- 1. In the Timeline view, select a layer and add an effect to it by doing one of the following:
	- Click the Add Layer  $+$  button and select Effects > desired effect.
	- Right-click and select Insert > Effects > desired effect.
	- From the top menu, select Insert > Effects > desired effect.

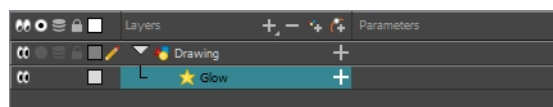

- 2. Create the function curve by doing one of the following:
	- Double-click on the effect layer to display the effect properties. Click the Function  $\mathcal{I}^*$  button of the parameter you want to animate and create a function curve.

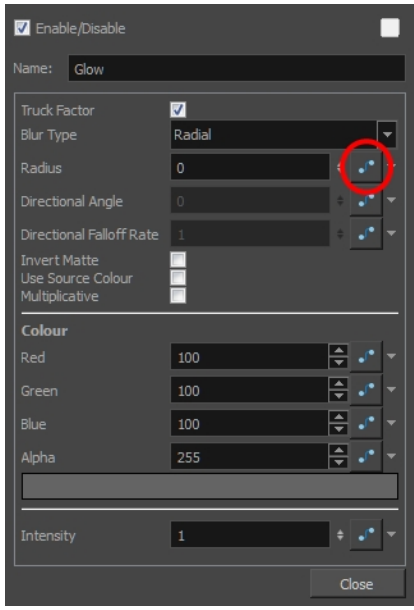

In the Timeline view, expand the effect layer's parameters by clicking the Collapse/Expand  $\pm$ button. Then click the Function of button of the parameter you want to animate and create a function curve.

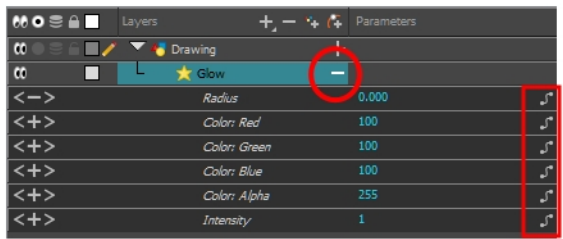

- 3. In the Timeline view, go to the frame on which you want to start animating the effect.
- 4. In the Timeline toolbar, click the Add Keyframe  $\frac{1}{k_F}$  button.
- 5. In the Value field of the parameter you want to animate, enter the keyframe value. If your keyframes are stop-motion keyframes, in the Timeline view, select the new keyframes. Right-click and select Set Motion Keyframe.

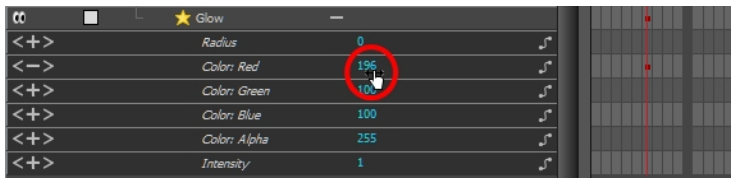

6. Repeat these steps until your effect's animation is complete.

## Chapter 19: How to Export a Movie

If you need to create a video file, you can export your scene as a QuickTime movie.

By default, Harmony will export your entire scene in your scene's actual resolution. You can also choose to export only a specific frame range in your scene, or to export in a smaller resolution, which can be useful if you need to save on time or disk space. If you have specific requirements for the quality of your exported video files, you also have access to the codecs and compression settings made available by QuiickTime's interface.

### How to export a QuickTime Movie

1. From the top menu, select File > Export > Movie.

The Export to QuickTime Movie dialog box opens.

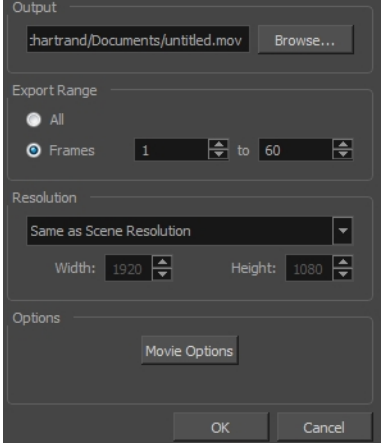

- 2. Click Browse and select a folder in which to save your movie and give it a file name for the export.
- 3. Click OK.
- 4. From the Export Range section, decide whether you want to export the entire scene (All) or a specific frame range. If you decide on the latter, enter the frame range.

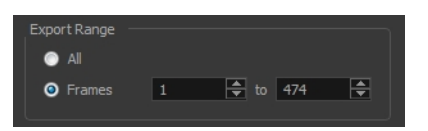

- 5. In the Resolution section, select one of the following from the menu:
	- A preferred resolution ratio.
	- Custom: Enables the Width and Height fields so you can enter a specific size.

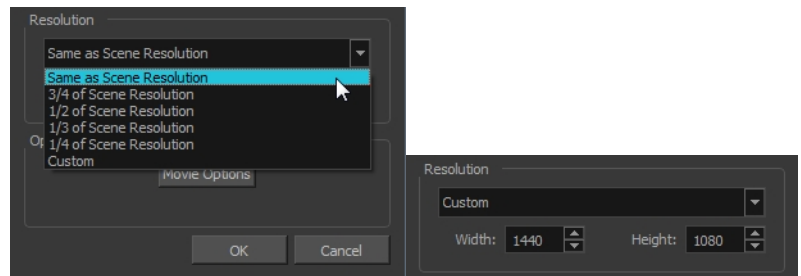

6. In the Options section, click Movie Options.

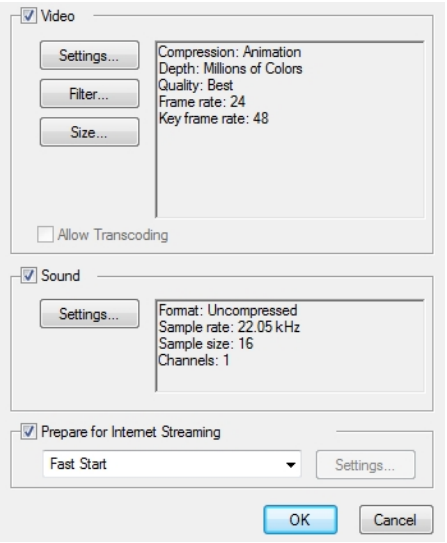

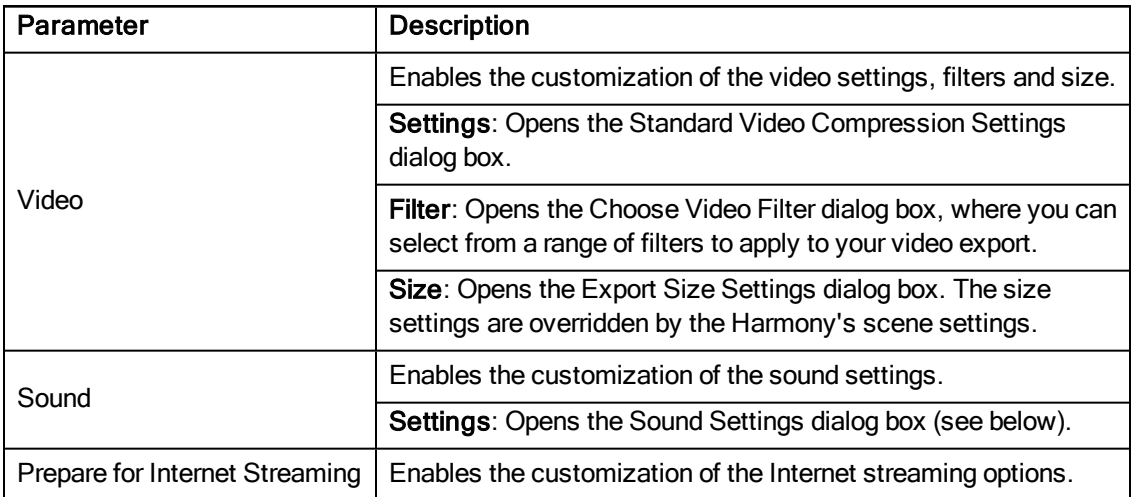

7. In the Video section, click Settings.

The Standard Video Compression Settings dialog box opens.

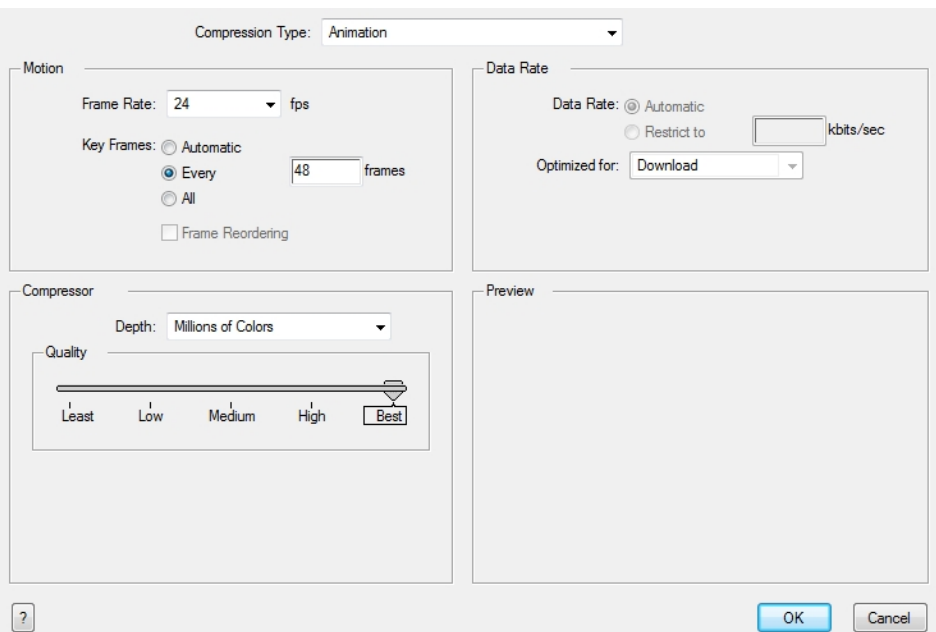

8. From the Compression Type menu, select a codec. The availability of certain compression settings depends on the Compression Type selected. For example, Animation is the default compression type and as a result the Data Rate option is greyed out.

NOTE: If you want to render a QuickTime movie with lossless compression and transparency, you can use the Animation video codec with the colour depth set to Millions of Colours +.

9. In the Motion section, choose a Frame Rate from the list.

By default, it is set to match the frames-per-second (fps) of your Harmony project. If you choose a lower frame rate, your export playback will be faster than your actual project. The reverse is also true for a higher frame rate.

10. If you want keyframes inserted, select the Every option and set the number per frame.

This is the option is recommended by QuickTime. For further details, refer to the QuickTime documentation.

11. In the Quality section, use the slider to choose a quality setting. Remember that the better the quality of the export, the larger the file.

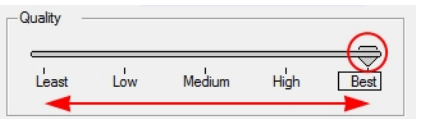

- 12. From the Data Rate section, either choose to allow the program to automatically select the most optimal bit rate, or enter a Restricted rate to save space and allow for faster downloading at a cost to the quality of the export.
- 13. In the same section, from the Optimized For menu, select the intended viewing method for the export.
- 14. Click OK.
- 15. From the Movie Settings dialog box, click Sound Settings.

The Sound Settings dialog box opens.

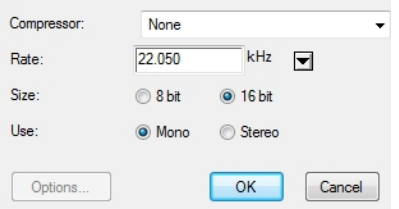

- 16. From the Compressor menu, select a compression type. The default setting is None. This exports your audio as is without performing any lossy compression or conversion, preserving its fidelity. Other compressors can be used if you need your movie's audio track to be exported in a specific format, or if disk space or download speed is critical, but they may impact the quality of your movie's soundtrack negatively.
- 17. From the Rate menu, select a rate. It is best to export your audio at a rate that matches the rate of your original sound files. For example, if your file has an audio sample rate of 48 kHz and you choose a conversion rate of 22.05 kHz, the sound will play at the same speed, but higher frequencies will be missing, making it sound muffled. For reference, the standard sound quality is 44.1 kHz for films, and 48 kHz for DVD. Lower rates are liable to impact the quality of your movie's soundtrack negatively, but they can be useful if disk space or download speed is critical.
- 18. Select the Size of your audio's encoding. Also known as Bit Depth, this determines the amount of precision used to record each wavelength in the soundtrack. The standard size is 16-bit. If you choose 8-bit, the amount of disk space your sound track requires is halved, but the audio will sound muffled.
- 19. Select whether to Use the Mono or Stereo channel mode. Stereo sound has a separate sound track for the left and the right speakers, allowing to make the origin of each sound realistically match the origin of their corresponding action. If you choose Mono, your sound track may use less disk space, but both the left and right channels will be merged into a single track.
- 20. Click OK.
- 21. In the Export to Quick Time Movie dialog box, click OK.

A progress bar appears.

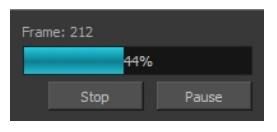

22. Browse to the location on your computer where you saved your QuickTime video and double-click on it to view the export.

#### How to set the depth to Millions of Colours + to export a QuickTime movie with transparency

• In the Standard Video Compression Settings dialog box, select **Millions of Colors+** from the Depth menu.

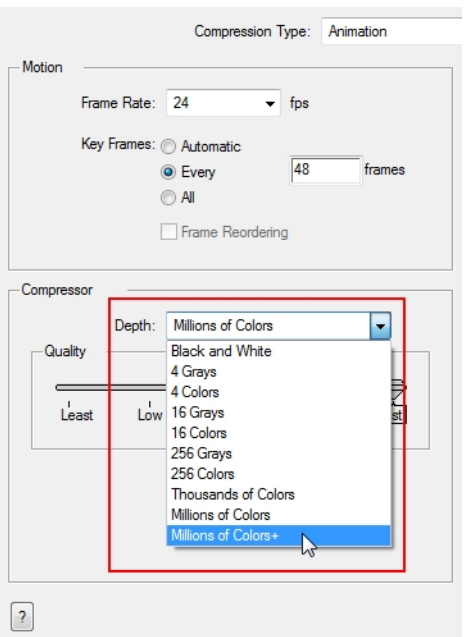

# **Glossary**

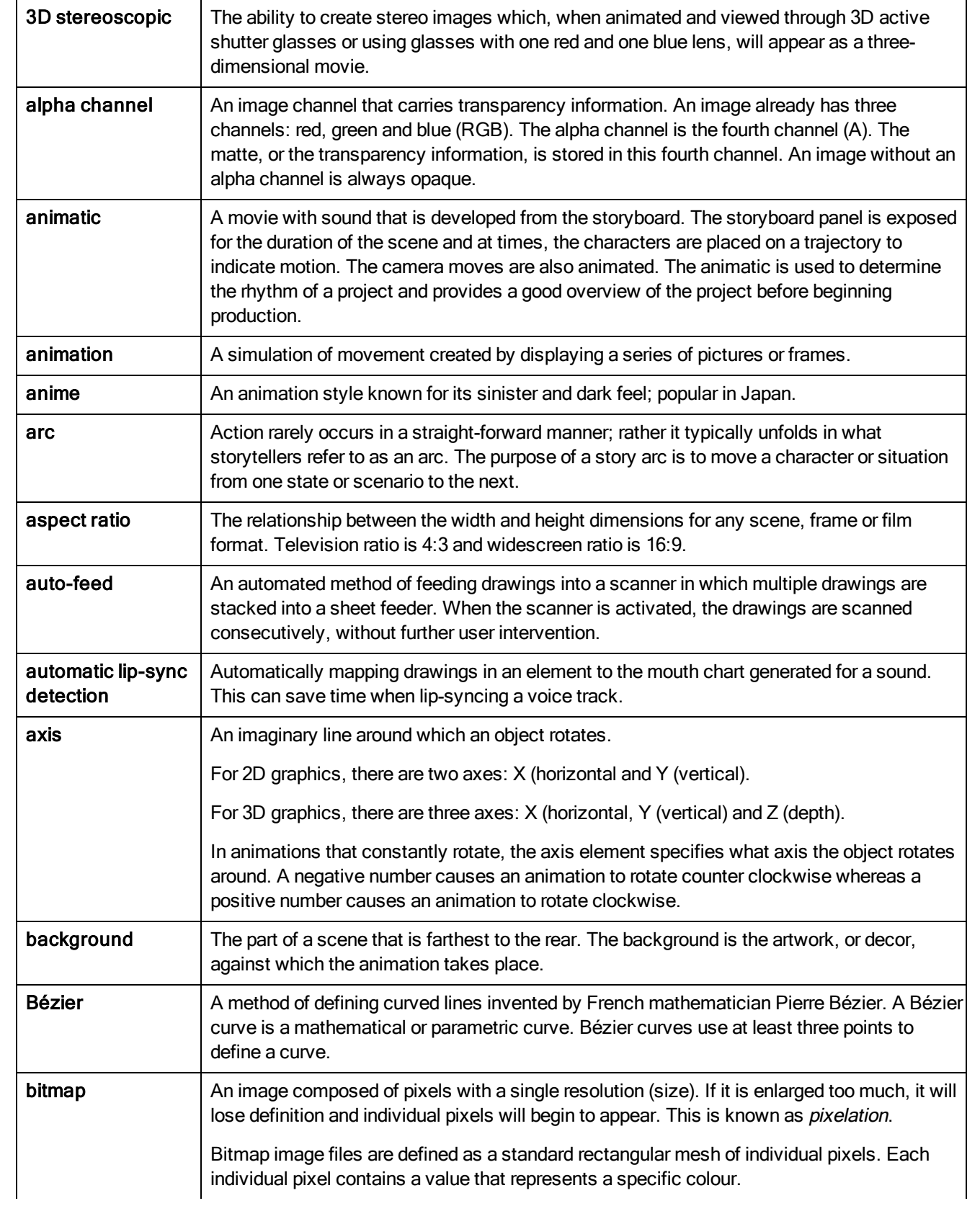

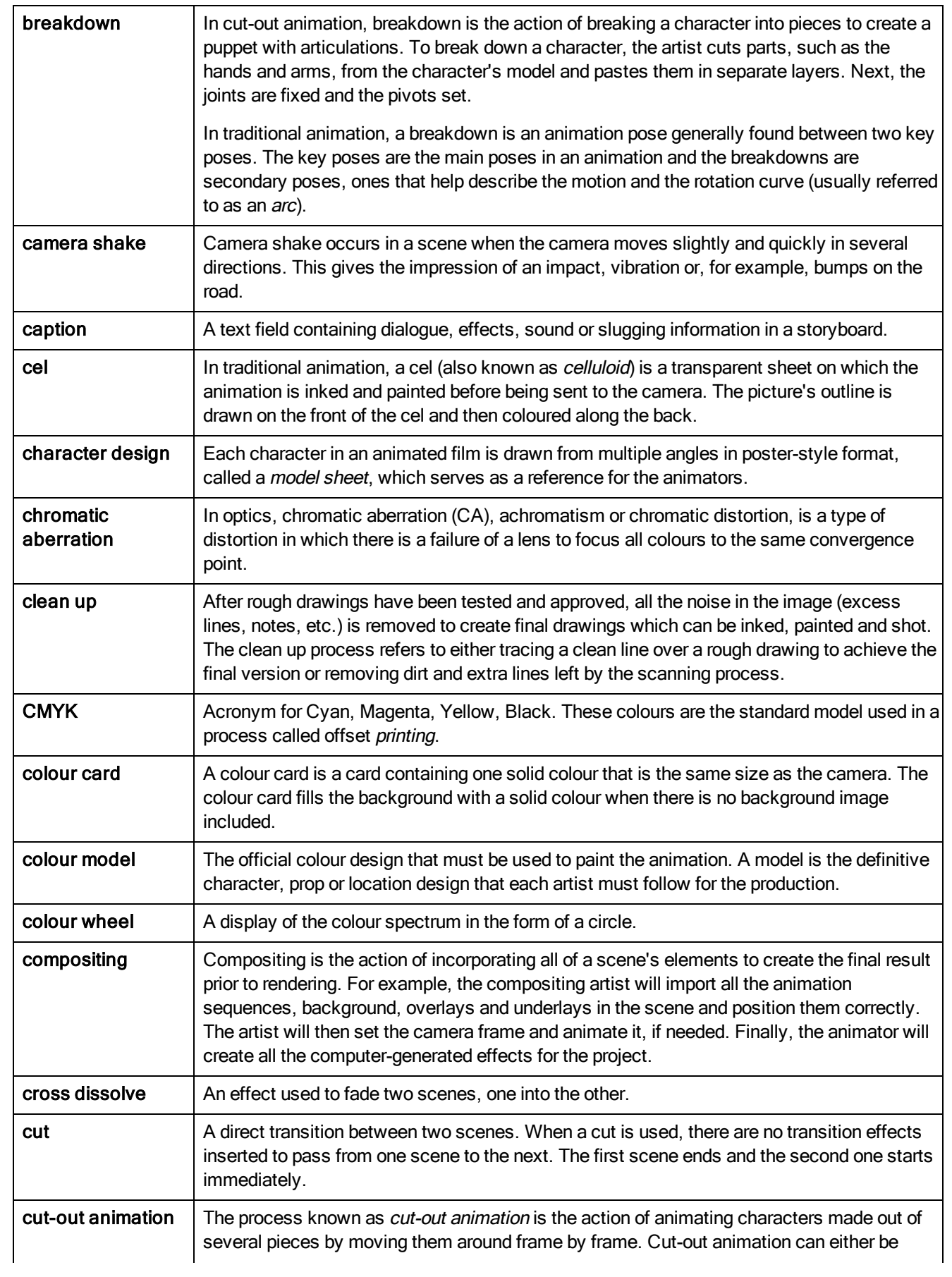

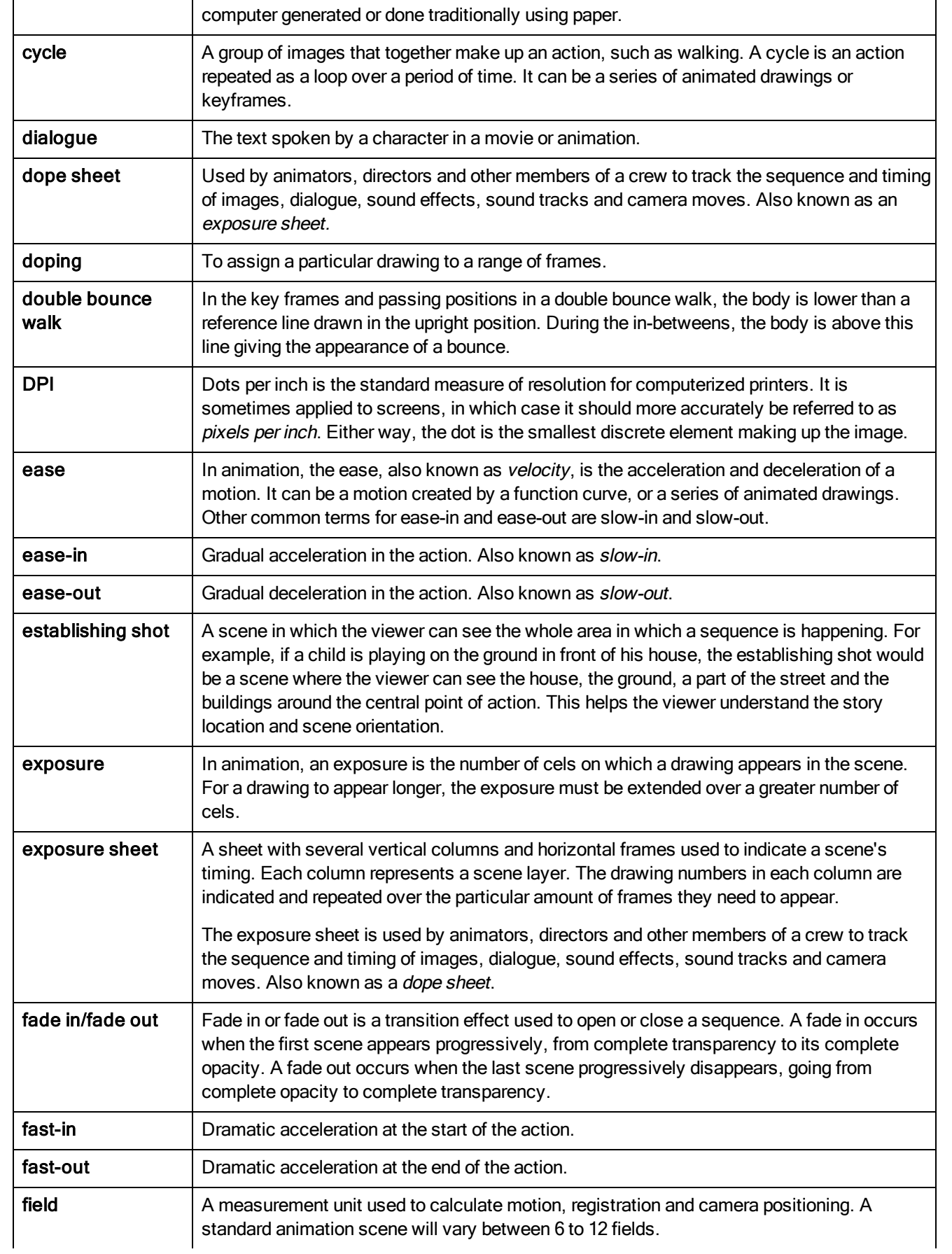

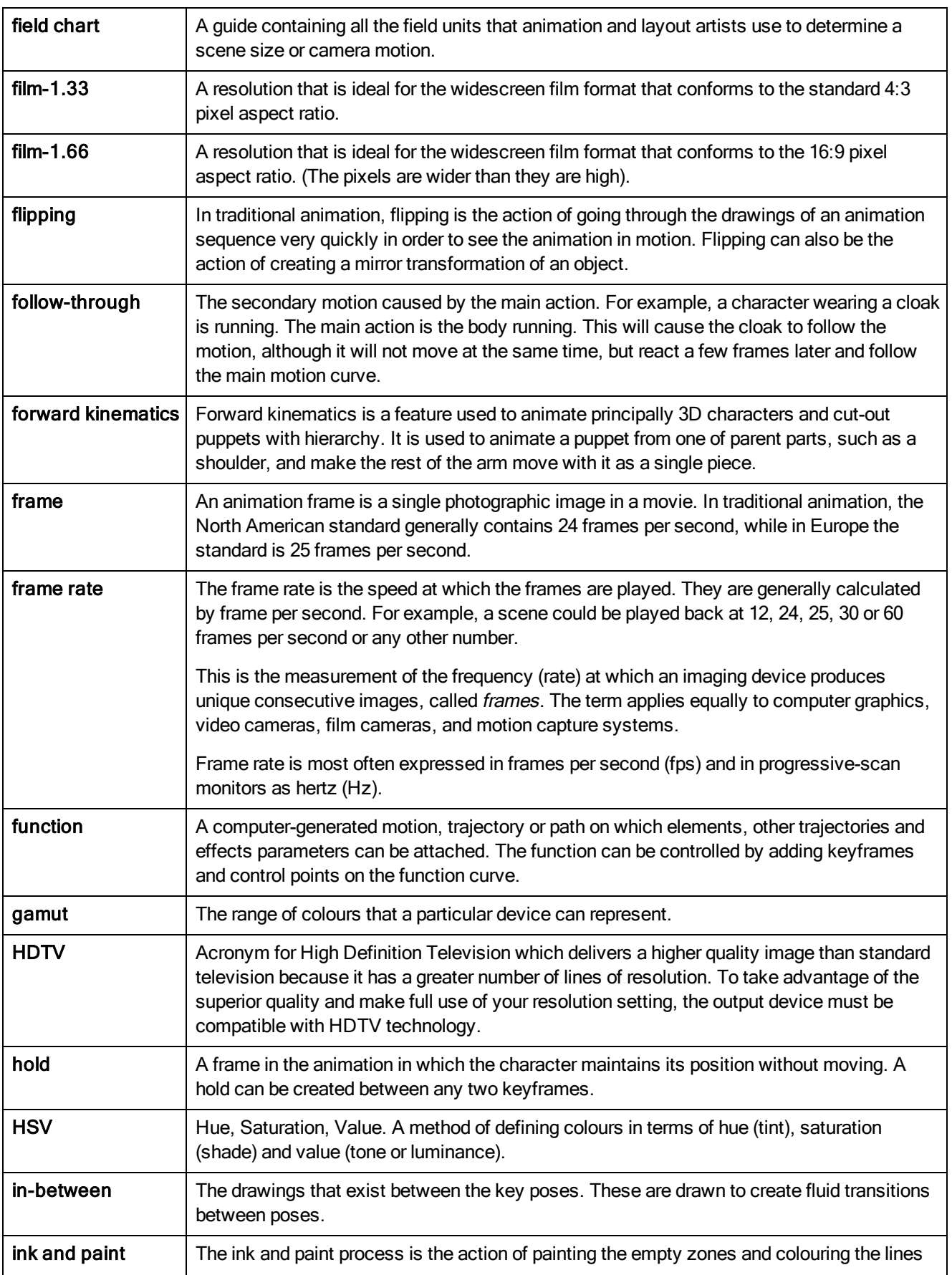

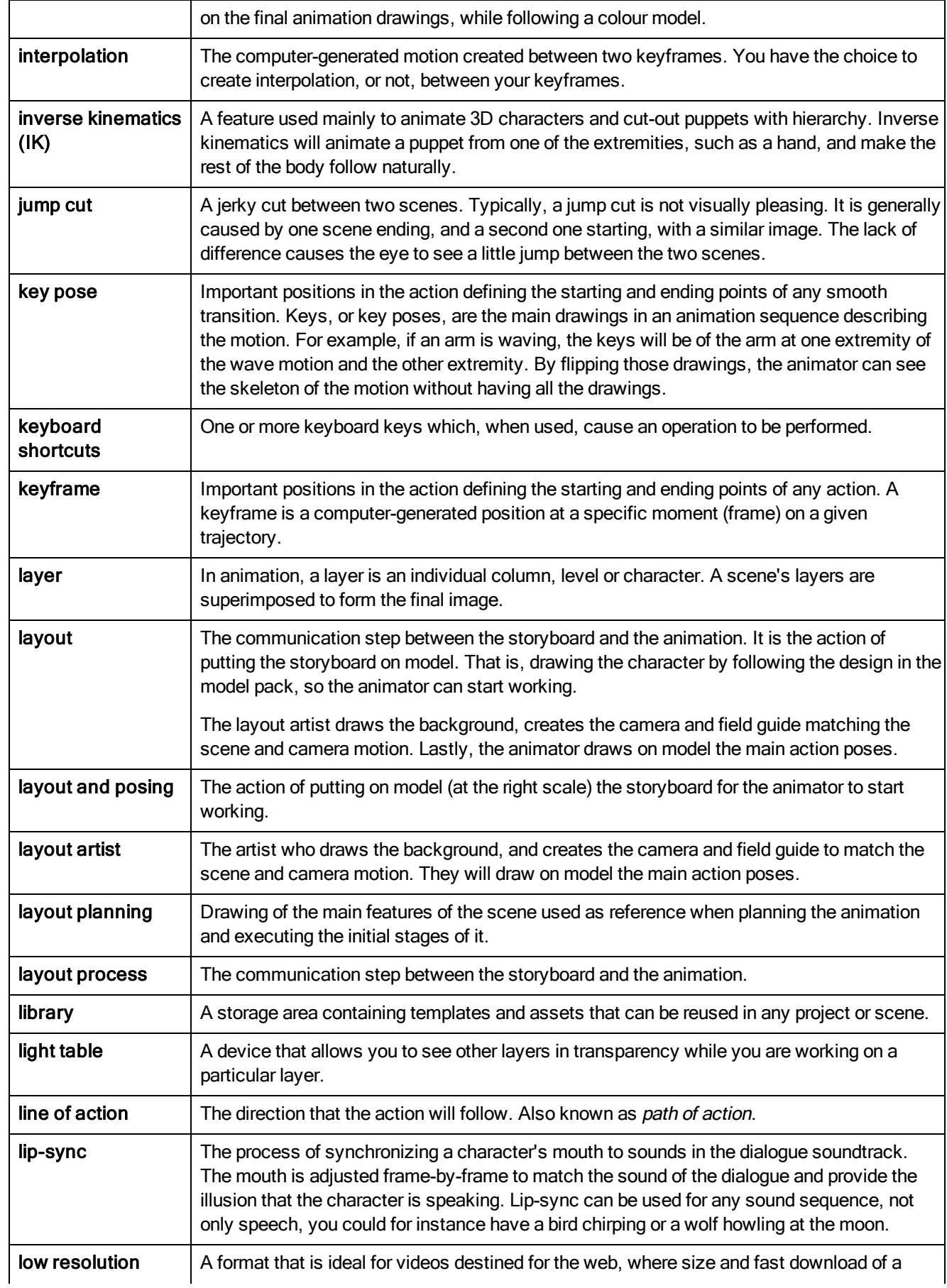

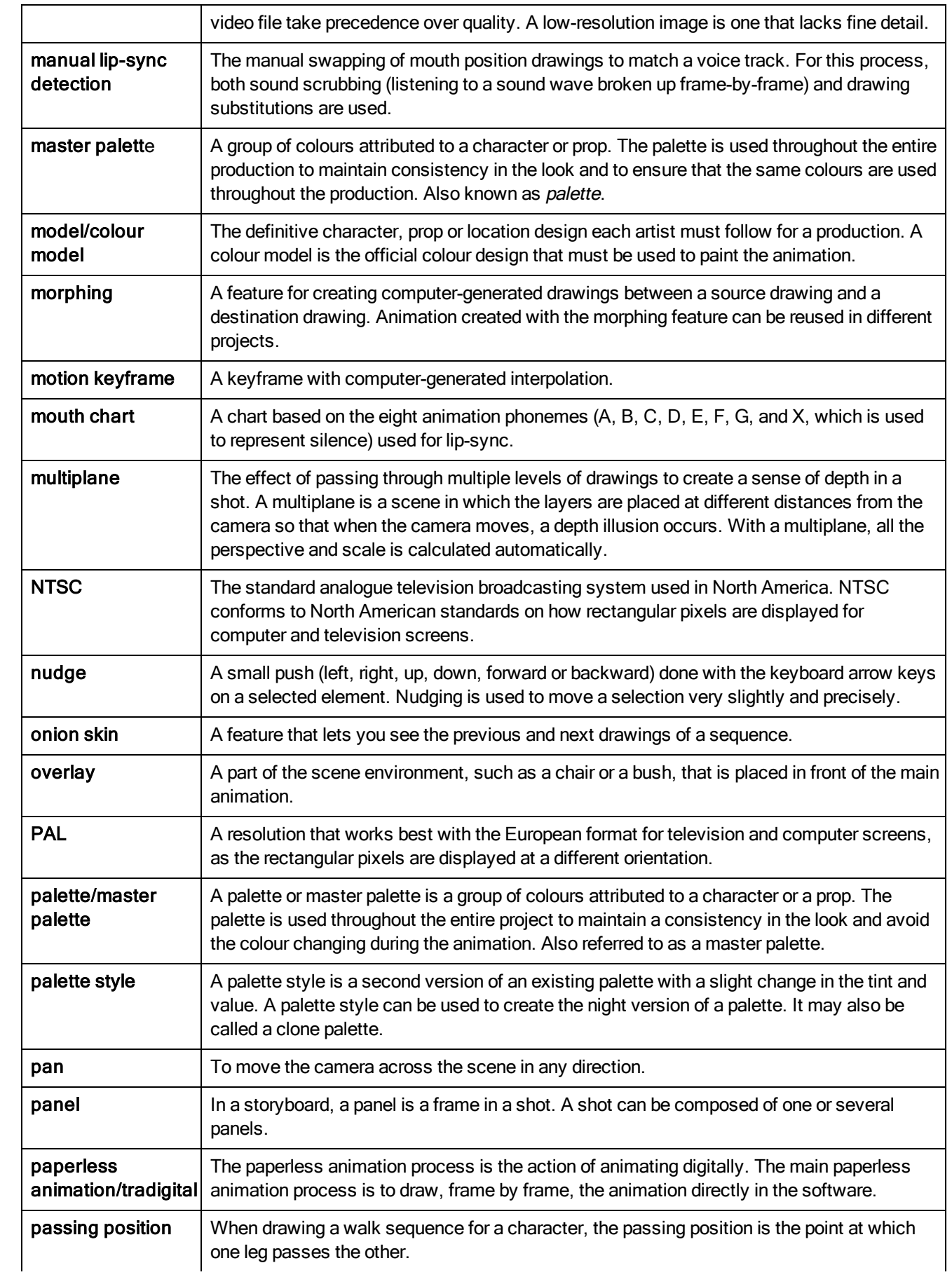

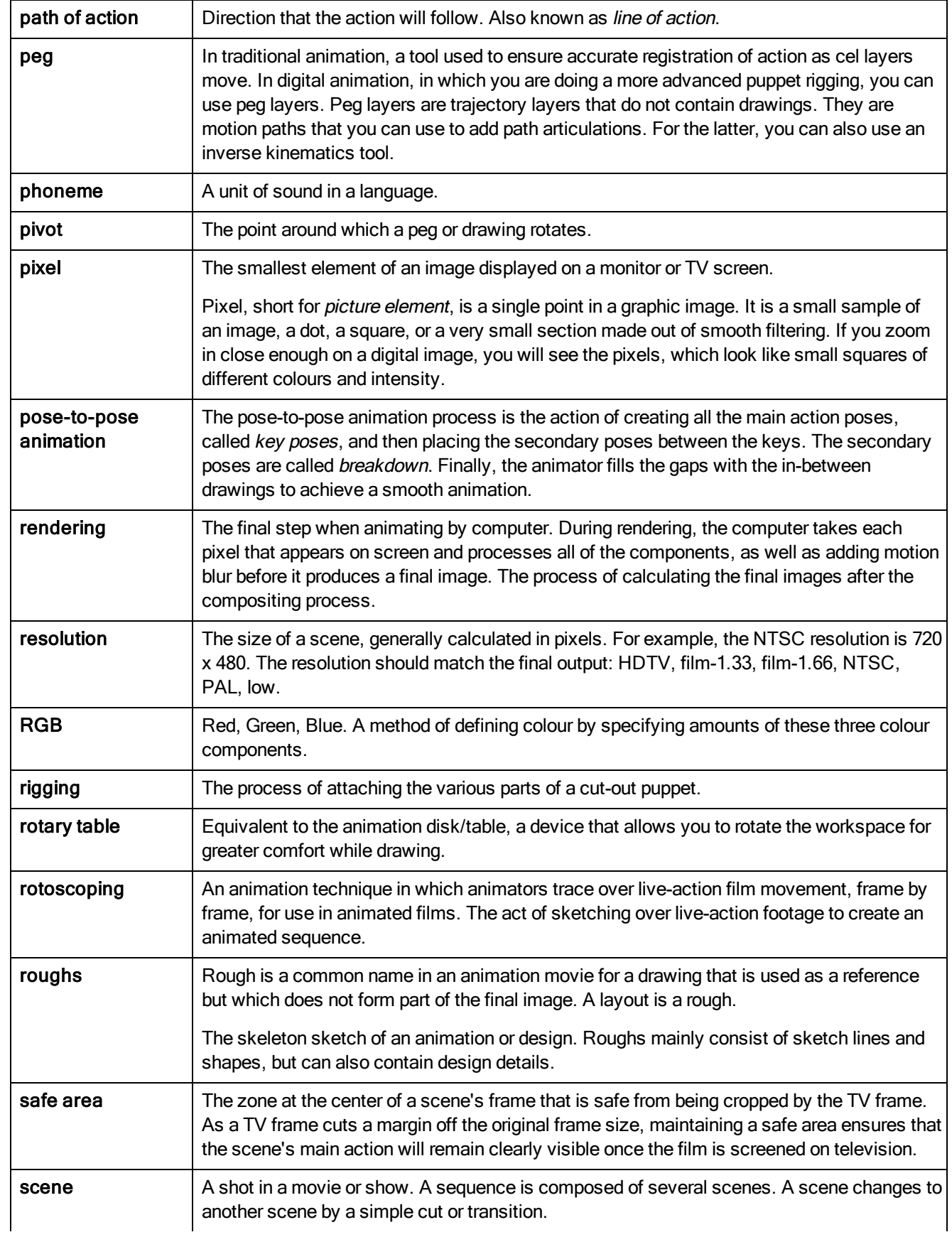

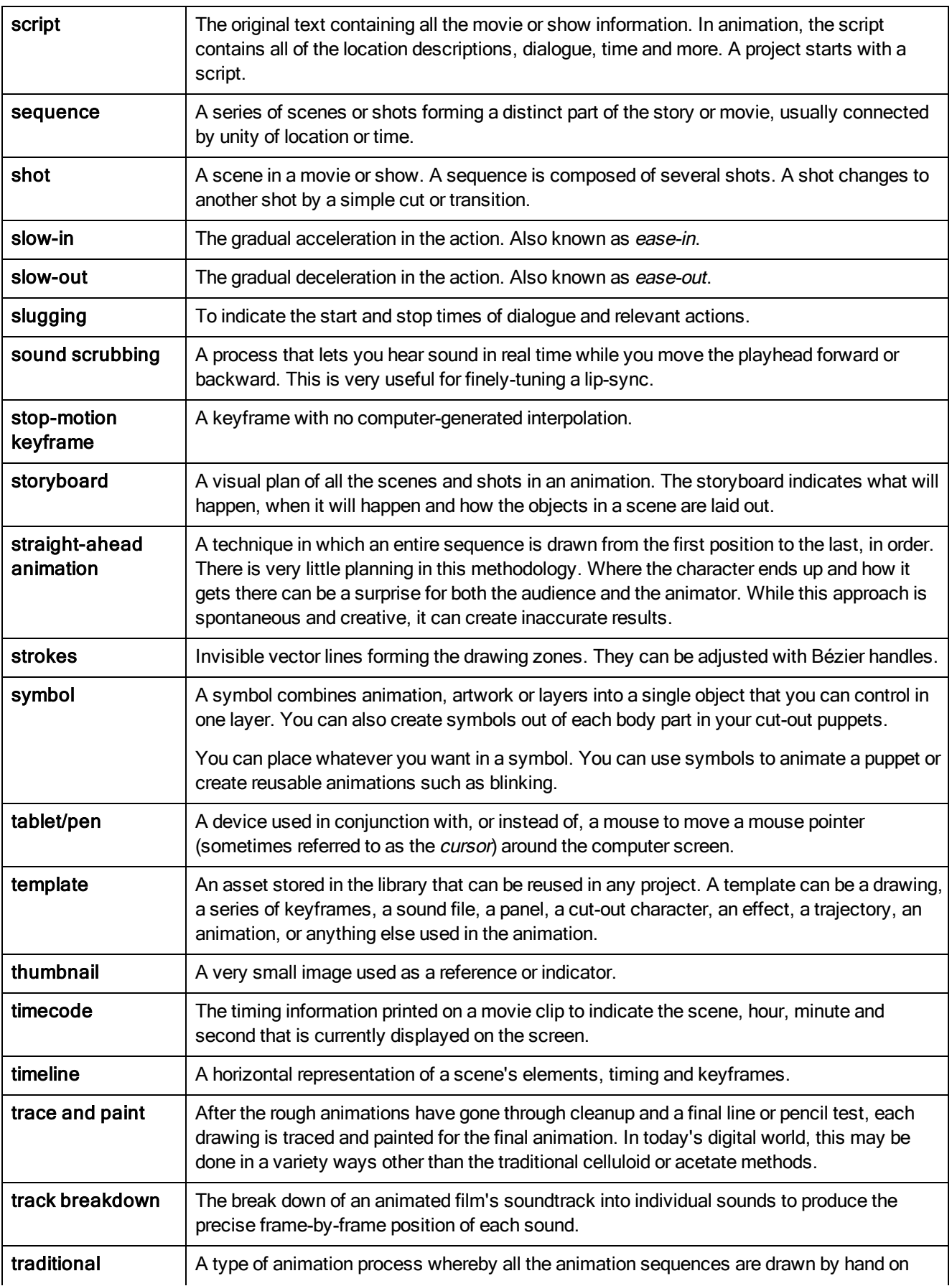

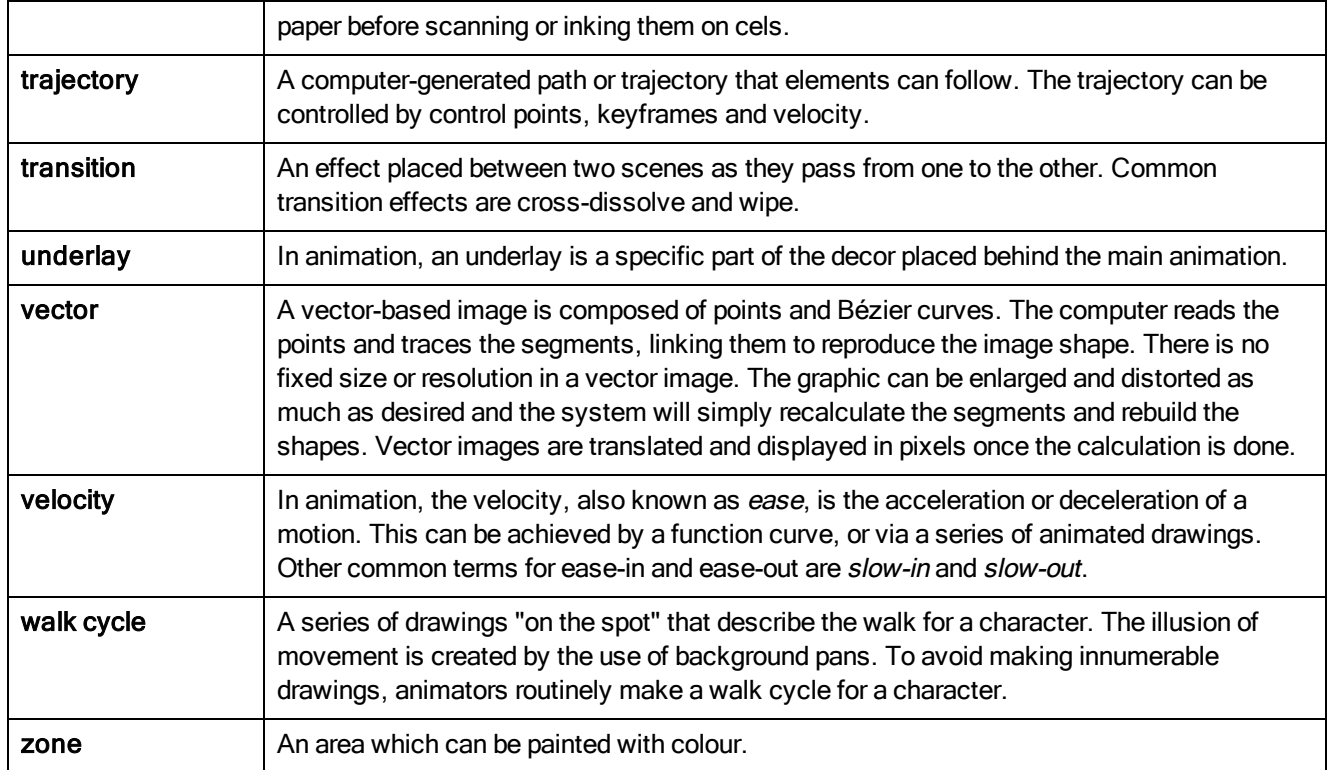